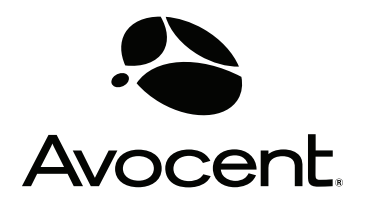

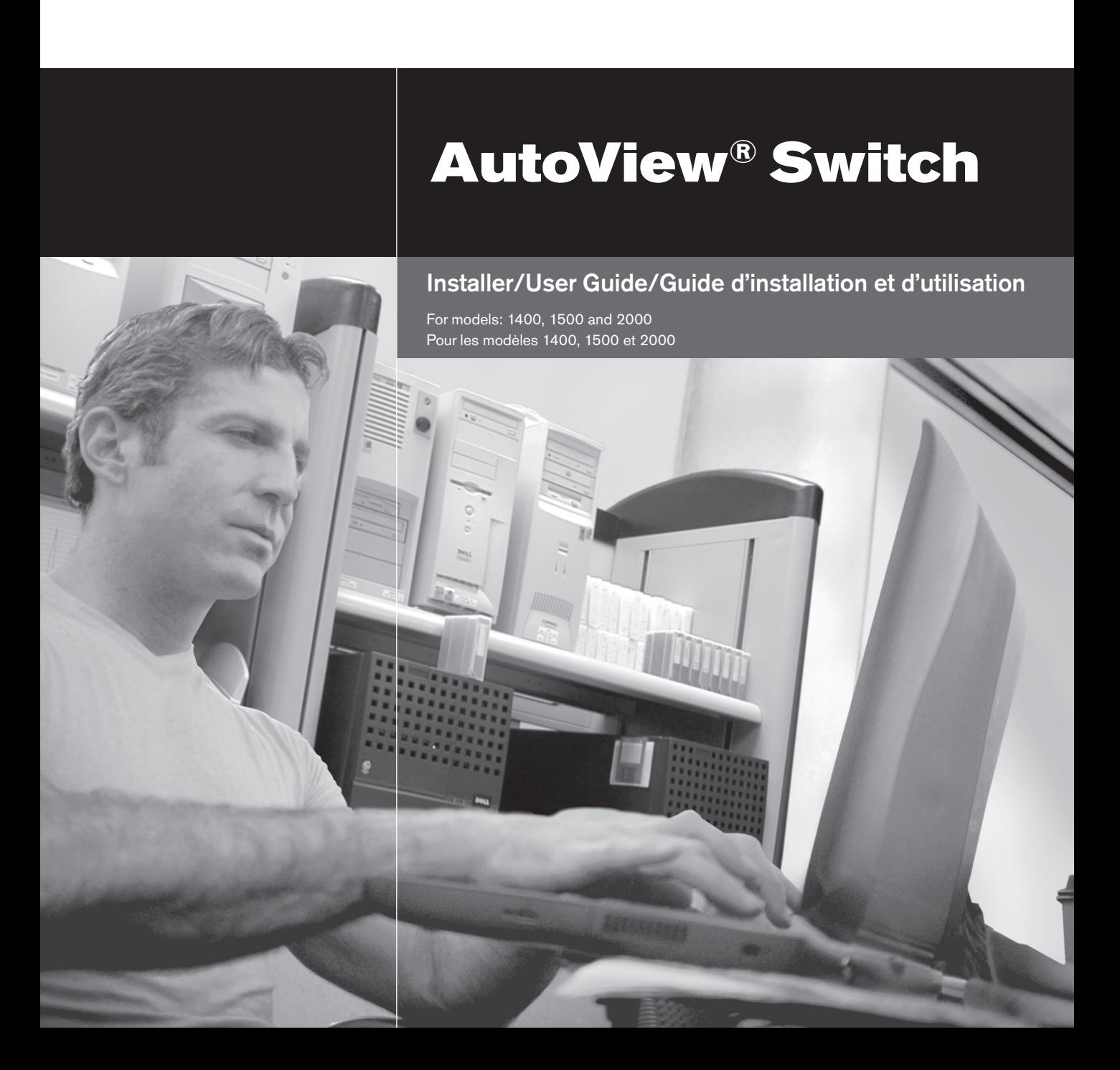

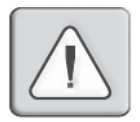

### **INSTRUCTIONS**

This symbol is intended to alert the user to the presence of important operating and maintenance (servicing) instructions in the literature accompanying the appliance.

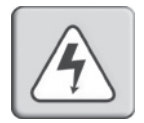

### **DANGEROUS VOLTAGE**

This symbol is intended to alert the user to the presence of uninsulated dangerous voltage within the product's enclosure that may be of sufficient magnitude to constitute a risk of electric shock to persons.

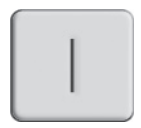

### **POWER ON**

This symbol indicates the principal on/off switch is in the on position.

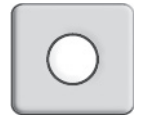

## **POWER OFF**

This symbol indicates the principal on/off switch is in the off position.

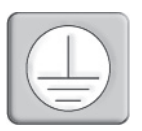

### **PROTECTIVE GROUNDING TERMINAL**

This symbol indicates a terminal which must be connected to earth ground prior to making any other connections to the equipment.

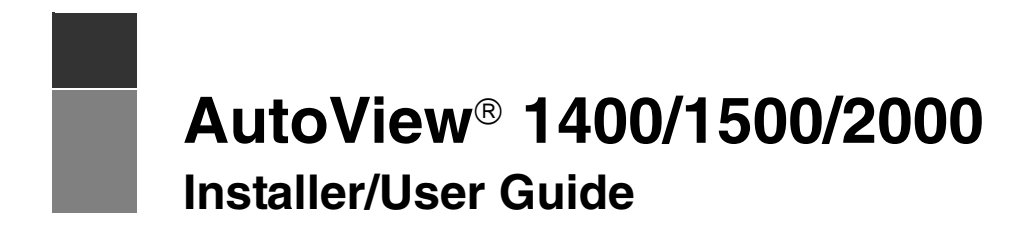

Avocent, the Avocent logo, The Power of Being There, AutoView, OutLook and OSCAR are registered trademarks of Avocent Corporation or its affiliates. All other marks are the property of their respective owners.

© 2006 Avocent Corporation. All rights reserved. 590-507-616C

#### **USA Notification**

Warning: Changes or modifications to this unit not expressly approved by the party responsible for compliance could void the user's authority to operate the equipment.

Note: This equipment has been tested and found to comply with the limits for a Class A digital device, pursuant to Part 15 of the FCC Rules. These limits are designed to provide reasonable protection against harmful interference when the equipment is operated in a commercial environment. This equipment generates, uses and can radiate radio frequency energy and, if not installed and used in accordance with the instruction manual, may cause harmful interference to radio communications. Operation of this equipment in a residential area is likely to cause harmful interference in which case the user will be required to correct the interference at his own expense.

#### **Canadian Notification**

This digital apparatus does not exceed the Class A limits for radio noise emissions from digital apparatus set out in the Radio Interference Regulations of the Canadian Department of Communications.

Le présente appareil numérique n'émet pas de bruits radioélectriques dépassant les limites applicables aux appareils numériques de la classe A prescrites dans le Règlement sur le brouillage radioélectrique édicté par le Ministère des Communications du Canada.

#### **Japanese Approvals**

この装置は、情報処理装置等電波障害自主規制協議会(VCCI)の基準 に基づくクラスA情報技術装置です。この装置を家庭環境で使用すると電波 妨害を引き起こすことがあります。この場合には使用者が適切な対策を講ず るよう要求されることがあります。

#### **Safety and EMC Approvals and Markings**

UL, FCC Class A, cUL, ICES Class A, CE, N, GS, IRAM, GOST, VCCI Class A, MIC Class A, C-Tick

# TABLE OF CONTENTS

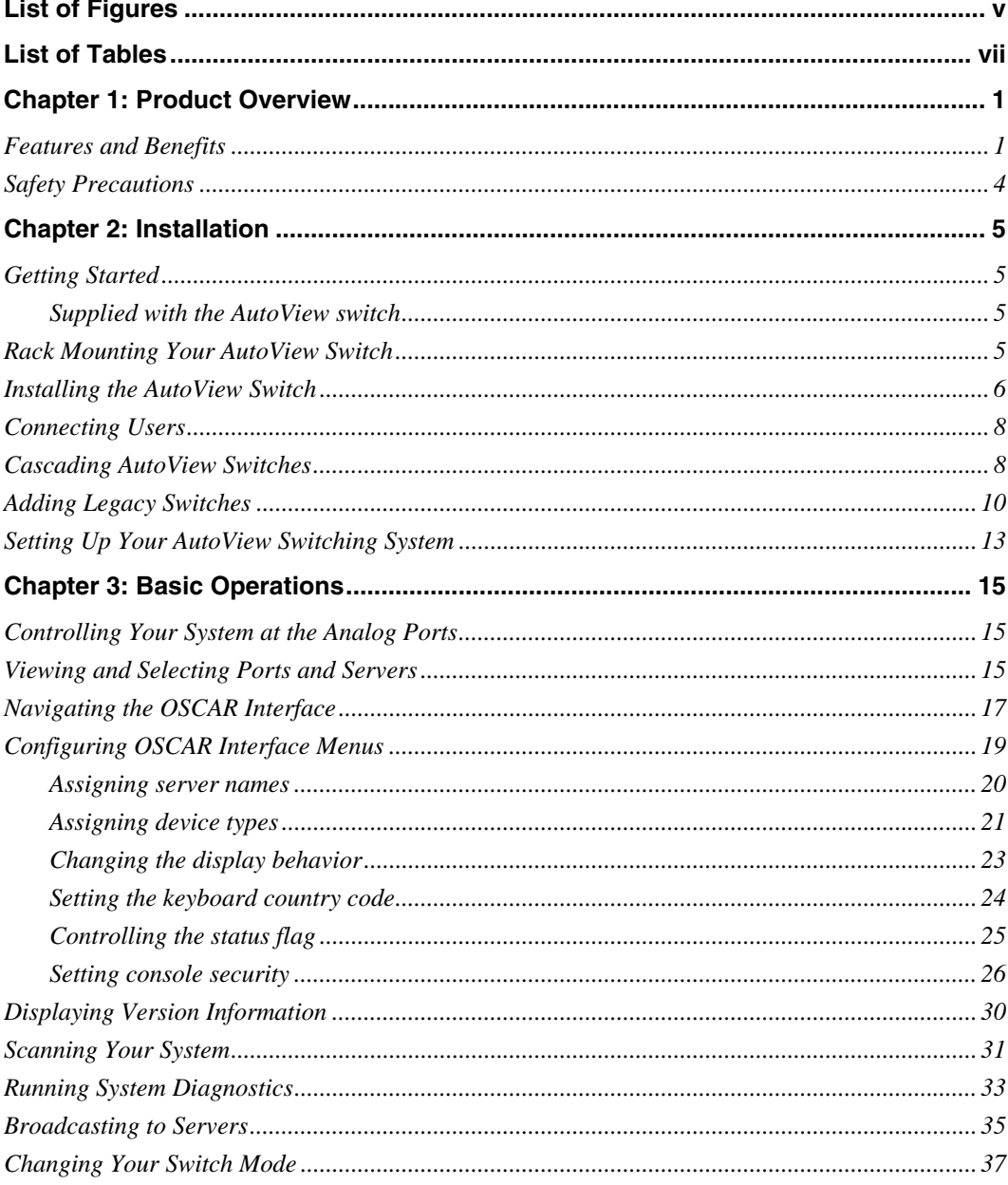

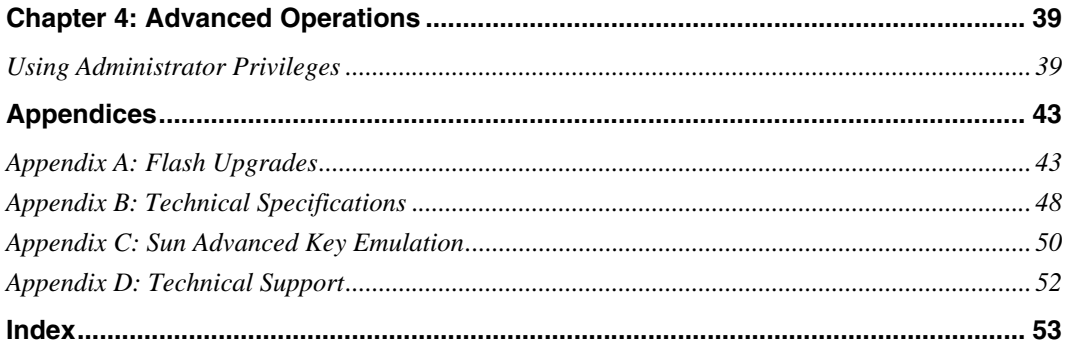

# <span id="page-6-0"></span>LIST OF FIGURES

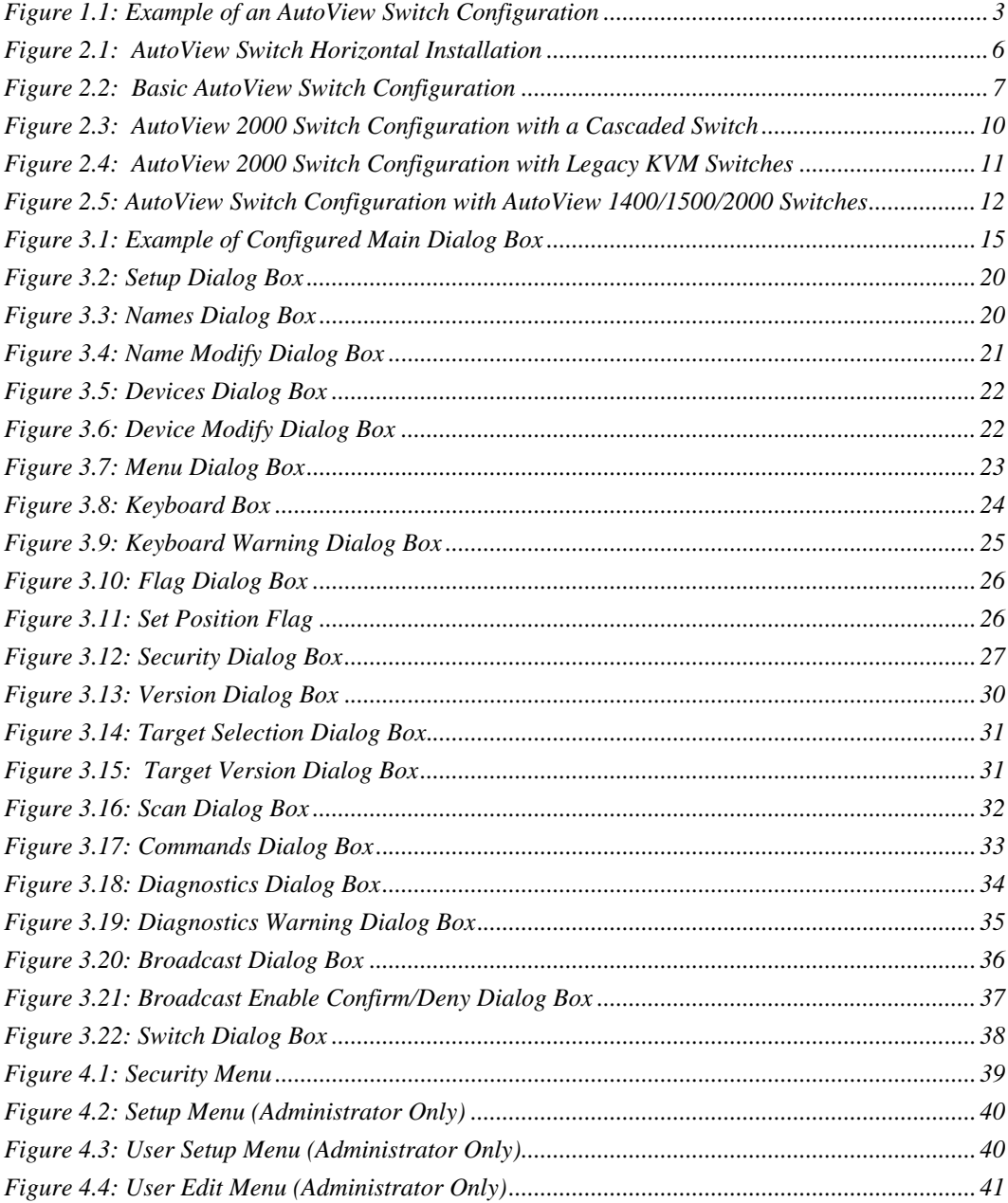

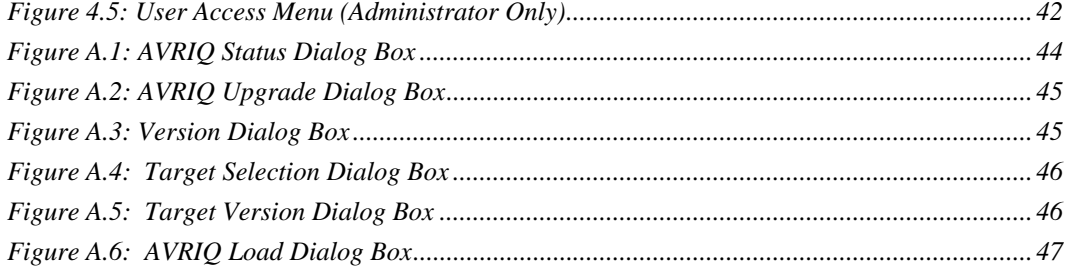

# <span id="page-8-0"></span>LIST OF TABLES

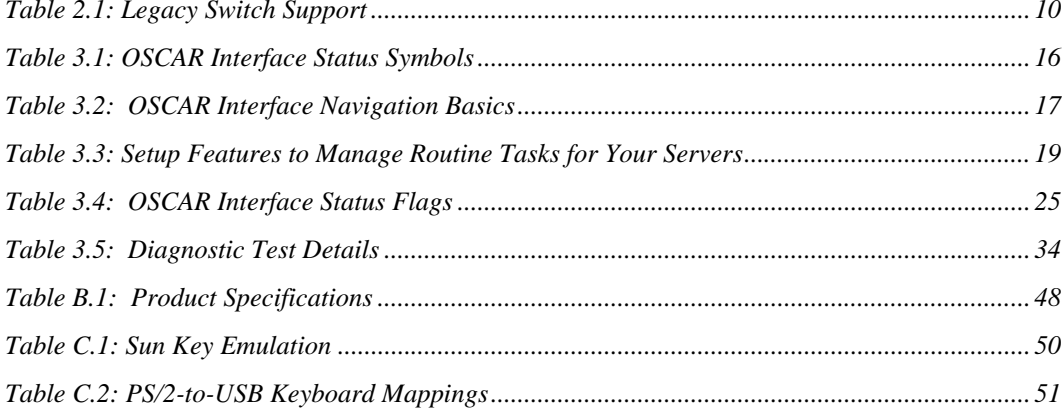

## **CHAPTER**

# <span id="page-10-0"></span>**1 Product Overview**

# <span id="page-10-1"></span>**Features and Benefits**

The AutoView® 1400/1500/2000 switches integrate Avocent field-proven analog keyboard, video and mouse (KVM) switching technology with advanced cable management, flexible access for two simultaneous users and a patented, easy-to-use interface. This AutoView series of KVM switches conveniently supports all major server platforms and features powerful on-screen management for easy system configuration and server selection.

#### **AVRIQ Intelligent Module**

A benefit of the AutoView switch is the AVRIQ intelligent module. The AVRIQ module with CAT 5 design dramatically reduces cable clutter, while providing optimal resolution and video settings. The built-in memory of the AVRIQ module simplifies configuration by assigning and retaining unique server names and Electronic ID (EID) numbers for each attached server. The AVRIQ module is powered directly from the server and provides Keep Alive functionality even if the AutoView switch is not powered.

Each AutoView 2000 switch has 16 Avocent Rack Interface (ARI) ports for connecting AVRIQ modules. AutoView 1400 and 1500 switches provide eight ARI ports. Utilizing an AVRIQ module, you can attach additional switches to expand your AutoView switching system. This flexibility allows you to add capacity as your data center grows.

#### **Multiplatform support**

The AVRIQ modules available with the AutoView switch support  $PS/2$ , Sun<sup>TM</sup>, USB and serial server environments. Using the  $OSCAR^{\circ}$  graphical user interface in conjunction with these modules allows you to switch easily across platforms.

#### **Two-User Share Mode**

The AutoView 1400/1500/2000 switches feature a Share Mode function that allows two users to gain access to a primary server. The user configurable time-out feature allows you to determine the amount of time (up to 600 seconds) for the target to remain idle before the other user can take control of the target.

### **OSCAR graphical user interface**

AutoView switches use the OSCAR interface, which features intuitive menus to configure your switching system and select computers. Computers can be identified by unique name, EID or port number, allowing you to assign unique server names.

### **Security**

The OSCAR interface allows you to protect your system with a screen saver password. After a user-defined time, the screen saver mode engages and access is prohibited until the appropriate password is entered to reactivate the system.

### **Operation modes**

The OSCAR user interface provides convenient operation modes for easy system administration of the AutoView switch. These modes (Broadcast, Scan, Switch and Share) allow you to manage your switching activities. Chapter 3 explains these modes in detail.

### **Video**

The AutoView switch provides optimal resolution for analog VGA, SVGA and XGA video. Achieve resolutions of up to 1600 x 1200 with a 100 foot (30 meter) cable. Resolutions will vary depending upon the length of cable separating your switch and servers.

**NOTE:** Resolutions above 1280 x 1024 may need to be manually set in the operating systems display settings. Distances up to 100 feet (30 meters) are subject to cable quality and environmental factors.

### **Plug and Play**

The AutoView switch also supports Display Data Channel (DDC) Plug and Play, which automates configuration of the monitor and is compliant with the VESA DDC2B standard.

### **Flash upgradable**

Upgrade your firmware at any time through a simple update utility to ensure that your AutoView switching system is always running the most current version available. Both the AutoView switch and the AVRIQ modules are Flash upgradable. See *Appendix A* for more information.

#### **Cascading expansion**

Each AutoView switch supports up to 16 directly attached servers and can conveniently scale to support more. You can expand your system using cascadable Avocent products such as other AutoView or OutLook® switches. This extra "cascade" of units allows you to attach up to 256 servers in one system. See Chapter 2 for more information.

#### **Local user accounts**

The AutoView 1400/1500/2000 switches enable an administrator to configure up to four user accounts for use with the switch. These user accounts allow the administrator to restrict what ports a class of user can access, as well as the name of the user account and password. See Chapter 4 for more information.

#### **Integrated Access Cables**

The AutoView 1400/1500/2000 switches also feature Integrated Access Cable (IAC) modules designed to provide the same ease of use as the AVRIQ module. Available in three different lengths, IAC modules are RJ-45 style cables that provide a reduced cost alternative to AVRIQ modules. IAC modules support PS/2 and USB connectivity. Contact your Avocent representative for more information.

**NOTE:** IAC modules are not upgradable.

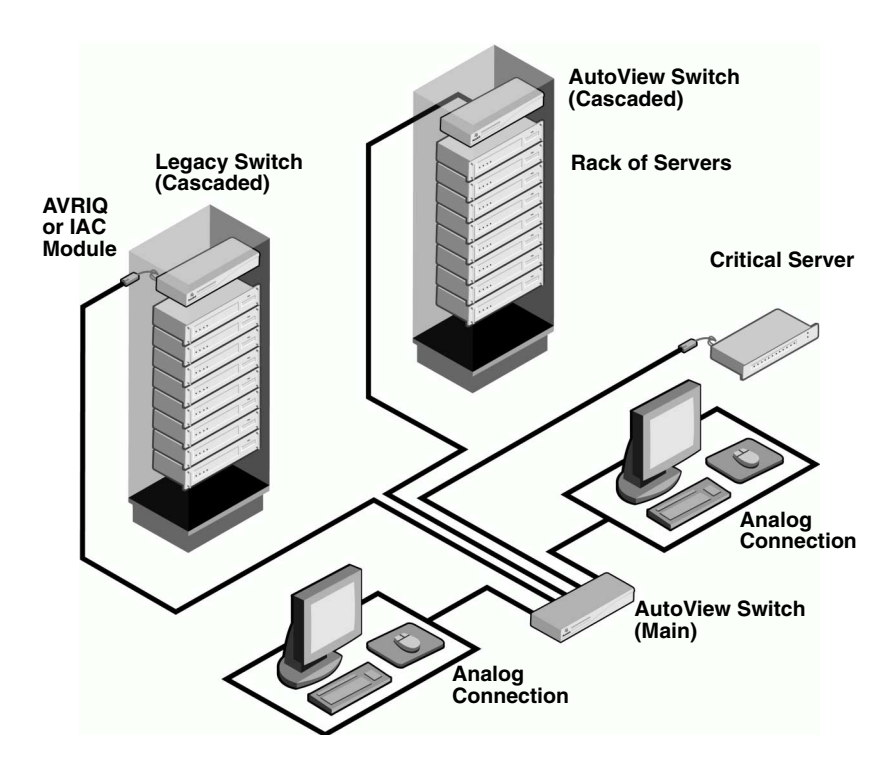

<span id="page-12-0"></span>**Figure 1.1: Example of an AutoView Switch Configuration**

# <span id="page-13-0"></span>**Safety Precautions**

To avoid potential video and/or keyboard problems when using Avocent products:

- If the building has 3-phase AC power, ensure that the computers and monitors are on the same phase. For best results, they should be on the same circuit.
- Use only Avocent-supplied cable to connect computers and KVM switches. Avocent warranties do not apply to damage resulting from user-supplied cable.

To avoid potentially fatal shock hazard and possible damage to equipment, please observe the following precautions:

- Do not use a 2-wire extension cord in any Avocent product configuration.
- Test AC outlets at the computer and monitor for proper polarity and grounding.
- Use only with grounded outlets at both the computer and monitor. When using a backup Uninterruptible Power Supply (UPS), power the computer, the monitor and the AutoView switch off the supply.

**NOTE:** The AC inlet is the main disconnect.

#### **Rack mount safety considerations**

- Elevated Ambient Temperature: If installed in a closed rack assembly, the operation temperature of the rack environment may be greater than room ambient. Use care not to exceed the rated maximum ambient temperature of the unit.
- Reduced Air Flow: Installation of the equipment in a rack should be such that the amount of airflow required for safe operation of the equipment is not compromised.
- Mechanical Loading: Mounting of the equipment in the rack should be such that a hazardous condition is not achieved due to uneven mechanical loading.
- Circuit Overloading: Consideration should be given to the connection of the equipment to the supply circuit and the effect that overloading of circuits might have on overcurrent protection and supply wiring. Consider equipment nameplate ratings for maximum current.
- Reliable Earthing: Reliable earthing of rack mounted equipment should be maintained. Pay particular attention to supply connections other than direct connections to the branch circuit (for example, use of power strips).

# **CHAPTER**

<span id="page-14-0"></span>**2 Installation**

# <span id="page-14-1"></span>**Getting Started**

Before installing your AutoView switch, refer to the following list to ensure you have all items that shipped with the AutoView switch, as well as other items necessary for proper installation.

## <span id="page-14-2"></span>**Supplied with the AutoView switch**

- Power cord
- One null modem serial cable
- Rack mounting kit
- AutoView 1400/1500/2000 Installer/User Guide
- AutoView 1400/1500/2000 Quick Installation Guide

#### **Additional items needed**

One IAC or AVRIQ module and CAT 5 cabling per attached server or switch

# <span id="page-14-3"></span>**Rack Mounting Your AutoView Switch**

Your AutoView switch may be rack mounted using the brackets supplied in your rack mounting kit. Before installing the switch and other components in the rack cabinet (if not already installed), stabilize the rack in a permanent location. Install your equipment starting at the bottom of the rack cabinet, then work to the top.

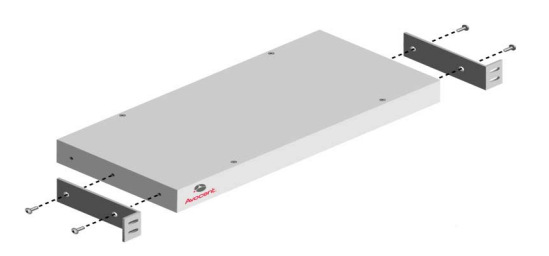

#### <span id="page-15-1"></span>**Figure 2.1: AutoView Switch Horizontal Installation**

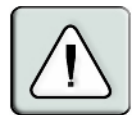

**CAUTION: Rack Loading -** Overloading or uneven loading of racks may result in shelf or rack failure, causing damage to equipment and possible personal injury. Do not exceed your rack load rating.

#### **To install the 1U switch mounting bracket:**

- 1. Remove the first two screws on each side of the switch.
- 2. Line up the holes in the "long side" of the kit's side brackets with the screw holes in the switch.
- 3. With a Phillips screwdriver, fasten the mounting brackets to the switch using two screws on each side.
- 4. Attach four cage nuts or clip nuts to the rack mounting flange of the rack cabinet so that the nut is positioned on the inside of the rack.

**NOTE:** Nuts are not included with the rack mount kit.

- 5. Mount the switch assembly to the rack cabinet by matching the holes in the "short side" of each bracket to an appropriate set of matching holes on your rack cabinet.
- 6. Next, insert the combination hex head screws through the slots in the bracket and the holes in the mounting rail, then into the cage nuts or clip nuts.

# <span id="page-15-0"></span>**Installing the AutoView Switch**

Plug the supplied power cord into the back of the appliance and then into an appropriate power source. Figure 2.2 illustrates one possible configuration for your AutoView switch. See the following detailed set of procedures to successfully install your appliance.

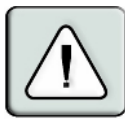

#### **CAUTION: To reduce the risk of electric shock or damage to your equipment -**

- Do not disable the power cord grounding plug. The grounding plug is an important safety feature.
- Plug the power cord into a grounded (earthed) outlet that is easily accessible at all times.
- Disconnect the power from the unit by unplugging the power cord from either the electrical outlet or the unit.

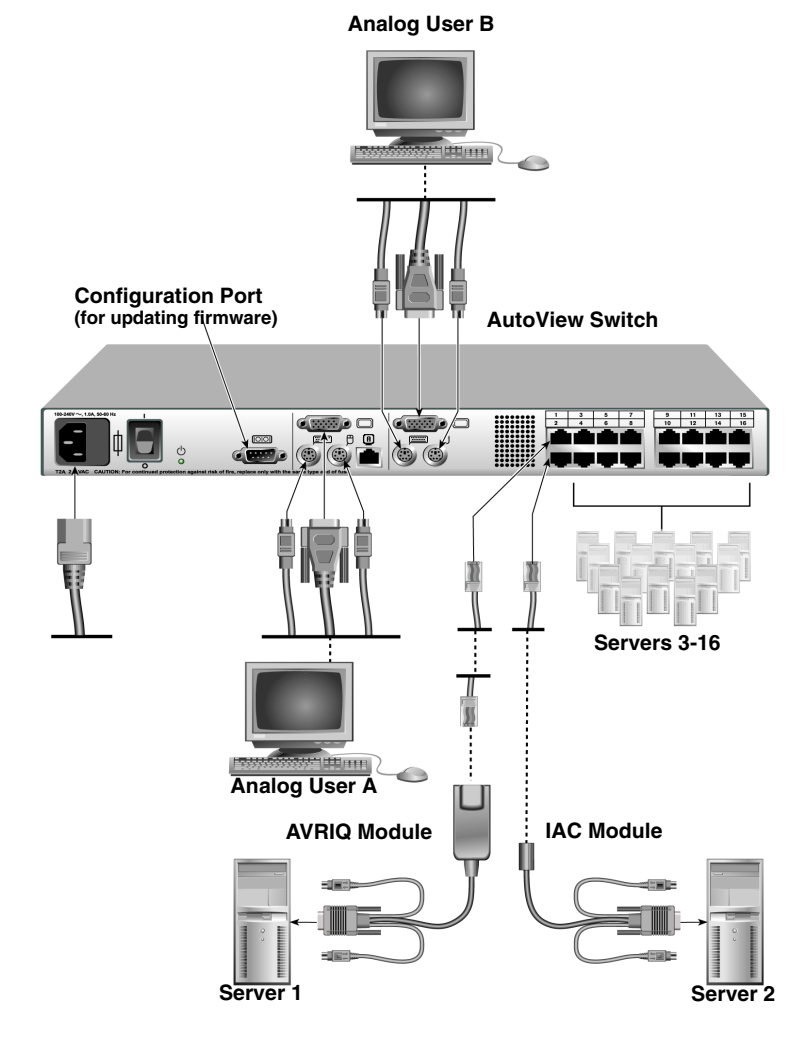

<span id="page-16-0"></span>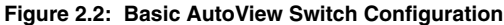

**NOTE:** Only the AutoView 1500 and the AutoView 2000 switches support two simultaneous users.

#### **To connect a server using an AVRIQ module:**

- 1. Locate the AVRIQ modules for your AutoView switch.
- 2. Attach the appropriately color-coded cable ends to the keyboard, monitor and mouse ports on the first server you will be connecting to the appliance.
- 3. Attach one end of a CAT 5 cable to the RJ-45 connector on the AVRIQ module.
- 4. Connect the other end of the CAT 5 cable to the desired ARI port on the back of your AutoView switch.
- 5. Repeat steps 2 through 4 for each server you wish to attach.

**NOTE:** When connecting a Sun AVRIQ module, you must use a multi-sync monitor to accommodate Sun computers that support both VGA and sync-on-green or composite sync.

### **To connect a server using an IAC module:**

- 1. Locate an IAC module for the server you wish to connect.
- 2. Attach the appropriately color-coded cable ends of the IAC module to the keyboard, monitor and mouse ports on the server you will be connecting to the switch.
- 3. Attach the other end of the IAC module to an open ARI port.
- 4. Repeat steps 1 through 3 for each server you wish to attach.

# <span id="page-17-0"></span>**Connecting Users**

#### **To connect local peripherals:**

- 1. Select the keyboard, monitor and mouse to be connected to local analog user A.
- 2. Locate the port set labeled A on the back of the appliance. Connect these peripherals to their respective ports.
- 3. Bundle and label the cables for easy identification.
- 4. Repeat these steps for user B, if desired.

# <span id="page-17-1"></span>**Cascading AutoView Switches**

You can cascade multiple AutoView 1400/1500/2000 switches to enable one or two users to connect to as many as 256 servers. In a cascaded system, each ARI (Avocent Rack Interface) port on the main AutoView switch will connect to the ACI (Avocent Console Interface) port on each cascaded AutoView switch. Each cascaded switch can then be connected to a server with an AVRIQ module or IAC. The example shown in Figure 2.3 shows one AutoView switch cascaded under the main switch, enabling the connection of up to 15 primary servers and 16 secondary servers. Using this configuration, you could cascade 16 AutoView switches under the main switch, enabling the connection of up to 256 servers. Only one level of tiering is supported in this type of configuration, which means you cannot cascade any additional legacy switches or another AutoView switch.

In this configuration, the local port OSCAR interface is disabled in switches cascaded below the main AutoView switch.

#### **To cascade multiple AutoView switches:**

- 1. Connect the cascaded AutoView switch to each server as described in the previous *Installing the AutoView Switch* section.
- 2. Connect the local peripherals to analog user A and/or B of the main switch as described in *To connect local peripherals*.
- 3. Attach one end of the CAT 5 cabling that will run between your main and cascaded AutoView switch to the RJ-45 ACI port on the cascaded AutoView switch.
- 4. Attach the other end of the CAT 5 cable to one of the RJ-45 ARI ports on the main AutoView switch.

**NOTE:** The system will automatically "merge" the two switches together as one. All servers connected to the cascaded AutoView switch will display on the main AutoView switch server list in the OSCAR interface.

5. Repeat steps 3 and 4 for all additional (secondary) cascaded AutoView switches you wish to attach.

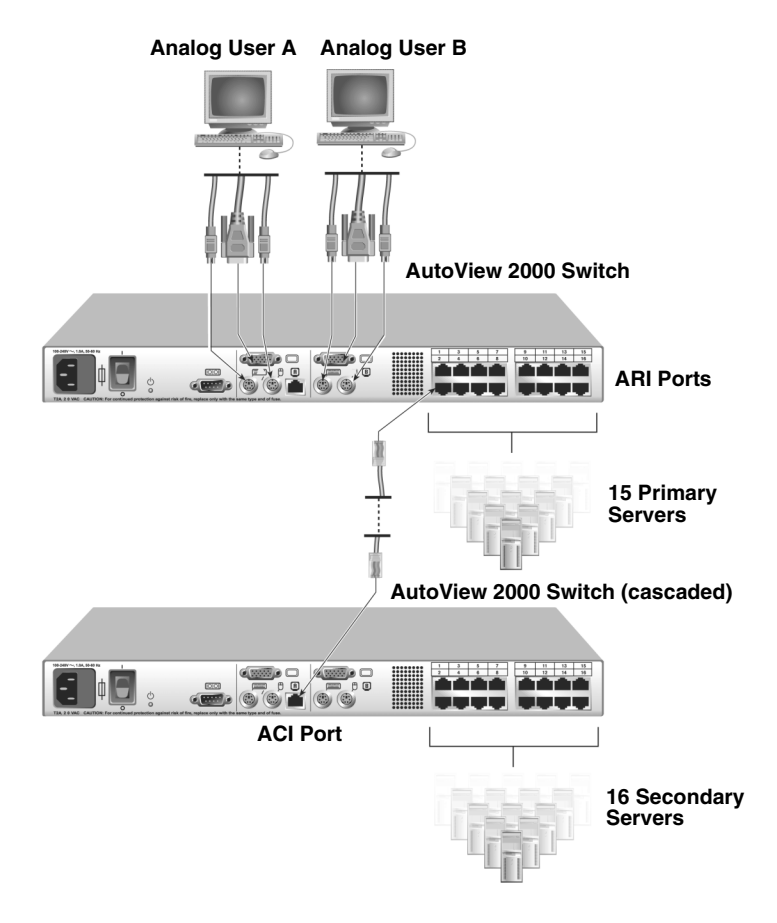

<span id="page-19-1"></span>**Figure 2.3: AutoView 2000 Switch Configuration with a Cascaded Switch** 

# <span id="page-19-0"></span>**Adding Legacy Switches**

You can add legacy switches to the AutoView switching system for easy integration into your existing configuration. In a cascaded system, each ARI port will accommodate up to 24 servers. See the following table for legacy switches compatible with the AutoView switching system.

<span id="page-19-2"></span>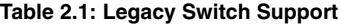

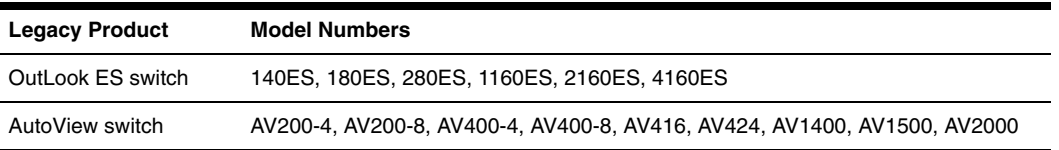

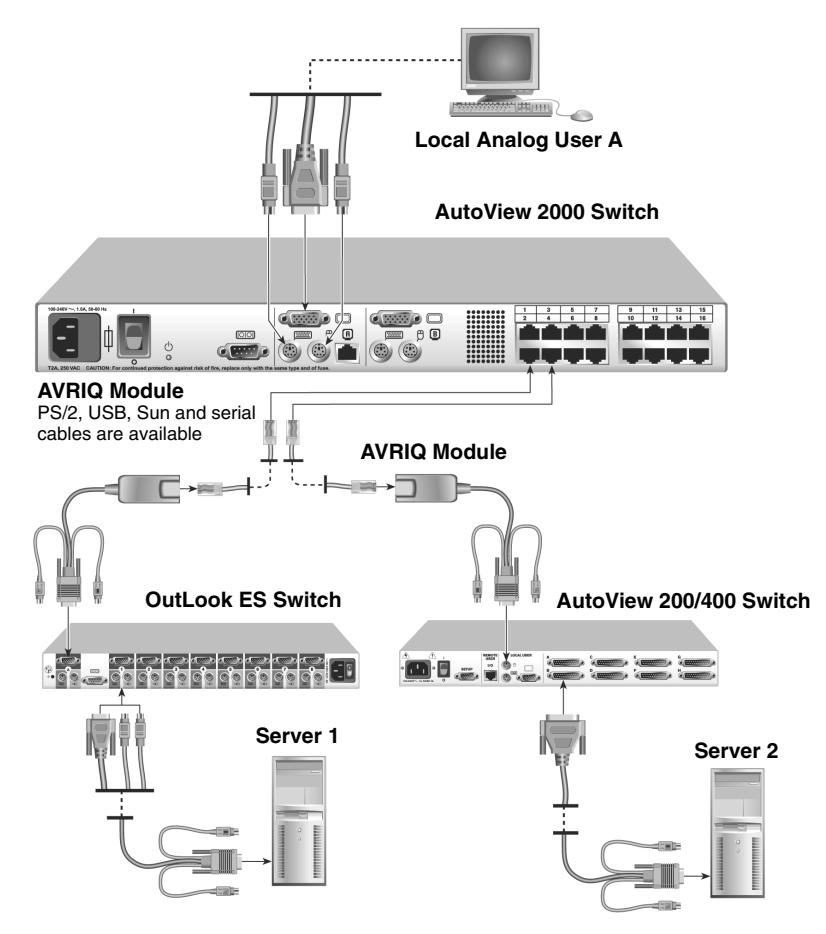

<span id="page-20-0"></span>**Figure 2.4: AutoView 2000 Switch Configuration with Legacy KVM Switches** 

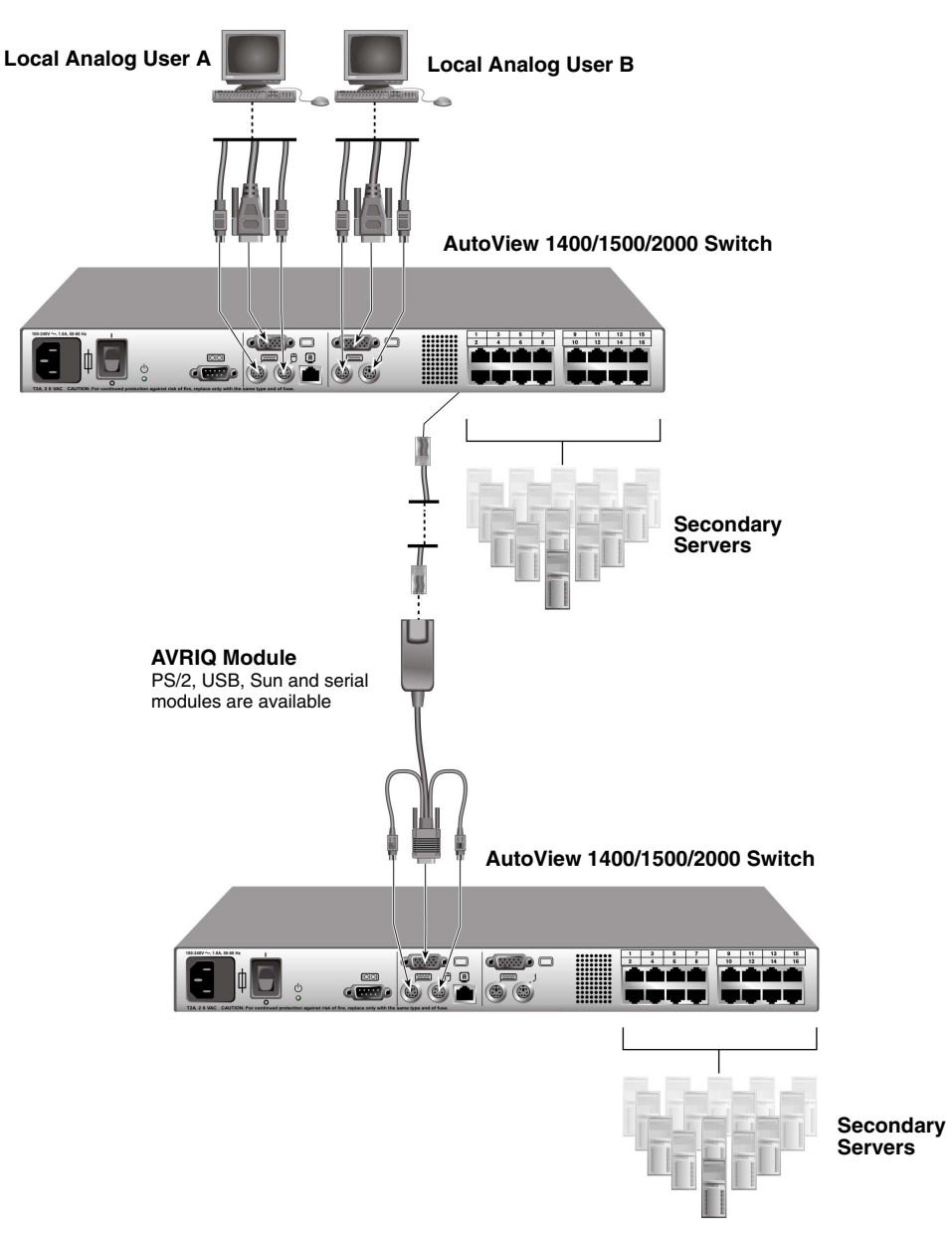

<span id="page-21-0"></span>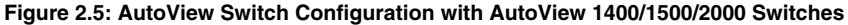

**NOTE:** The PS2IAC modules can be utilized in Figure 2.5.

#### **To add a legacy KVM switch:**

- 1. Mount the primary KVM switch into your rack cabinet.
- 2. Connect one end of a CAT 5 cable to an available port on the back of your AutoView switch.
- 3. Attach the keyboard, monitor and mouse connectors of the AVRIQ module to a user port on your cascaded switch.
- 4. Attach the other end of the CAT 5 cabling to the RJ-45 connector on the AVRIQ module.
- 5. Connect the servers to your cascaded switch according to the instructions included with the switch.
- 6. Power cycle the cascaded switch to enable its local user port to recognize the AVRIQ module.
- 7. Repeat steps 2 to 6 for all cascaded switches you wish to attach to your system.

#### **To connect local peripherals:**

- 1. Select the keyboard, monitor and mouse to be connected to local user A.
- 2. Locate the port set labeled A on the back of the switch. Connect these peripherals to their respective ports.
- 3. For the multiuser, 16-port AutoView switch, repeat steps 1 and 2 for the local analog port set labeled B.

For the AutoView 1400/1500 switch, proceed to step 4.

4. Bundle and label the cables for easy identification.

# <span id="page-22-0"></span>**Setting Up Your AutoView Switching System**

The AutoView switching system enables you to auto detect and configure each port on your appliance. Chapter 3 provides detailed instructions on name customization and OSCAR interface setup and configuration.

<sup>-</sup> or -

# **CHAPTER**

# <span id="page-24-0"></span>**3 Basic Operations**

# <span id="page-24-1"></span>**Controlling Your System at the Analog Ports**

The AutoView switch features one or two analog port sets on the back of the switch that allow you to connect a monitor and a PS/2 keyboard and mouse for direct analog access. The AutoView switch uses the OSCAR interface, featuring intuitive menus to configure your system and select servers.

# <span id="page-24-2"></span>**Viewing and Selecting Ports and Servers**

Use the OSCAR interface Main dialog box to view, configure and control servers in the AutoView switching system. View your servers by name, port or by the unique Electronic ID number (EID) embedded in each AVRIQ module and IAC. You will see an OSCAR interface-generated port list by default when you first launch the OSCAR GUI.

The Port column indicates the ARI port to which a server is connected. If you connect a legacy KVM switch to the main AutoView switch or a cascaded AutoView switch, the port numbering displays the ARI port first, then the switch port to which the server is connected. For example, in Figure 3.1, servers 04-03 and 01-02 are connected to switches, then to servers on ports 03 and 02 respectively.

#### **To access the Main dialog box:**

Press **Print Screen** to launch the OSCAR interface. The Main dialog box displays.

| <b>Avocent Main</b> |             |            | $\overline{P}$ |                         |          |                         |
|---------------------|-------------|------------|----------------|-------------------------|----------|-------------------------|
| ÷                   | <b>Name</b> | <b>EID</b> |                | Port                    |          | $\mathbf{a}$            |
| Acton               |             | n6         | ஃ              | $\overline{\mathbf{B}}$ |          |                         |
|                     | Barrett     |            |                | Ωň                      | ஃ        | $\overline{\mathbf{B}}$ |
|                     | Darrell     |            |                | <b>N</b> R              | O        | n                       |
| Ebert               |             |            |                | n <sub>2</sub>          | O        |                         |
| Fdie                |             |            | Ωň             | ஃ                       | <b>R</b> |                         |
| Frimond             |             |            |                | N4-N3                   | ×        |                         |
| Forester            |             |            | Ωň             | ஃ                       | R        |                         |
| Galloway            |             |            | $01 - 02$      | ፠                       |          |                         |
| M<br>Clear          |             |            |                |                         |          |                         |
|                     |             |            |                | Setup                   |          |                         |
|                     | Disconnect  |            |                | Commands                |          |                         |

<span id="page-24-3"></span>**Figure 3.1: Example of Configured Main Dialog Box**

**NOTE:** You can also press the **Control** key twice, the **Alt** key twice or the **Shift** key twice within one second to launch the OSCAR interface. See Changing the display behavior later in this chapter for further details. You can use this key sequence in any place you see **Print Screen** throughout this installer/user guide.

## **Viewing the status of your switch**

The status of the servers in your system is indicated in the right columns of the Main dialog box. The following table describes the status symbols.

<span id="page-25-0"></span>**Table 3.1: OSCAR Interface Status Symbols**

| Symbol | <b>Description</b>                                                                                 |
|--------|----------------------------------------------------------------------------------------------------|
|        | AVRIQ modules and IACs are online (green circle).                                                  |
|        | AVRIQ modules and IACs are offline or are not operating properly.                                  |
| 2.     | Server is cascaded through a cascade legacy switch. The switch is online and has power.            |
|        | Server is cascaded through a cascade legacy switch. The switch is offline or has no power.         |
|        | AVRIQ module is being upgraded (yellow circle).                                                    |
| H      | AVRIQ modules and IACs are being accessed by the indicated user channel (green<br>channel letter). |
|        | AVRIQ modules and IACs are blocked by the indicated user channel (black channel letter).           |

#### **Selecting servers**

Use the Main dialog box to select servers. When you select a server, the switch reconfigures the keyboard and mouse to the proper settings for that server.

#### **To select servers:**

Double-click the server name, EID or port number.

-or-

If the display order of your server list is by port (*Port* button is depressed), type the port number and press **Enter**.

-or-

If the display order of your server list is by name or EID number (*Name* or *EID* button is depressed), type the first few characters of the name of the server or the EID number to establish it as unique and press **Enter**.

#### **To select the previous server:**

Press **Print Screen** and then **Backspace**. This key combination toggles you between the previous and current connections.

#### **To disconnect the user from a server:**

Press **Print Screen** and then **Alt+0**. This leaves the user in a free state, with no server selected. The status flag on your desktop displays *Free*.

#### <span id="page-26-2"></span>**Soft switching**

Soft switching is the ability to switch servers using a hotkey sequence. You can soft switch to a server by pressing **Print Screen** and then typing the first few characters of its name or number. If you have set a Screen Delay Time and you press the key sequences before that time has elapsed, the OSCAR interface will not display.

#### **To configure servers for soft switching:**

- 1. Press **Print Screen** to launch the OSCAR interface. The Main dialog box displays.
- 2. Click *Setup Menu.* The Menu dialog box displays.
- 3. For Screen Delay Time, type the number of seconds of delay desired before the Main dialog box is displayed after **Print Screen** is pressed.
- 4. Click *OK*.

#### **To soft switch to a server:**

1. To select a server, press **Print Screen**. If the display order of your server list is by port (*Port*  button is depressed), type the port number and press **Enter**.

-or-

If the display order of your server list is by name or EID number (*Name* or *EID* button is depressed), type the first few characters of the name of the server or the EID number to establish it as unique and press **Enter**.

2. To switch back to the previous server, press **Print Screen** then **Backspace**.

# <span id="page-26-0"></span>**Navigating the OSCAR Interface**

This table describes how to navigate the OSCAR interface using the keyboard and mouse.

| <b>This Keystroke</b>                                                   | Does This                                                                                                    |
|-------------------------------------------------------------------------|----------------------------------------------------------------------------------------------------|
| <b>Print Screen, Ctrl-Ctrl</b><br><b>Shift-Shift, and/or</b><br>Alt-Alt | Activates the OSCAR interface. See Changing the display behavior later in this<br>chapter for further details. |
| <b>Print Screen-Print</b><br><b>Screen</b>                              | Press Print Screen twice to send the Print Screen keystroke to the currently<br>selected device.               |

<span id="page-26-1"></span>**Table 3.2: OSCAR Interface Navigation Basics**

| <b>This Keystroke</b>                    | <b>Does This</b>                                                                                                    |
|------------------------------------------|----------------------------------------------------------------------------------------------------|
| F1                                       | Opens the Help screen for the current dialog box.                                                                                                    |
| <b>Escape</b>                            | Closes the current dialog box without saving changes and returns to the previous<br>one. In the Main dialog box, it closes the OSCAR interface and returns to the flag. In<br>a message box, it closes the pop-up box and returns to the current dialog box. |
| Alt+Hotkey                               | Opens dialog boxes, selects or checks options and executes actions when used with<br>underlined or other designated letters.                                                                                                    |
| Alt+X                                    | Closes the current dialog box and returns to the previous one.                                                                                                    |
| $Alt+O$                                  | Selects the OK button, then returns to the previous dialog box.                                                                                                    |
| Single-click, Enter                      | In a text box, selects the text for editing and enables the Left and Right Arrow keys<br>to move the cursor. Press Enter again to quit the edit mode.                                                                                                    |
| Enter                                    | Completes a switch in the Main dialog box and exits the OSCAR interface.                                                                                                    |
| <b>Print Screen.</b><br><b>Backspace</b> | Toggles back to previous selection.                                                                                                    |
| Print Screen, Alt+0<br>(zero)            | Immediately disengages a user from a server; no server is selected. Status flag<br>displays Free. (This only applies to the $0$ on the keyboard and not the keypad.)                                                                                         |
| <b>Print Screen, Pause</b>               | Immediately turns on screen saver mode and prevents access to that specific<br>console, if it is password protected.                                                                                                    |
| <b>Up/Down Arrows</b>                    | Moves the cursor from line to line in lists.                                                                                                    |
| <b>Right/Left Arrows</b>                 | Moves the cursor between columns. When editing a text box, these keys move the<br>cursor within the column.                                                                                                    |
| Page Up/Page Down                        | Pages up and down through Name and Port lists and Help pages.                                                                                                    |
| Home/End                                 | Moves the cursor to the top or bottom of a list.                                                                                                    |
| <b>Delete</b>                            | Deletes characters in a text box.                                                                                                    |
| Page Up/Page Down                        | Pages up and down through Name and Port lists and Help pages.                                                                                                    |
| <b>Numbers</b>                           | Type from the keyboard or keypad.                                                                                                    |
| Print Screen, Ctrl+ F4                   | Logs the current user out of the switch (only available when Enable Local User<br>Accounts is checked on the Security screen).                                                                                                    |

**Table 3.2: OSCAR Interface Navigation Basics (Continued)**

# <span id="page-28-0"></span>**Configuring OSCAR Interface Menus**

You can configure your AutoView switch from the Setup menu within the OSCAR interface. Select the *Names* button when initially setting up your switch to identify servers by unique names. Select the other setup features to manage routine tasks for your servers from the OSCAR interface menu.

| <b>Feature</b>   | <b>Purpose</b>                                                                                                    |
|------------------|----------------------------------------------------------------------------------------------------|
| Menu             | Change the server listing between numerically by port or EID number and<br>alphabetically by name. Change the Screen Delay Time before the OSCAR interface<br>displays after pressing Print Screen. |
| Flag             | Change display, timing, color or location of the status flag.                                                                                                    |
| <b>Broadcast</b> | Set up to simultaneously control multiple servers through keyboard and<br>mouse actions.                                                                                                    |
| Scan             | Set up a custom scan pattern for up to 16 servers.                                                                                                    |
| <b>Security</b>  | Set passwords to restrict server access. Enable the screen saver.                                                                                                    |
| <b>Devices</b>   | Identify the appropriate number of ports on an attached cascaded switch.                                                                                                    |
| <b>Names</b>     | Identify servers by unique names.                                                                                                    |
| <b>Switch</b>    | Choose the Switch Mode and the Share Mode time-out.                                                                                                    |
| Keyboard         | Choose the keyboard country code that is sent to the AVRIQ module and IAC.                                                                                                    |
| <b>User</b>      | Allows the administrator to set up the Local User Accounts (only visible when Enable<br>Local User Accounts is checked on the Security screen).                                                     |

<span id="page-28-1"></span>**Table 3.3: Setup Features to Manage Routine Tasks for Your Servers**

**NOTE:** Only the Menu, Flag and Security screens are available to the users without administrator privileges. All other screens, except the User screen, are available to the administrator when Enable Local User Accounts is disabled in the Security screen.

#### **To access the Setup menu:**

- 1. Press **Print Screen** to launch the OSCAR interface. The Main dialog box displays.
- 2. Click *Setup*. The Setup dialog box displays.

| Avocent Setup    | 2            |
|------------------|--------------|
| Menu             | Flaq         |
| <b>Broadcast</b> | <b>Scan</b>  |
| Security         | Switch       |
| Keyboard         | <b>User</b>  |
| Devices          | <b>Names</b> |

<span id="page-29-1"></span>**Figure 3.2: Setup Dialog Box**

### <span id="page-29-0"></span>**Assigning server names**

Use the Names dialog box to identify individual servers by name rather than by port number. The Names list is always sorted by port order. Names are stored in the AVRIQ or IAC module, so even if you move the module/cable to another ARI port, the name and configuration will be recognized by the switch.

**NOTE:** If a server is turned off, its respective AVRIQ or IAC module will not appear in the Names list.

#### **To access the Names dialog box:**

- 1. Press **Print Screen** to launch the OSCAR interface. The Main dialog box will appear.
- 2. Click *Setup Names.* The Names dialog box displays.

| <b>Avocent Names</b>                | $\overline{P}$ |           |
|-------------------------------------|----------------|-----------|
| Toggle Name/EID<br>$\blacktriangle$ |                | Port Tupe |
| Lab Switch                          | 01             | $Sw-4$    |
| Lab-1                               | $01 - 01$ Srur |           |
| $Lab-2$                             | $01 - 02$ Srur |           |
| l ah-3                              | 01-03 Srur     |           |
| Lab-4                               | $01 - 04$ Srur |           |
| Edmond                              | 04-03 Srur     |           |
| Acton                               | በለ             | Srur      |
| Edie                                | 06             | Srur      |
| Ы                                   | Modify         |           |
|                                     | 0K             |           |

<span id="page-29-2"></span>**Figure 3.3: Names Dialog Box**

**NOTE:** If the server list changes, the mouse cursor will turn into an hourglass as the list is automatically updated. No mouse or keyboard input will be accepted until the list update is complete.

#### **To assign names to servers:**

1. In the Names dialog box, select a server name or port number and click *Modify*. The Name Modify dialog box displays.

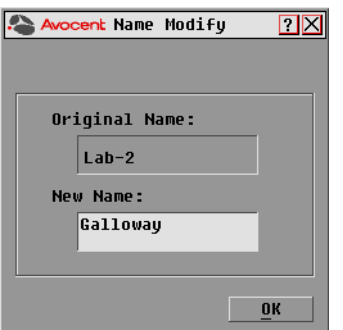

#### <span id="page-30-1"></span>**Figure 3.4: Name Modify Dialog Box**

- 2. Type a name in the New Name box. Names of servers may be up to 15 characters long. Supported characters include: A to Z, a to z, 0 to 9, space and hyphen.
- 3. Click *OK* to transfer the new name to the Names dialog box. Your selection is not saved until you click *OK* in the Names dialog box.
- 4. Repeat steps 1 to 3 for each server in the system.
- 5. Click *OK* in the Names dialog box to save your changes. -or-

Click *X* or press **Escape** to exit the dialog box without saving changes.

**NOTE:** If an AVRIQ module has not been assigned a name, the EID is used as the default name.

#### <span id="page-30-0"></span>**Assigning device types**

The AutoView switch automatically discovers cascaded KVM switches, but you will need to specify the number of ports on the cascaded switch through the Devices dialog box. You will see an Sw-8 or Sw-24 display in the Type category for the cascaded switch. Select the switch from the list and the Modify button displays, allowing you to assign it the appropriate number of ports.

**NOTE:** The Modify button will only be available if a configurable switch is selected.

#### **To access the Devices dialog box:**

- 1. Press **Print Screen** to launch the OSCAR interface. The Main dialog box will appear.
- 2. Click *Setup Devices.* The Devices dialog box displays.

| <b>Avocent Devices</b> |            | 2              |         |
|------------------------|------------|----------------|---------|
| E<br><b>Name</b>       | <b>EID</b> | Port           | Tupe    |
| Acton                  |            | Ωň             | Srur    |
| Barrett                |            | Ωõ             | Srur    |
| Darrell                |            | 08             | Srur    |
| Galloway               |            | $01 - 02$ Srur |         |
| Lab Switch             |            | n1             | $S = 8$ |
| $L$ ah-1               |            | $01 - 01$ Srur |         |
| $Lab-3$                |            | $01 - 03$ Srur |         |
| $L$ ah- $4$            |            | $01 - 04$ Srur |         |
| F<br>Modify            |            |                |         |
|                        |            | OK             |         |

<span id="page-31-0"></span>**Figure 3.5: Devices Dialog Box**

When the AutoView switch discovers a cascaded switch, you will notice the port numbering change to accommodate each server under that switch. For example, if the switch is connected to ARI port 6, the switch port would be listed as 06 and each server under it would be numbered sequentially 06-01, 06-02 and so on.

#### **To assign a device type:**

- 1. In the Devices dialog box, select the desired port number.
- 2. Click *Modify*. The Device Modify dialog box displays.

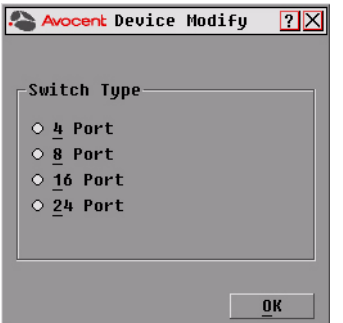

#### <span id="page-31-1"></span>**Figure 3.6: Device Modify Dialog Box**

- 3. Choose the number of ports supported by your cascaded switch and click *OK*.
- 4. Repeat steps 1 to 3 for each port requiring a device type to be assigned.
- 5. Click *OK* in the Devices dialog box to save settings.

**NOTE:** Changes made in the Device Modify dialog box are not saved until you click OK in the Devices dialog box.

## <span id="page-32-0"></span>**Changing the display behavior**

Use the Menu dialog box to change the display order of servers, change the key sequence to launch the OSCAR interface and set a Screen Delay Time for the OSCAR interface. The display order setting alters how servers display in several screens including the Main, Devices and Broadcast dialog boxes.

#### **To access the Menu dialog box:**

- 1. Press **Print Screen** to launch the OSCAR interface. The Main dialog box displays.
- 2. Click *Setup Menu* in the Main dialog box. The Menu dialog box displays.

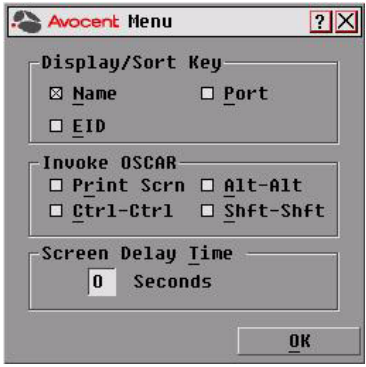

#### <span id="page-32-1"></span>**Figure 3.7: Menu Dialog Box**

#### **To choose the default display order of servers:**

1. Select *Name* to display servers alphabetically by name.

-or-

Select *EID* to display servers numerically by EID number. -or-

Select *Port* to display servers numerically by port number.

2. Click *OK*.

#### **To set up key sequences to launch the OSCAR interface:**

- 1. Click the box next to the key sequence you want to start the OSCAR interface. Unchecking all boxes will leave **Print Screen** as the default.
- 2. Click *OK*.

#### **To set a Screen Delay Time for the OSCAR interface:**

- 1. Type in the number of seconds (0 to 9) to delay the OSCAR interface display after you press **Print Screen**. Entering **0** will instantly launch the OSCAR interface with no delay.
- 2. Click *OK*.

Setting a Screen Delay Time allows you to complete a soft switch without the OSCAR interface displaying. To perform a soft switch, see *[Soft switching](#page-26-2)* in this chapter.

# <span id="page-33-0"></span>**Setting the keyboard country code**

The AutoView 1400/1500/2000 switch can be configured to recognize a variety of keyboards. The default setting is for a US keyboard. If you wish to change this configuration, the Keyboard dialog box allows you to select a different keyboard country code.

**NOTE:** Ensure that the country code selected on your Sun server matches the Keyboard Country Code selected in the OSCAR or your keyboard will not be mapped correctly.

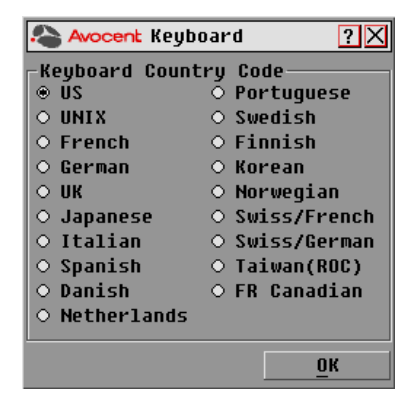

**Figure 3.8: Keyboard Box**

#### <span id="page-33-1"></span>**To change the keyboard country code:**

- 1. Press **Print Screen** to launch the OSCAR interface. The Main dialog box will appear.
- 2. Click *Setup-Keyboard*. The Keyboard dialog box displays.
- 3. Select your desired keyboard country code and click *OK*.
- 4. A Keyboard Warning dialog box will appear to confirm your changes.

5. Click *OK* for changes to take effect.

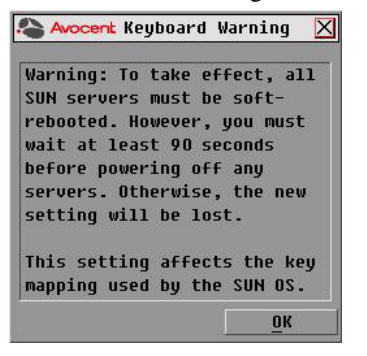

**Figure 3.9: Keyboard Warning Dialog Box**

### <span id="page-34-1"></span><span id="page-34-0"></span>**Controlling the status flag**

The status flag displays on your desktop and shows the name or EID number of the selected server or the status of the selected port. Use the Flag dialog box to configure the flag to display by server name or EID number, or to change the flag color, opacity, display time and location on the desktop.

<span id="page-34-2"></span>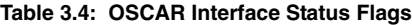

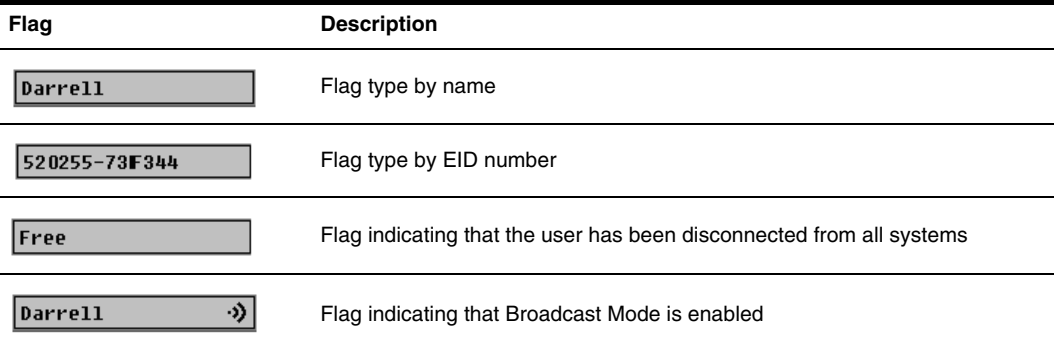

#### **To access the Flag dialog box:**

- 1. Press **Print Screen**. The Main dialog box will appear.
- 2. Click *Setup Flag*. The Flag dialog box displays.

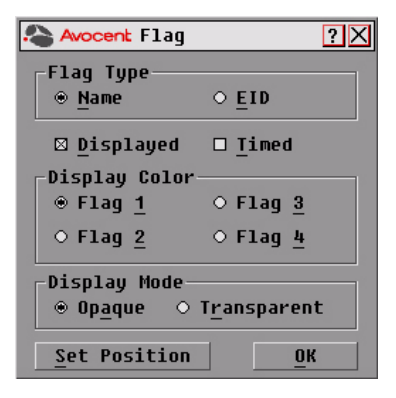

**Figure 3.10: Flag Dialog Box**

#### <span id="page-35-1"></span>**To determine how the status flag is displayed:**

- 1. Select *Name* or *EID* to determine what information will be displayed.
- 2. Select *Displayed* to show the flag all the time or select *Timed* to display the flag for only five seconds after switching.
- 3. Select a flag color in Display Color.
- 4. In Display Mode, select *Opaque* for a solid color flag or select *Transparent* to see the desktop through the flag.
- 5. To position the status flag on the desktop:
	- a. Click *Set Position* to gain access to the Set Position Flag screen.
	- b. Left-click on the title bar and drag to the desired location.
	- c. Right-click to return to the Flag dialog box.

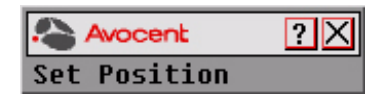

#### <span id="page-35-2"></span>**Figure 3.11: Set Position Flag**

**NOTE:** Changes made to the flag position are not saved until you click OK in the Flag dialog box.

6. Click *OK* to save settings.

-or-

Click *X* to exit without saving changes.

### <span id="page-35-0"></span>**Setting console security**

The OSCAR interface enables you to set security on your analog port console. You can establish a screen saver mode that engages after your console remains unused for a specified Inactivity Time.
Once engaged, your console will remain locked until you press any key or move the mouse. You will then need to type in your password to continue.

Use the Security dialog box to lock your console with password protection, set or change your password and enable the screen saver.

**NOTE:** If a password has been previously set, you will have to enter the password before you can access the Security dialog box. If you should lose or forget your password, please contact Avocent Technical Support about returning your switch for service. See Appendix D: Technical Support for contact information.

#### **To access the Security dialog box:**

- 1. Press **Print Screen** to launch the OSCAR interface. The Main dialog box will appear.
- <span id="page-36-1"></span>2. Click *Setup* - *Security*. The Security dialog box displays.

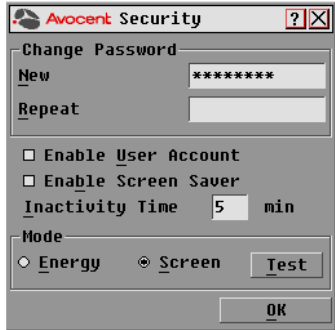

<span id="page-36-2"></span>**Figure 3.12: Security Dialog Box**

**NOTE:** Figure 3.12 is the Security screen for the administrator and local user when the Enable User Accounts feature is turned off. The restricted user can only access the Change Password function of this screen.

#### <span id="page-36-3"></span><span id="page-36-0"></span>**To set or change the password:**

- 1. Single-click and press **Enter** or double-click in the New text box.
- 2. Type the new password in the New text box and press **Enter**. Passwords must contain both alpha and numeric characters, are case sensitive and may be up to 12 characters long. Supported characters are: A to Z, a to z, 0 to 9, space and hyphen.
- 3. In the Repeat box, type the password again and press **Enter**.
- 4. Click *OK* to change only your password, and then close the dialog box.

#### **To password protect your console:**

- 1. Set your password as described in the previous procedure.
- 2. Select *Enable Screen Saver*.
- 3. Type the number of minutes for Inactivity Time (from 1 to 99) to delay activation of password protection and the screen saver feature.
- 4. For Mode, select *Energy* if your monitor is ENERGY STAR® compliant; otherwise select *Screen*.

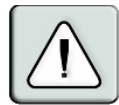

**CAUTION:** Monitor damage can result from the use of Energy mode with monitors not compliant with ENERGY STAR.

- 5. (Optional) Click *Test* to activate the screen saver test which lasts 10 seconds then returns you to the Security dialog box.
- 6. Click *OK*.

#### **To log in to your console:**

- 1. Press any key or move the mouse.
- 2. The Password dialog box displays. Type your password, then click *OK*.
- <span id="page-37-0"></span>3. The Main dialog box displays if the password was entered properly.

#### **To remove password protection from your console:**

- 1. From the Main dialog box, click *Setup Security*; the Password dialog box displays. Type your password, then click *OK*.
- 2. In the Security dialog box, single-click and press **Enter** or double-click in the New box. Leave the box blank. Press **Enter**.
- 3. Single-click and press **Enter** or double-click in the Repeat box. Leave the box blank. Press **Enter**.
- 4. Click *OK* to eliminate your password.

#### **To enable local user accounts:**

- 1. Click the *Enable Local User Accounts* checkbox.
- 2. Click *OK*. See Chapter 4 for more information on setting up local user accounts.

#### **To disable local user accounts (admin user only):**

- 1. Click *Enable Local User Accounts* to uncheck the box and disable this option.
- 2. Click *OK*.

#### **To enable the screen saver mode with no password protection:**

1. If your console does not require a password to gain access to the Security dialog box, proceed to step 2.

-or-

If your console is password protected, see the previous procedure, then go to step 2.

- 2. Select *Enable Screen Saver*.
- 3. Type the number of minutes for Inactivity Time (from 1 to 99) to delay activation of the screen saver.

4. Choose *Energy* if your monitor is ENERGY STAR compliant; otherwise select *Screen*.

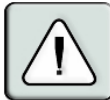

**CAUTION:** Monitor damage can result from the use of Energy mode with monitors not compliant with ENERGY STAR.

- 5. (Optional) Click *Test* to activate the screen saver test which lasts 10 seconds then returns you to the Security dialog box.
- 6. Click *OK*.

**NOTE:** Activation of the screen saver mode disconnects the user from a server; no server is selected. The status flag displays Free.

## **To exit the screen saver mode:**

Press any key or move your mouse. The Main dialog box displays and any previous server connection will be restored.

#### <span id="page-39-0"></span>**To turn off the screen saver:**

- 1. In the Security dialog box, clear *Enable Screen Saver*.
- 2. Click *OK*.

# **To immediately turn on the screen saver:**

Press **Print Screen**, then press **Pause**.

# **Displaying Version Information**

The OSCAR interface enables you to display the versions of the AutoView switch, as well as the AVRIQ module and IAC module firmware. For optimum performance, keep your firmware current. For more information, see *Appendix A.*

#### **To display version information:**

- 1. Press **Print Screen**. The Main dialog box will appear.
- 2. Click *Commands Display Versions*. The Version dialog box displays. The top half of the box lists the subsystem versions in the appliance.

| <b>Avocent Version</b>  | 2           |
|-------------------------|-------------|
| Application:            | 02.00.04    |
| Boot:                   | 02.00.05    |
| Hardware:               | 00.02.16    |
| Uideo FPGA:             | 128.128.144 |
| Matrix FPGA:            | 02.00.03    |
| HART FPGA:              | 192.192.00  |
| EID: 620255-001E75-0000 |             |
| Target                  |             |
| © 2005 Avocent          | $Pn-us$     |

<span id="page-39-1"></span>**Figure 3.13: Version Dialog Box**

3. Click the *Target* button to view individual AVRIQ and IAC module version information. The Target Selection dialog box displays.

| Avocent Target Selection ? X |            |                |  |  |
|------------------------------|------------|----------------|--|--|
| <b>Name</b>                  | <b>FID</b> | Port           |  |  |
| Lab Switch                   |            | 0 <sub>1</sub> |  |  |
| Fhert                        |            | 02             |  |  |
| EngLab Switch                |            | 04             |  |  |
| Acton                        |            | $06 - 01$      |  |  |
| Fdie                         |            | 06-02          |  |  |
| Rarrett                      |            | $06 - 03$      |  |  |
| Fnrester                     |            | 06-04          |  |  |
| Darrell                      |            | 08             |  |  |
| Ø                            |            | Uersion        |  |  |

<span id="page-40-0"></span>**Figure 3.14: Target Selection Dialog Box**

4. Select an AVRIQ or IAC module to view and click the *Version* button. The Target Version dialog box displays. For more information on loading firmware, see *Appendix A.*

| <b>Avocent Target Uersion</b><br>12 |
|-------------------------------------|
| Target Type: USB                    |
| FID:<br>520291-000000               |
| Application:<br>02.00.03            |
| Boot:<br>02.00.02                   |
| Hardware:<br>11.02.04               |
|                                     |
| FIRMWARF AUATLARLE                  |
| Application: 02.00.03               |
| Load Firmware                       |
| © 2005 Avocent                      |

**Figure 3.15: Target Version Dialog Box**

5. Click *X* to close the Target Version dialog box.

**NOTE:** The Load Firmware button will only display for an AVRIQ module; IAC modules are not upgradable. Only the administrator and the user (when local user accounts are disabled) can upgrade the firmware on an AVRIQ module.

# **Scanning Your System**

<span id="page-40-1"></span>In Scan Mode, the appliance automatically scans from port to port (server to server). You can scan up to 16 servers, specifying which servers to scan and the number of seconds that each server will display. The scanning order is determined by placement of the server in the list. The list is always shown in scanning order. You can, however, choose to display the server's name or EID number by pressing the appropriate button.

# **To add servers to the scan list:**

- <span id="page-41-1"></span>1. If the OSCAR interface is not open, press **Print Screen**. The Main dialog box will appear.
- 2. Click *Setup Scan*. The Scan dialog box displays.

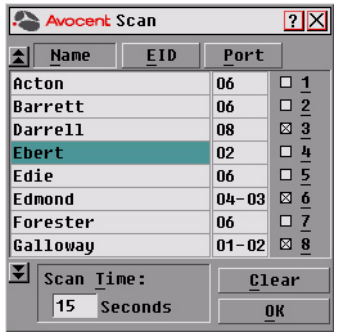

#### <span id="page-41-0"></span>**Figure 3.16: Scan Dialog Box**

3. The dialog box contains a listing of all servers attached to your appliance. Click the checkbox next to the servers you wish to scan.

-or-

Double-click on a server's name or port.

-or-

Press **Alt** and the number of the server you wish to scan. You can select up to 16 servers from the entire list.

- 4. In the Scan Time box, type the number of seconds (from 3 to 99) of desired time before the scan moves to the next server in the sequence.
- 5. Click *OK*.

#### **To remove a server from the scan list:**

1. In the Scan dialog box, deselect the checkbox next to the server to be removed. -or-

Double-click on the server's name or port.

-or-

Click the *Clear* button to remove all servers from the scan list.

2. Click *OK*.

# **To start the Scan Mode:**

- 1. If the OSCAR interface is not open, press **Print Screen.** The Main dialog box will appear.
- 2. Click *Commands*. The Commands dialog box displays.

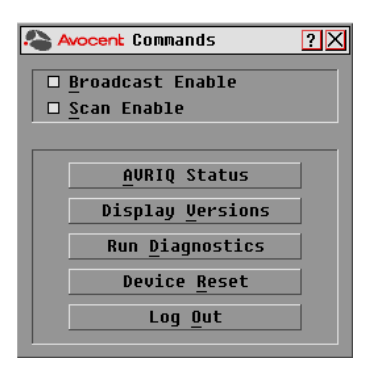

**Figure 3.17: Commands Dialog Box**

<span id="page-42-0"></span>**NOTE:** Figure 3.17 shows the Commands screen for the administrator and local user when the Enable User Accounts feature is turned off. The restricted user will only have access to the Display Versions, Device Reset and Log Out buttons.

- 3. Select *Scan Enable* in the Commands dialog box.
- 4. Click *X* to close the Commands dialog box.

**NOTE:** Scanning will begin when the Main dialog box or flag is displayed. Scanning is inhibited in any other OSCAR interface dialog box.

#### **To cancel Scan Mode:**

1. Select a server if the OSCAR interface is open. -or-

Move the mouse or press any key on the keyboard if the OSCAR interface is not open. Scanning will stop at the currently selected server.

- 2. Press **Print Screen**. The Main dialog box will appear.
- 3. Click *Commands*. The Commands dialog box displays.
- <span id="page-42-1"></span>4. Clear *Scan Enable.*

# **Running System Diagnostics**

You can validate the integrity of your system through the Run Diagnostics command. This command checks the main board functional sub-systems (memory, communications, switch control and the video channels) for each system controller. When you select the *Run Diagnostics* option, you will receive a warning indicating that all users (remote and local) will be disconnected. Click *OK* to confirm and begin the test.

The Diagnostics dialog box displays. The top section of the dialog box displays the hardware tests. The bottom portion divides the tested AVRIQ and IAC modules into three categories: On-line, Offline or Suspect.

**NOTE:** AVRIQ or IAC modules may appear to be offline while being upgraded.

| <b>Avocent Diagnostics</b>               |  |  |  |  |
|------------------------------------------|--|--|--|--|
| O : Memoru Tests                         |  |  |  |  |
| $\Omega$ : Firmware CRCs                 |  |  |  |  |
| $\Omega$ : Comm Interfaces               |  |  |  |  |
| ○ Switch Controller                      |  |  |  |  |
| $\Omega$ : Local Video                   |  |  |  |  |
| X Remote User Video                      |  |  |  |  |
| $\mathbf{V}_\mathbf{A}$ : LAN Connection |  |  |  |  |
| On-line Targets:234                      |  |  |  |  |
| Clear<br>Offline Targets: 16             |  |  |  |  |
| Display<br>Suspect Targets: 4            |  |  |  |  |

**Figure 3.18: Diagnostics Dialog Box**

Next to each item to be tested, you will see a pass (green circle) or fail (red x) symbol display to the left of each item as that test finishes. The following table details each of the tests**.**

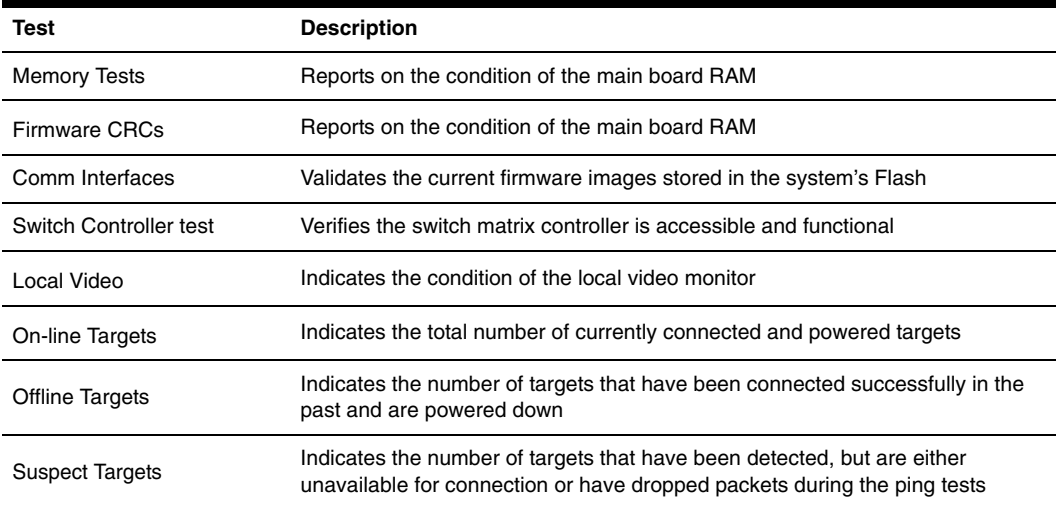

#### **Table 3.5: Diagnostic Test Details**

#### **To run diagnostic tests:**

- 1. If the OSCAR interface is not open, press **Print Screen**. The Main dialog box will appear.
- 2. Click *Commands Run Diagnostics*. A warning message displays indicating that all users will be disconnected.

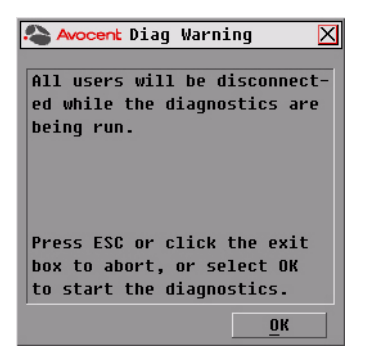

**Figure 3.19: Diagnostics Warning Dialog Box**

3. Click *OK* to begin diagnostics.

<span id="page-44-0"></span> $-0r$ 

Click *X* or press **Escape** to exit the dialog box without running a diagnostic test.

- 4. All users are disconnected and the Diagnostics dialog box displays.
- 5. As each test is finished, a pass (green circle) or fail (red x) symbol displays. The test is complete when the last test's symbol displays.

# **Broadcasting to Servers**

The analog user can simultaneously control more than one server in a system to ensure that all selected servers receive identical input. You can choose to broadcast keystrokes and/or mouse movements independently.

<span id="page-44-1"></span>**NOTE:** You can broadcast to up to 16 servers at a time, one server per ARI port.

#### **To access the Broadcast dialog box:**

- 1. Press **Print Screen**. The Main dialog box will appear.
- 2. Click *Setup Broadcast*. The Broadcast dialog box displays.

| <b>Avocent Broadcast</b> |            |           | $\overline{P}$ |   |
|--------------------------|------------|-----------|----------------|---|
| <b>Name</b>              | <b>EID</b> | Port      | اراللي         | 面 |
| Acton                    |            | 06        | п              | □ |
| Barrett                  |            | 06        | п              | п |
| Darrell                  |            | <b>ND</b> | ⊠              | п |
| Ebert                    |            | 02        | ⊠              | О |
| Edie                     |            | 06        | ⊠              | ◻ |
| Galloway                 |            | $01 - 02$ | ⊠              | □ |
|                          |            |           | п              | □ |
|                          |            |           | □              | п |
| E                        |            |           | Clear          |   |
|                          |            |           | ΠК             |   |

<span id="page-45-0"></span>**Figure 3.20: Broadcast Dialog Box**

**NOTE: Broadcasting Keystrokes -** The keyboard state must be identical for all servers receiving a broadcast to interpret keystrokes identically. Specifically, the **Caps Lock** and **Num Lock** modes must be the same on all keyboards. While the appliance attempts to send keystrokes to the selected servers simultaneously, some servers may inhibit and thereby delay the transmission.

**NOTE: Broadcasting Mouse Movements -** For the mouse to work accurately, all systems must have identical mouse drivers, desktops (such as identically placed icons) and video resolutions. In addition, the mouse must be in exactly the same place on all screens. Because these conditions are extremely difficult to achieve, broadcasting mouse movements to multiple systems may have unpredictable results.

#### **To broadcast to selected servers:**

1. From the Broadcast dialog box, select the mouse and/or keyboard checkboxes for the servers that are to receive the broadcast commands.

-or-

Press the **Up** or **Down Arrow** keys to move the cursor to the target server. Then press **Alt+K** to select the keyboard checkbox and/or **Alt+M** to select the mouse checkbox. Repeat for additional servers.

- 2. Click *OK* to save the settings and return to the Setup dialog box. Click *X* or press **Escape** to return to the Main dialog box.
- 3. Click *Commands*. The Commands dialog box displays.
- 4. Click the *Broadcast Enable* checkbox to activate broadcasting. The Broadcast Enable Confirm/Deny dialog box displays.

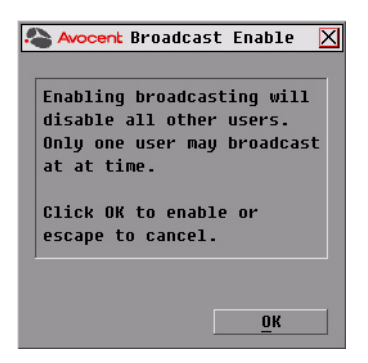

#### <span id="page-46-0"></span>**Figure 3.21: Broadcast Enable Confirm/Deny Dialog Box**

- 5. Click *OK* to enable the broadcast. Click *X* or press **Escape** to cancel and return to the Commands dialog box.
- 6. If broadcasting is enabled, type the information and/or perform the mouse movements you want to broadcast from the switch. Only servers in the list are accessible.

**NOTE:** The other user is disabled when Broadcast Mode is enabled.

#### <span id="page-46-1"></span>**To turn broadcasting off:**

<span id="page-46-2"></span>From the Commands dialog box, clear the *Broadcast Enable* checkbox.

# **Changing Your Switch Mode**

Your AutoView switch allows you to connect to attached servers using two methods: Preemptive and Cooperative.

Select *Preemptive* (default setting) to allow any user to select any server at any time; a request from another user disconnects the current user without warning.

-or-

Select *Cooperative* to maintain the current user connection; the current user will not be disconnected if another user requests connection.

#### **To access the Switch dialog box:**

- 1. Press **Print Screen**. The Main dialog box will display.
- 2. Click *Setup Switch*. The Switch dialog box displays.

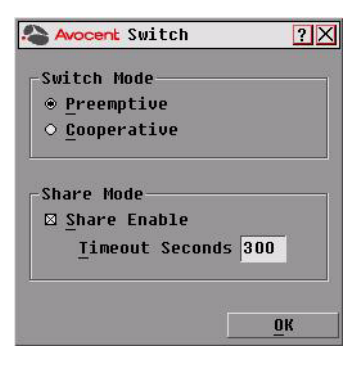

#### <span id="page-47-0"></span>**Figure 3.22: Switch Dialog Box**

- 3. Select either *Preemptive* or *Cooperative* as your Switch Mode.
- 4. Click *OK* to save changes. Click *X* or press **Escape** to cancel.

## <span id="page-47-1"></span>**Setting the Share Mode feature**

The Share Mode feature of the AutoView 1400/1500/2000 switches allows two users to gain access to a primary server.

#### **To enable Share Mode:**

- 1. Press **Print Screen**. The Main dialog box will display.
- 2. Click *Setup Switch*. The Switch dialog box displays.
- 3. Select *Share Enable* from the Switch dialog box.
- 4. Choose the amount of inactivity time for the target (up to 600 seconds) before another user can take control of the target.
- 5. Click *OK* to save changes. Click *X* or press **Escape** to cancel.

# **CHAPTER**

# **4 Advanced Operations**

# **Using Administrator Privileges**

The AutoView 1400/1500/2000 switches allow up to four users and one administrator to log into a switch, with the administrator having the ability to restrict users from accessing the targets via the Security menu. The administrator can edit, access and/or delete user accounts.

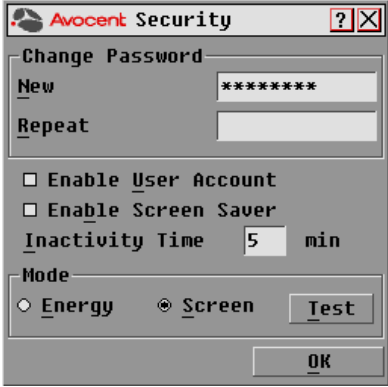

**Figure 4.1: Security Menu**

# **To access the User Setup screen (administrator only):**

- 1. Click the *Enable User Account* checkbox in the Security menu. The Setup menu will appear.
- 2. Click the *OK* button.
- 3. Click the *User* button on the Setup screen to enter the User Setup screen.

**NOTE:** Clicking the User button on the Setup screen will automatically log out any currently logged in user. Other users will remain logged out until your changes are complete.

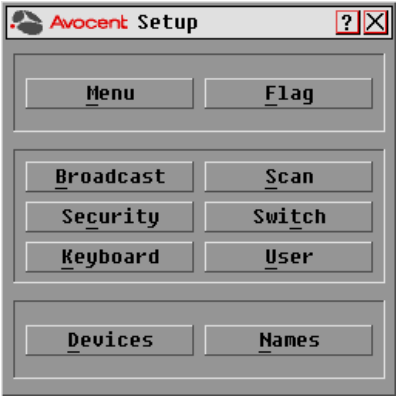

**Figure 4.2: Setup Menu (Administrator Only)**

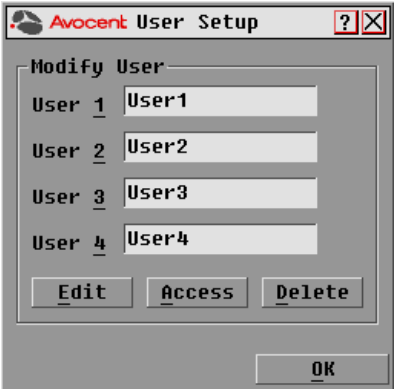

**Figure 4.3: User Setup Menu (Administrator Only)**

#### **User Setup menu functions (administrator only)**

The User Setup menu allows the administrator to edit, access and/or delete a user account. The menu is only accessible if the Enable User Account checkbox is enabled in the Security menu. The AutoView 1400/1500/2000 switches will have four standard user accounts, with the default names of User1, User2, User3 and User4.

# **To edit a user:**

- 1. Click the username of the user to be modified.
- 2. Click *Edit* to change the username and/or password of the selected user.
- 3. Click *Access* to restrict port access for the selected user.
- 4. Click *Delete* to restore the selected user to the default state (default name, no password, no port access).
- 5. Click *OK* on the User Setup screen to save changes, or click the *Exit* button to escape without saving any changes.

#### **User Edit menu (administrator only)**

The Edit menu allows the administrator to set or change user names and passwords for all users.

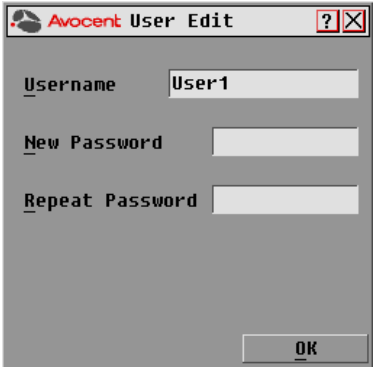

**Figure 4.4: User Edit Menu (Administrator Only)**

The Username field displays default names that can be edited by the administrator. Usernames must be between 1 to 15 characters. Administrators can also set user passwords in the User Edit menu. Passwords must be between 5 to 12 characters and must contain at least one number and one alpha character. Administrators must verify new passwords by retyping the password in the Repeat Password field.

**NOTE:** Changes are not saved until the administrator clicks OK in the User Setup menu.

#### **User Access menu (administrator only)**

The Access menu displays each user name, port number and whether the user has access to the listed KVM ports. The administrator controls which ports are accessible to which user by clicking in the appropriate checkbox.

| <b>AvocentUser Access</b> | ÞТ         |           |                  |
|---------------------------|------------|-----------|------------------|
| E<br>Name                 | <b>EID</b> | Port      | <b>KUM</b>       |
| Acton                     |            | $06 - 01$ | п                |
| Barrett                   |            | $06 - 03$ | п                |
| Darrell                   |            | 08        | п                |
| Ebert                     |            | 02        | п                |
| Edie                      |            | $06 - 02$ | п                |
| Edmond                    |            | 04-03     | п                |
| Forester                  |            | $06 - 04$ | п                |
| Galloway                  |            | $01 - 02$ | п                |
| Ø                         | Clear All  |           | <b>Check All</b> |
|                           |            |           | ΩK               |

**Figure 4.5: User Access Menu (Administrator Only)**

The *Clear All* button allows the administrator to clear access to all ports for a given user instead of deleting the account. The *Check All* button allows the administrator to assign all available KVM ports to any user.

**NOTE:** Changes are not saved to memory until the administrator clicks OK on the User Setup screen.

# **User Setup menu - Delete (administrator only)**

The Delete button in the User Access menu allows an administrator to delete user accounts. Simply select an account from the menu and click the *Delete* button. The deleted user account will immediately return to default settings.

# **APPENDICES**

# **Appendix A: Flash Upgrades**

# <span id="page-52-0"></span>**Upgrading the AutoView switch**

You can upgrade the firmware of your AutoView switch by using a special update utility provided by Avocent. This utility automatically configures the port communications settings to allow direct downloading from the connected server.

## **Items needed for the upgrade**

- Server running Windows  $NT^{\circledR}$ , Windows<sup>®</sup> 95, Windows 98 or Windows 2000
- Available serial port (COM port) on the server
- Null modem serial cable (DB-male) that connects the switch and the server
- Firmware update

#### **To upgrade firmware:**

- 1. Connect the standard serial cable to a COM port on the server and to the serial connector on the back panel of the switch. Make a note of which COM port you have chosen, then turn on the switch.
- 2. Go to http://www.avocent.com/support and click on *All Product Upgrades* to access the firmware upgrade file. Once the download is complete, navigate to the drive where you have saved the firmware update and unzip the file.
- 3. Double-click to run the file ApplianceUpdate.exe.
- 4. Click the *Next* button to display the main dialog box.
- 5. In the dialog box that displays, select the desired language from the selected Language drop-down list and the appropriate COM Port from the COM Port menu.
- 6. Click *Update*.
- 7. Once the firmware is updated, an *Update Complete* message displays*.* Click the *Close* button to exit the dialog box.
- 8. The switch automatically reboots after the upgrade is completed.

# **Possible error conditions**

If the download does not execute properly, verify the following:

- Verify that the COM port is correct.
- Verify that no other program is currently using the COM port, or that no previous DOS window/shell is open that had used the desired COM port.
- Verify that no other copies of the ApplianceUpdate.exe utility are currently running.
- Verify that a null modem serial cable is used.
- In the selected COM port Advanced Port settings, verify that the FIFO buffers are selected and that the receive buffer is set to High.

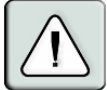

<span id="page-53-0"></span>**CAUTION:** While upgrading, do not use your computer for anything else or switch between windows. Close all other windows if necessary. If the upgrade was unsuccessful (such as during a power outage), repeat the procedure.

# **Upgrading the AVRIQ module firmware**

The AVRIQ modules can be upgraded individually or simultaneously.

**NOTE:** IAC modules are not upgradable.

#### **To simultaneously upgrade multiple AVRIQ modules:**

- 1. Press **Print Screen.** The Main dialog box will appear.
- 2. Click *Commands AVRIQ Status.* The AVRIQ Status dialog box displays.

| ⊓<br><b>Avocent AURIO Status</b>                                                                       |            |                           |                 |  |
|----------------------------------------------------------------------------------------------------|------------|---------------------------|-----------------|--|
|                                                                                                    | Type       | <b>New Version</b>        | 0 <sub>tu</sub> |  |
|                                                                                                    |            | $\boxtimes$ PS/2 03.00.01 | 00              |  |
|                                                                                                    | $\Box$ USB | N2 . NN . N3              | nn              |  |
|                                                                                                    | $\Box$ Sun | 02.00.03                  | nn              |  |
|                                                                                                    | $\Box$ SRL | 01.00.11                  | 00              |  |
| Select the AURIQ type(s) to<br>load. All AVRIOs of same tupe<br>will be loaded at one time.<br>Upqrade |            |                           |                 |  |

**Figure A.1: AVRIQ Status Dialog Box** 

- 3. Click one or more types of modules to upgrade. Click *Upgrade*.
- 4. The AVRIQ Upgrade dialog box displays. Click *OK* to initiate the upgrade and return to the AVRIQ Status dialog box.

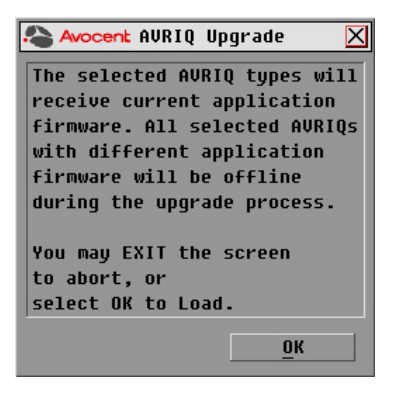

**Figure A.2: AVRIQ Upgrade Dialog Box**

# **To upgrade AVRIQ module firmware individually:**

- 1. Press **Print Screen.** The Main dialog box will appear.
- 2. Click *Commands Display Versions*. The Version dialog box displays.

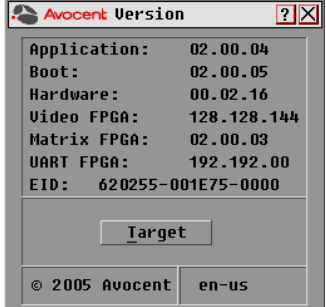

**Figure A.3: Version Dialog Box**

3. Click *Target* to view individual AVRIQ module information. The Target Selection dialog box displays.

| Avocent Target Selection ? X |            |                |  |
|------------------------------|------------|----------------|--|
| <b>Name</b>                  | <b>EID</b> | Port           |  |
| Lah Switch                   |            | 01             |  |
| Ebert                        |            | n <sub>2</sub> |  |
| EngLab Switch                |            | n4             |  |
| Acton                        |            | $06 - 01$      |  |
| Fdie                         |            | $06 - 02$      |  |
| Barrett                      |            | 06–03          |  |
| Forester                     |            | 06-04          |  |
| Darrell                      |            | 08             |  |
| Ø                            |            | Uersion        |  |

**Figure A.4: Target Selection Dialog Box**

4. Select an AVRIQ module to upgrade and click the *Version* button. The Target Version dialog box displays.

| P<br>Avocent Target Version |                             |  |  |  |
|-----------------------------|-----------------------------|--|--|--|
| Tarqet Type: USB Cable      |                             |  |  |  |
| EID:<br>Application:        | 520291-000000<br>- 01.00.00 |  |  |  |
| <b>Boot:</b><br>Hardware:   | 01.00.00<br>12.00.03        |  |  |  |
|                             |                             |  |  |  |
|                             |                             |  |  |  |
|                             |                             |  |  |  |
| © 2005 Avocent              |                             |  |  |  |

**Figure A.5: Target Version Dialog Box**

5. Click the *Load Firmware* button. The AVRIQ Load dialog box displays.

**NOTE:** The Load Firmware button displays for AVRIQ modules only; IAC modules are not upgradable.

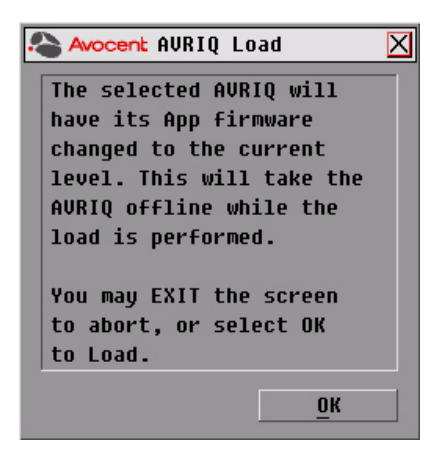

#### **Figure A.6: AVRIQ Load Dialog Box**

6. Click *OK* to initiate the upgrade and return to the Status dialog box.

**NOTE:** During an upgrade, the AVRIQ status indicator in the Main dialog box will be yellow. The AVRIQ module is unavailable while an upgrade is in progress. When an upgrade is initiated, any current connection to the server via the AVRIQ module will be terminated.

# **Appendix B: Technical Specifications**

# **AutoView Switch Product Specifications ARI ports** Number 8 (AutoView 1400/1500 switch), 16 (AutoView 2000 switch) Types PS/2, Sun, USB and serial AVRIQ modules or PS/2 and USB IACs Connectors RJ-45 Sync Types Separate horizontal and vertical Plug and Play DDC2B Video Resolution Analog Port Maximum 1600 x 1280 @ 75 Hz **Update Port** Number 1 Type Serial RS-232 Connector DB9 Male **Analog Port Sets** Number 1 (AutoView 1400 switch), 2 (AutoView 1500/2000 switch) Type PS/2, VGA and ACI Connectors PS/2 miniDIN, 15 pin D, RJ-45 **Dimensions Dimensions** (H x W x D) 4.45 x 43.18 x 27.94 cm 1U form factor (1.75 x 17.00 x 11.00 in.) Weight 3.6 kg (8 lb) without cables Heat Dissipation 92 BTU/Hr Airflow 8 cfm Power Consumption 12.5 W AC-input power 40 W maximum

#### **Table B.1: Product Specifications**

## **Table B.1: Product Specifications (Continued)**

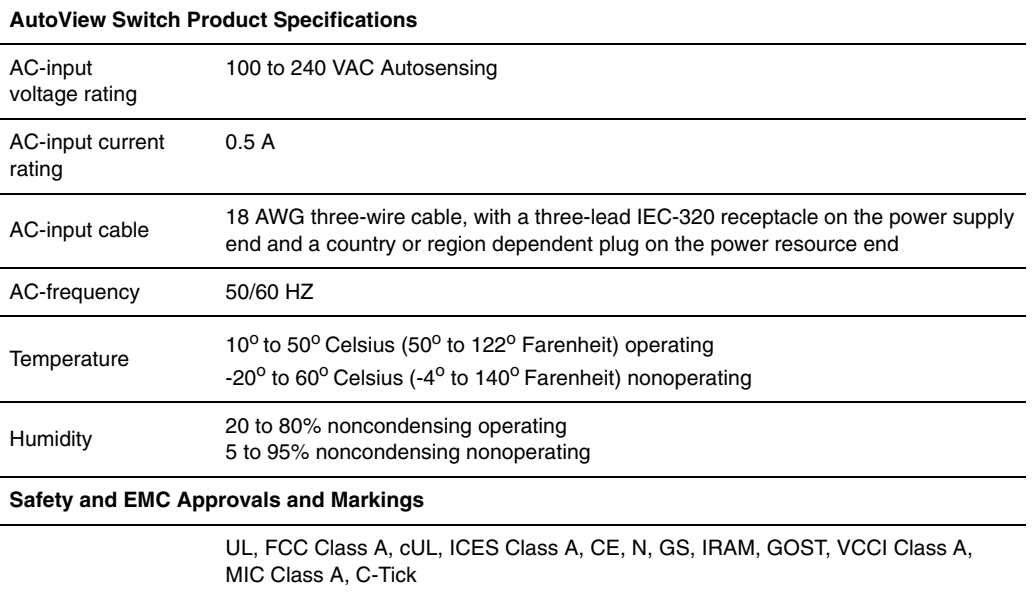

# **Appendix C: Sun Advanced Key Emulation**

Certain keys on a standard Type 5 (US) Sun keyboard can be emulated by key press sequences on a PS/2 keyboard. To enable Sun Advanced Key Emulation mode and use these keys, press and hold **Ctrl+Shift+Alt** and then press the **Scroll Lock** key. The *Scroll Lock* LED blinks. Use the indicated keys in [Table C.1](#page-59-0) as you would use the advanced keys on a Sun keyboard.

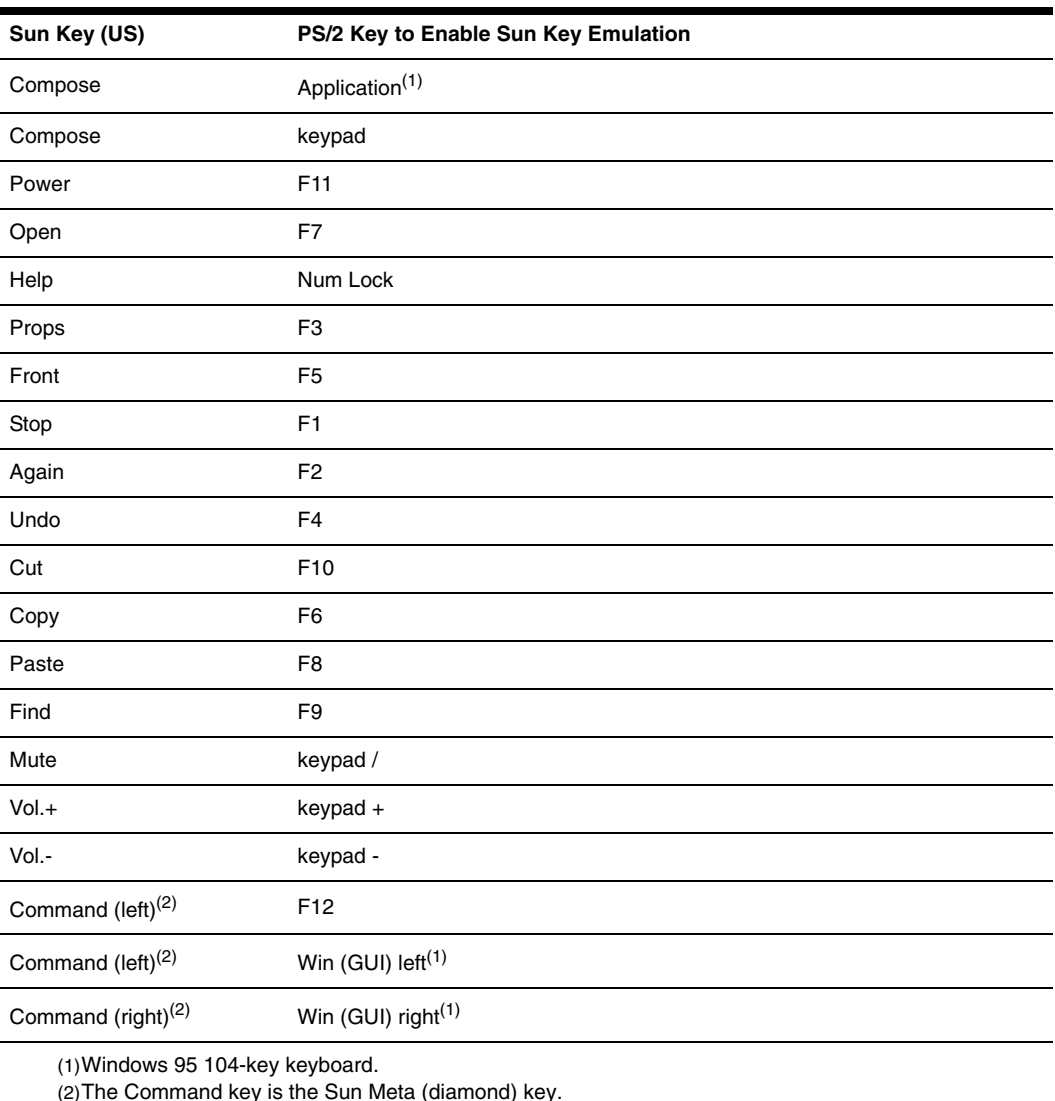

#### <span id="page-59-0"></span>**Table C.1: Sun Key Emulation**

```
For example: For Stop + A, press and hold Ctrl+Shift+Alt and press Scroll Lock, then F1 + A.
```
These key combinations will work with the AVRIQ-USB module (if your Sun system comes with a USB port) as well as the Sun AVRIQ-VSN and AVRIQ-WSN modules. With the exception of **F12**, these key combinations are not recognized by Microsoft Windows. Using **F12** performs a Windows key press.

<span id="page-60-2"></span><span id="page-60-1"></span>When finished, press and hold **Ctrl+Shift+Alt** and then press the **Scroll Lock** key to toggle Sun Advanced Key Emulation mode off.

# **Special considerations for Japanese Sun USB and Korean Sun USB keyboards (AVRIQ-USB modules only)**

Japanese Sun USB and Korean Sun USB keyboards assign usage IDs for certain keys that differ from standard USB usage IDs. If AVRIQ-USB modules are attached to your Sun servers, the Han/ Zen and Katakana/Hiragana keys on Japanese Sun USB keyboards and Hangul and Hanja keys on Korean Sun USB keyboards must be accessed using alternate keystrokes.

Due to these keyboard-specific differences, keyboard mapping inconsistencies may be encountered when switching between target devices using Sun AVRIQ-VSN and AVRIQ-WSN modules and target devices using AVRIQ-USB modules. These keys function normally if your Sun servers are attached to the AutoView 1400/1500/2000 switch using an AVRIQ-VSN or AVRIQ-WSN module.

[Table C.2](#page-60-0) lists the keyboard mapping that will take place when an AVRIQ-USB module is used in this setting.

| PS/2 Keyboard              | <b>USB Usage ID</b> | <b>Sun USB Keyboard</b> | Korean Sun<br><b>USB Keyboard</b> | Japanese<br><b>USB Keyboard</b> |
|----------------------------|---------------------|-------------------------|-----------------------------------|---------------------------------|
| Right-Alt                  | 0xE6                | AltGraph                | Hangul                            | Katakana/Hiragana               |
| <b>Windows Application</b> | 0x65                | Compose                 | Hanja                             | Compose                         |
| Hangul                     | 0x90                | N/A                     | N/A                               | N/A                             |
| Hanja                      | 0x91                | N/A                     | N/A                               | N/A                             |
| Katakana/Hiragana          | 0x88                | N/A                     | N/A                               | Han/Zen                         |
| Han/Zen                    | 0x35                | $\tilde{}$              | $\tilde{\phantom{a}}$             | N/A                             |

<span id="page-60-0"></span>**Table C.2: PS/2-to-USB Keyboard Mappings** 

# **Appendix D: Technical Support**

<span id="page-61-1"></span><span id="page-61-0"></span>Our Technical Support staff is ready to assist you with any installation or operating issues you encounter with your Avocent product. If an issue should develop, follow the steps below for the fastest possible service.

# **To resolve an issue:**

- 1. Check the pertinent section of this manual to see if the issue can be resolved by following the procedures outlined.
- 2. Check our web site at www.avocent.com/support to search the knowledge base or use the online service request.
- 3. Call the Avocent Technical Support location nearest you.

# **INDEX**

# **A**

adding legacy switches [10](#page-19-0) ARI port [15](#page-24-0) AutoView 2000 switch adding legacy switches [10](#page-19-0) cascadin[g 8](#page-17-0) installing bracke[t 6](#page-15-0) rack loading [6](#page-15-1) supplied wit[h 5](#page-14-0) AVRIQ modul[e 1](#page-10-0) connecting to serve[r 8](#page-17-1) upgrading [44](#page-53-0) AVRIQ Selection dialog bo[x 31](#page-40-0)

# **B**

Broadcast dialog box [36](#page-45-0) Broadcast Enable dialog bo[x 37](#page-46-0) broadcasting of[f 37](#page-46-1)

# **C**

cascadin[g 2,](#page-11-0) [8](#page-17-2) CAT [5 1](#page-10-1) changing password [27](#page-36-0) Commands dialog box [33](#page-42-0) configuring OSCAR interface menu[s 19](#page-28-0) console security [26](#page-35-0)

# **D**

DDC Plug and Pla[y 2](#page-11-1) Device Modify dialog box [22](#page-31-0) Devices dialog bo[x 22](#page-31-1) Diagnostics Warning messag[e 35](#page-44-0)

# **E**

Electronic ID (EID) [1,](#page-10-2) [2](#page-11-2)

# **F**

Flag dialog box [25](#page-34-0) FLASH upgrading [2,](#page-11-3) [43](#page-52-0)

# **J**

Japanese Sun USB Keyboard[s 51](#page-60-1)

# **K**

Keep Alive [1](#page-10-3) Korean Sun USB Keyboard[s 51](#page-60-2)

# **L**

legacy switche[s 10](#page-19-1)

# **M**

Menu dialog bo[x 23](#page-32-0)

# **N**

Name Modify dialog bo[x 21](#page-30-0) Names dialog box [20](#page-29-0) navigating the OSCAR interfac[e 17](#page-26-0)

# **O**

operation mode[s 2](#page-11-4) OSCAR interface [1,](#page-10-4) [15](#page-24-1) OutLook switch [2](#page-11-5)

# **P**

password protecting [27](#page-36-1)

# **R**

rack mounting [5](#page-14-1) rack mounting safet[y 4](#page-13-0) removing password protection [28](#page-37-0)

# **S**

safety precaution[s 4](#page-13-1) Scan dialog bo[x 32](#page-41-0) scanning system [31](#page-40-1) screen saver turning of[f 30](#page-39-0) Security dialog bo[x 27](#page-36-2) server status [16](#page-25-0) servers adding to scan lis[t 32](#page-41-1) assigning names [20](#page-29-1) broadcasting t[o 35](#page-44-1) configuring for soft switching [17](#page-26-1) disconnecting fro[m 17](#page-26-2) selecting [16](#page-25-1) soft switching to a serve[r 17](#page-26-3) viewing and selectin[g 15](#page-24-2)

Set Position fla[g 26](#page-35-1) setting password [27](#page-36-3) setting Screen Delay Tim[e 23](#page-32-1) Setup dialog box [20](#page-29-2) soft switchin[g 17](#page-26-4) status flag [25](#page-34-1) SVGA video 2 Switch dialog box [38](#page-47-0) switch mode changing [37,](#page-46-2) [38](#page-47-1) switch mounting bracket [6](#page-15-2) system diagnostic[s 33](#page-42-1)

# **T**

technical support [52](#page-61-1)

# **V**

Version dialog box [30](#page-39-1) VGA video 2

# **X**

XGA video 2

# **Commutateurs AutoView®**<br>1400/1500/2000 **1400/1500/2000**

**Guide d'installation et d'utilisation**

Avocent, le logo Avocent, The Power of Being There, AutoView, OutLook et OSCAR sont des marques déposées d'Avocent Corporation ou de ses filiales. Toutes les autres marques sont la propriété exclusive de leurs détenteurs respectifs.

© 2006 Avocent Corporation. Tous droits réservés. 590-507-616C

#### **Notification pour les États-Unis**

Avertissement : Les modifications apportées à ce produit sans l'accord exprès de la partie responsable de la conformité peuvent annuler l'autorisation dont vous bénéficiez pour utiliser cet équipement.

Nota : L'équipement a été testé et déclaré conforme aux limites définies pour les appareils numériques de classe A, suivant l'article 15 du règlement de la FCC. Ces limites garantissent une protection suffisante contre les effets dangereux liés à l'utilisation de l'équipement dans un environnement professionnel. L'appareil génère, utilise et peut émettre des ondes de radiofréquence et, s'il n'est pas installé et utilisé conformément au manuel d'instructions, peut provoquer de dangereuses interférences avec les communications radio. Lors de l'utilisation de l'appareil dans une zone d'habitation, il est probable que des interférences dangereuses soient provoquées, auquel cas vous devez y remédier à vos propres frais.

#### **Notification canadienne**

This digital apparatus does not exceed the Class A limits for radio noise emissions from digital apparatus set out in the Radio Interference Regulations of the Canadian Department of Communications.

Le présent appareil numérique n'émet pas de bruits radioélectriques dépassant les limites applicables aux appareils numériques de la classe A prescrites dans le Règlement sur le brouillage radioélectrique édicté par le Ministère des Communications du Canada.

#### **Notification japonaise**

この装置は、情報処理装置等電波障害自主規制協議会(VCCI)の基準 に基づくクラスA情報技術装置です。この装置を家庭環境で使用すると電波 妨害を引き起こすことがあります。この場合には使用者が適切な対策を講ず るよう要求されることがあります。

## **Certifications et labels de sécurité et EMC**

UL, FCC Classe A, cUL, ICES Classe A, CE, N, GS, IRAM, GOST, VCCI Classe A, MIC Classe A, C-Tick

# TABLE DES MATIÈRES

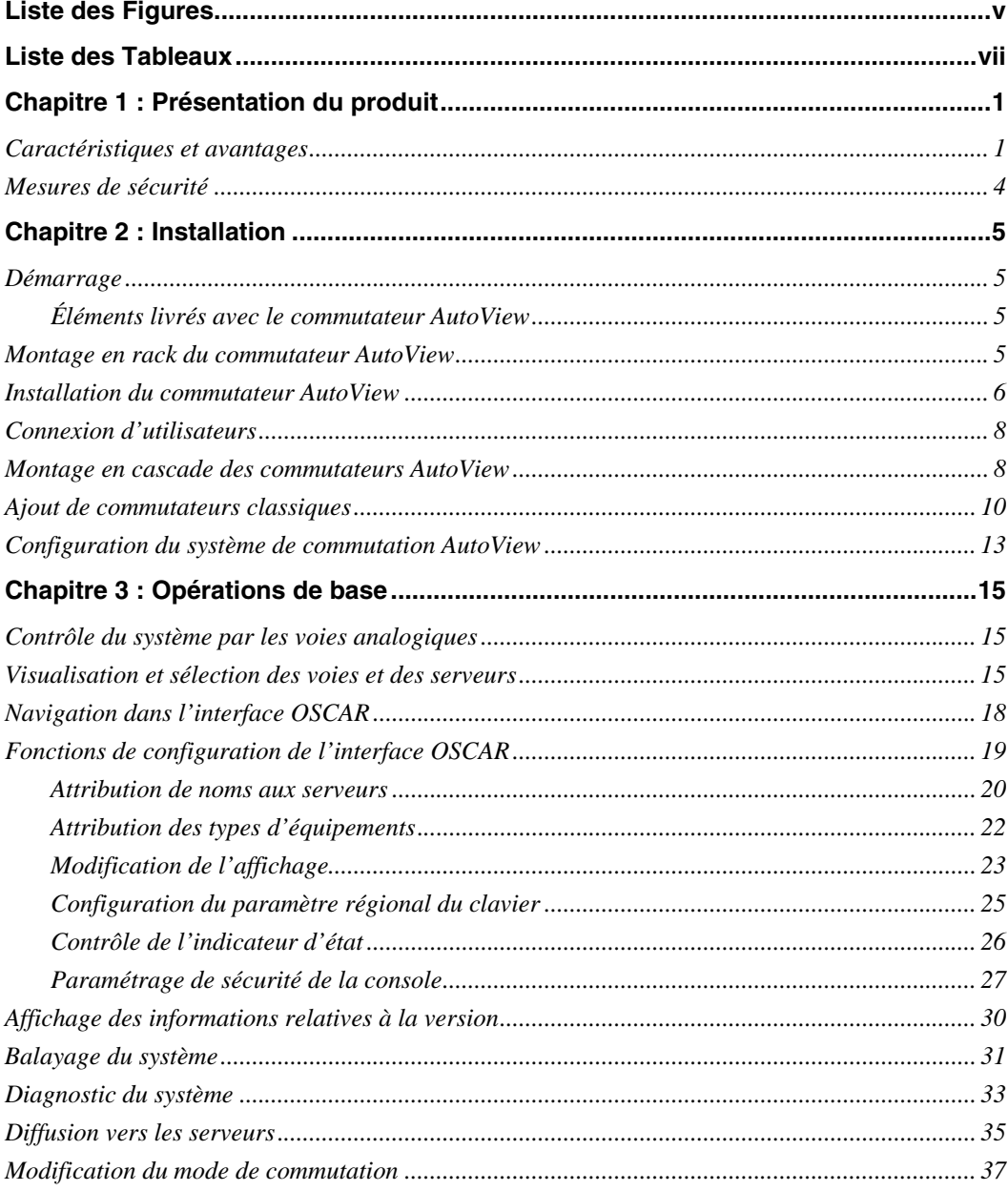

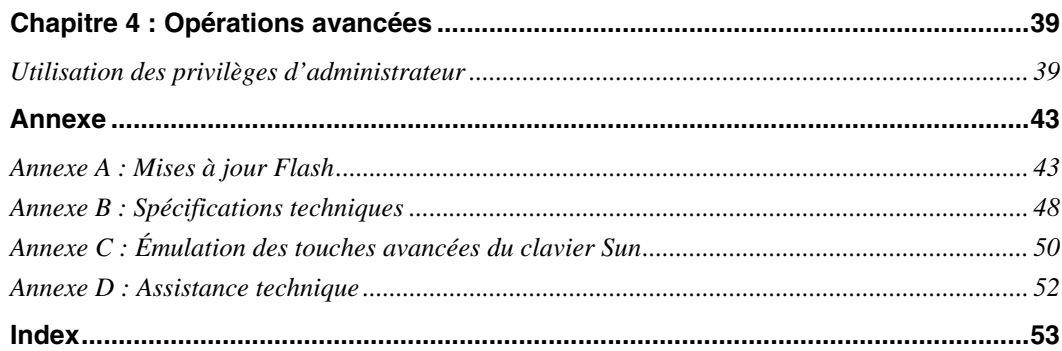

# <span id="page-70-0"></span>**LISTE DES FIGURES**

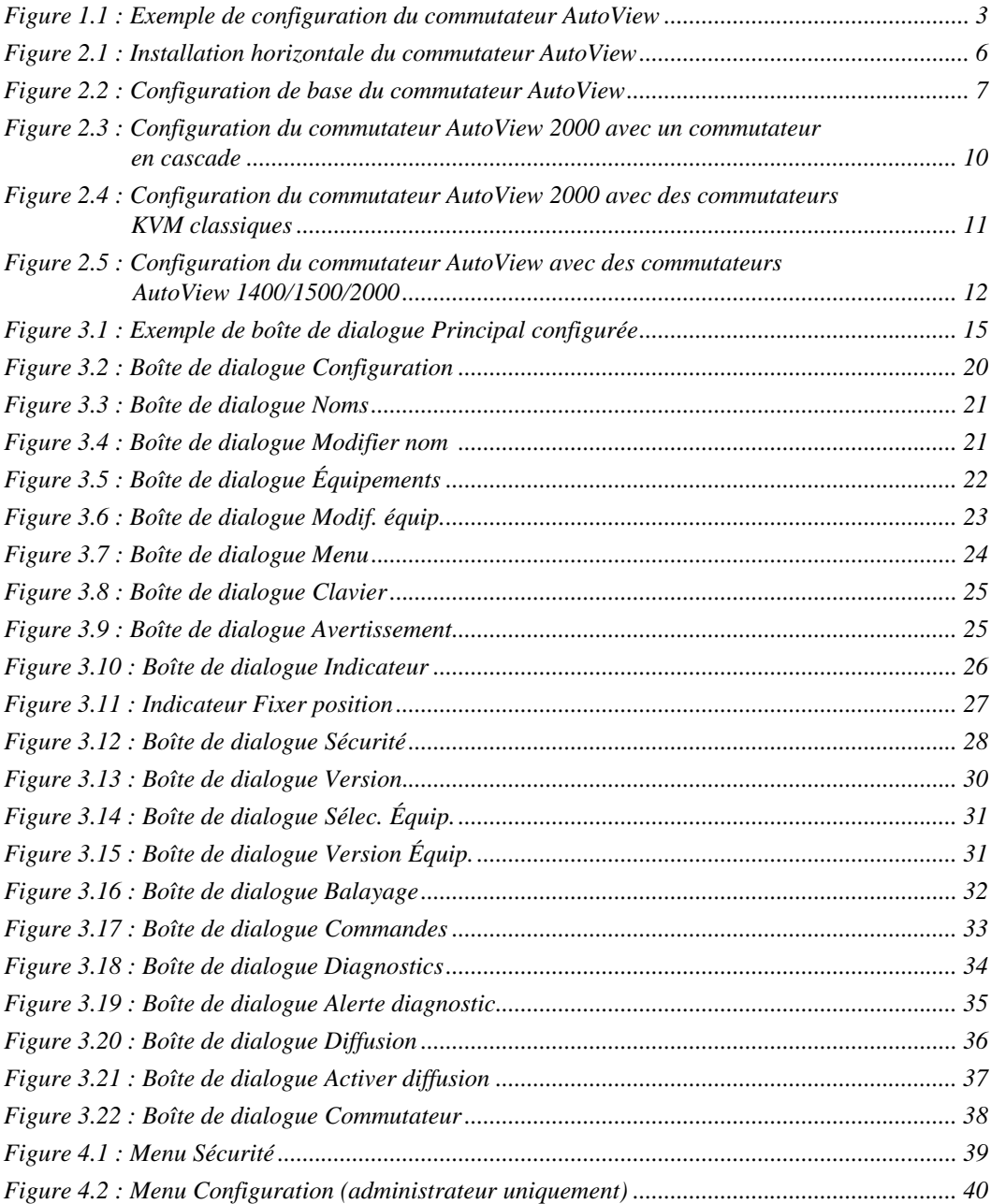

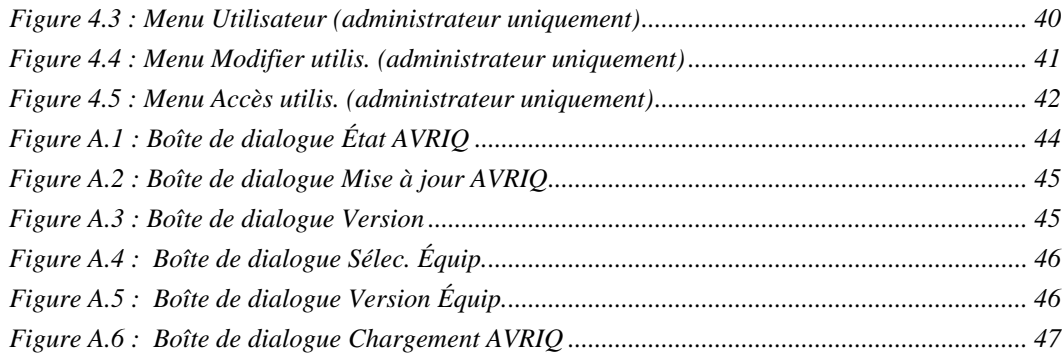
# **LISTE DES TABLEAUX**

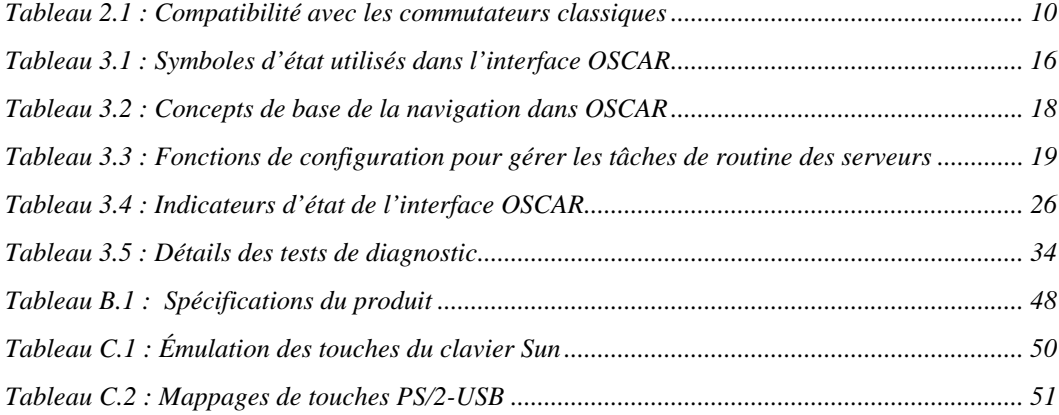

# **CHAPITRE**

# **1 Présentation du produit**

# **Caractéristiques et avantages**

Les commutateurs AutoView<sup>®</sup> 1400/1500/2000 intègrent la technologie Avocent de commutation analogique KVM (clavier, vidéo, souris) avec une fonctionnalité de gestion de câble avancée, un accès flexible pour une utilisation simultanée par deux utilisateurs et une interface utilisateur brevetée et facile à utiliser. Les commutateurs KVM de la série AutoView sont compatibles avec les principales plates-formes de serveurs et sont dotés d'une puissante fonctionnalité de gestion à l'écran facilitant la configuration du système et la sélection des serveurs.

### **Module intelligent AVRIQ**

L'un des avantages du commutateur AutoView est le module intelligent AVRIQ. Le module AVRIQ de conception CAT 5 réduit de façon significative l'encombrement dû aux câbles tout en optimisant la résolution et les réglages vidéo. La mémoire intégrée du module AVRIQ simplifie la configuration en attribuant à chaque serveur relié un nom et un numéro d'identification électronique (EID) unique. Le module AVRIQ est alimenté directement par le serveur et offre la fonction Keep Alive même si le commutateur AutoView n'est pas alimenté.

Chaque commutateur AutoView 2000 est doté de 16 voies ARI (Interface en rack d'Avocent) pour la connexion de modules AVRIQ. Les commutateurs AutoView 1400 et 1500 sont équipés de huit voies ARI. L'utilisation d'un module AVRIQ vous permet de relier des commutateurs supplémentaires pour étendre votre système de commutation AutoView. Cette expansion vous permet d'augmenter la capacité du système au fur et à mesure de la croissance de votre centre de données.

### **Compatibilité avec plusieurs plate-formes**

Les modules AVRIQ disponibles avec le commutateur AutoView sont compatibles avec les environnements de serveurs PS/2, Sun™, USB et série. L'utilisation de l'interface graphique utilisateur OSCAR® en combinaison avec ces modules de câblage vous permet de passer aisément d'une plate-forme à l'autre.

### **Mode de partage pour deux utilisateurs**

Les commutateurs AutoView 1400/1500/2000 comportent une fonction Mode de partage permettant à deux utilisateurs d'accéder à un serveur primaire simultanément. La fonction Délai d'expiration, qui peut être configurée par l'utilisateur, permet de définir une période d'inactivité pour un équipement cible donné (de 1 à 600 secondes). Passé ce délai, un autre utilisateur pourra en prendre le contrôle.

### **Interface graphique utilisateur OSCAR**

Les commutateurs AutoView fonctionnent avec OSCAR, l'interface graphique utilisateur intuitive qui vous permet de configurer votre système de commutation et de sélectionner les ordinateurs. Les ordinateurs peuvent être identifiés par leur nom, leur numéro d'EID ou leur numéro de voie, ce qui vous permet ainsi d'attribuer un nom unique à chaque serveur.

### **Sécurité**

L'interface OSCAR vous permet de protéger l'ensemble de votre système grâce au mot de passe de l'économiseur d'écran. Après une certaine période d'inactivité, dont la durée est définie par l'utilisateur, le mode d'économiseur d'écran se lance et l'accès au système est alors protégé jusqu'à la saisie du mot de passe.

### **Modes de fonctionnement**

L'interface utilisateur OSCAR offre plusieurs modes de fonctionnement adaptés à une administration simple du commutateur AutoView. Ces différents modes (Diffusion, Balayage, Commutation et Partage) vous permettent de gérer vos activités de commutation. Le chapitre 3 explique en détail ces différents modes.

### **Vidéo**

Le commutateur AutoView offre une résolution vidéo optimale pour les formats vidéo analogiques VGA, SVGA et XGA.

En effet, la résolution peut atteindre 1600 x 1200 avec un câble de 30 mètres. Elle varie en fonction de la longueur de câble séparant le commutateur et les serveurs.

**NOTA :** Il peut être nécessaire de configurer manuellement les résolutions supérieures à 1280 x 1024 dans les paramètres d'affichage des systèmes d'exploitation. La possibilité de relier le câble à 30 mètres de distance dépend de la qualité du câble et de facteurs environnementaux.

### **Plug and Play**

Le commutateur AutoView est également conforme au standard d'affichage « Plug and Play » VESA DDC2B qui automatise la configuration du moniteur.

### **Mise à jour FLASH**

Vous pouvez mettre à jour votre firmware à tout moment à l'aide d'un utilitaire de mise à jour simple, vous garantissant de toujours utiliser la dernière version disponible. Ce type de mise à jour est disponible pour le commutateur AutoView et les modules AVRIQ. Reportez-vous à l'*Annexe A* pour de plus amples informations.

### **Montage en cascade**

Chaque commutateur AutoView permet de relier directement jusqu'à 16 serveurs et peut facilement être modifié pour en accommoder un plus grand nombre. Vous pouvez ainsi étendre votre système en utilisant des produits Avocent montables en cascade, tels les commutateurs

AutoView ou OutLook®. Il vous est alors possible de connecter jusqu'à 256 serveurs sur un seul système. Pour de plus amples informations, reportez-vous au chapitre 2.

### **Comptes utilisateurs locaux**

Grâce aux commutateurs AutoView 1400/1500/2000, les administrateurs peuvent configurer jusqu'à quatre comptes utilisateurs sur un même commutateur. Une fois configurés (saisie d'un nom et d'un mot de passe), ces comptes donnent aux administrateurs la possibilité de restreindre l'accès aux voies à une certaine catégorie d'utilisateurs. Pour de plus amples informations, reportez-vous au chapitre 4.

### **Câbles d'accès intégrés**

Les commutateurs AutoView 1400/1500/2000 sont également équipés de modules IAC (câble d'accès intégré) leur permettant d'être utilisés aussi facilement que le module AVRIQ. Les modules IAC sont des câbles de style RJ-45 représentant une alternative peu coûteuse aux modules AVRIQ. Ils existent en trois longueurs différentes et prennent en charge la connectivité PS/2 et USB. Contactez votre représentant Avocent pour de plus amples informations.

**NOTA :** Vous ne pouvez pas mettre à jour les modules IAC.

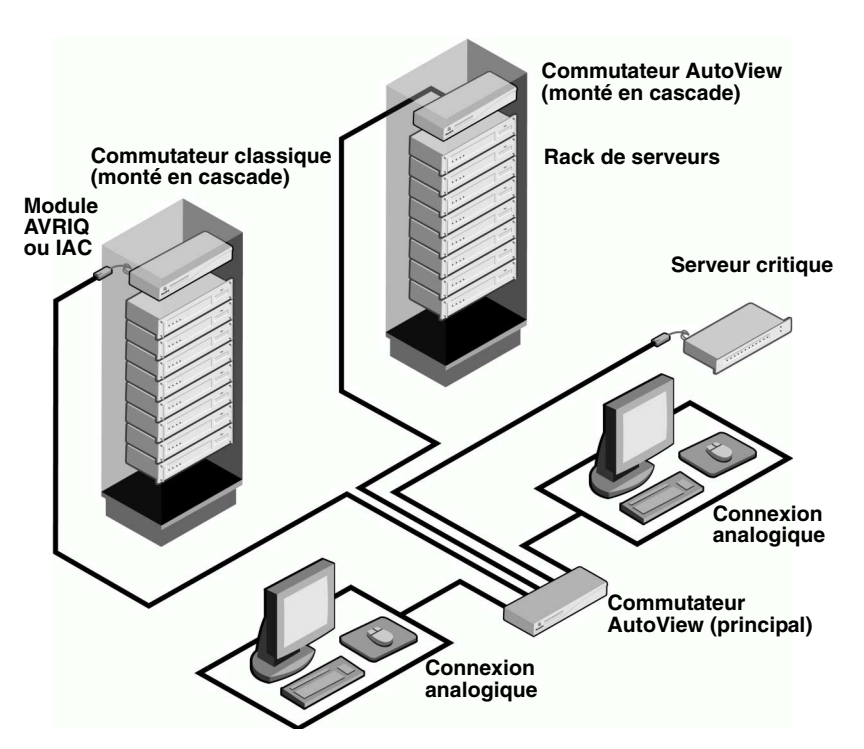

**Figure 1.1 : Exemple de configuration du commutateur AutoView**

## **Mesures de sécurité**

Afin d'éviter d'éventuels problèmes de vidéo ou de clavier lors de l'utilisation des produits Avocent, prenez les précautions suivantes :

- Si le bâtiment est alimenté en courant alternatif triphasé, assurez-vous que les ordinateurs et les moniteurs sont sur la même phase. Pour des résultats optimaux, ils doivent se trouver sur le même circuit.
- Utilisez uniquement des câbles fournis par Avocent pour connecter les ordinateurs aux commutateurs KVM. La garantie d'Avocent ne s'applique pas en cas de dommages liés à l'utilisation de câbles autres que ceux fournis par Avocent.

Afin d'éviter tout risque de choc mortel et tout dommage matériel, prenez les précautions suivantes :

- N'utilisez jamais de rallonge à 2 fils avec les produits Avocent.
- Vérifiez la polarité et la mise à la terre des prises de courant alternatif de l'ordinateur et du moniteur.
- Utilisez uniquement des prises de courant reliées à la terre, pour l'ordinateur et le moniteur. Lors de l'utilisation d'une alimentation de secours, mettez sur le même réseau l'ordinateur, le moniteur et le commutateur AutoView.

**NOTA :** La meilleure façon de mettre l'équipement hors tension est de le débrancher de la prise de courant.

### **Sécurité relative au montage en rack**

- Température ambiante élevée : si l'équipement se trouve en rack serré, la température de fonctionnement du rack peut être supérieure à la température ambiante de la pièce. Veillez à ce que cette température n'excède pas la température maximale de fonctionnement du matériel.
- Circulation d'air réduite : l'équipement doit être monté en rack de façon à maintenir une circulation d'air suffisante pour garantir un fonctionnement en toute sécurité.
- Chargement mécanique : l'équipement doit être monté dans le rack de façon à garantir la bonne répartition des charges mécaniques et à éviter tout danger.
- Surcharge du circuit : il est important d'effectuer correctement le raccordement du dispositif au circuit d'alimentation en prêtant une attention particulière à l'impact d'un circuit surchargé sur la protection contre la surintensité et aux risques qu'il présente pour le câblage d'alimentation. Tenez compte de la charge maximale spécifiée sur la plaque signalétique.
- Mise à la terre : La mise à la terre du dispositif monté en rack doit être respectée. Vérifiez en particulier les branchements qui ne sont pas reliés directement au circuit de dérivation (lors de l'utilisation de barrettes de connexion, par exemple).

# **CHAPITRE**

**2 Installation**

# **Démarrage**

Avant d'installer le commutateur AutoView, consultez la liste ci-dessous pour vous assurer que vous disposez de tous les éléments livrés avec le matériel ainsi que des autres éléments nécessaires à l'installation.

## **Éléments livrés avec le commutateur AutoView**

- Cordon d'alimentation
- Un câble série null modem
- Un kit de montage en rack
- Guide d'installation et d'utilisation des commutateurs AutoView 1400/1500/2000
- Guide d'installation rapide des commutateurs AutoView 1400/1500/2000

### **Autres éléments nécessaires**

Un module IAC ou AVRIQ et un câble CAT 5 par serveur ou commutateur relié

## **Montage en rack du commutateur AutoView**

Vous pouvez monter votre commutateur AutoView en rack à l'aide des supports du kit de montage. Avant l'installation du commutateur et des autres composants dans le rack (s'ils ne sont pas déjà installés), placez le rack à son emplacement définitif. Commencez toujours l'installation des composants par le bas du rack.

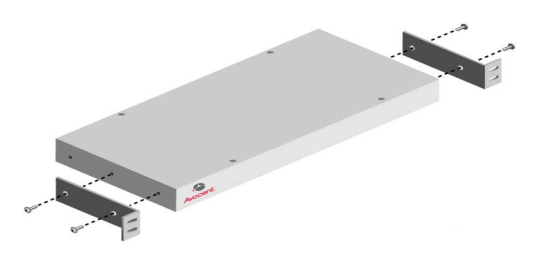

### **Figure 2.1 : Installation horizontale du commutateur AutoView**

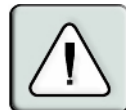

**ATTENTION : Chargement du rack :** une mauvaise répartition de la charge ou une surcharge risquent d'affaiblir le rack et de faire plier les étagères, entraînant d'éventuels dommages matériels et corporels. Ne dépassez pas la charge autorisée.

### **Installation du support de montage 1U du commutateur :**

- 1. Déposez le deux premières vis situées de chaque côté du commutateur.
- 2. Alignez les perforations du « côté long » des supports de montage latéraux sur les trous de vis du commutateur.
- 3. À l'aide d'un tournevis cruciforme, fixez les supports de montage sur le commutateur au moyen de deux vis par côté.
- 4. Fixez quatre écrous cage ou de serrage à l'embase de montage du rack, de sorte que l'écrou soit positionné à l'intérieur du rack.

**NOTA :** Les écrous ne sont pas inclus dans le kit de montage en rack.

- 5. Montez le commutateur sur l'étagère à rack en alignant les perforations du « côté court » de chaque support avec les perforations correspondantes situées sur l'étagère à rack.
- 6. Insérez ensuite les vis à tête hexagonale mixtes dans les trous du support et dans les trous du rail de montage, puis dans les écrous cage ou de serrage.

## **Installation du commutateur AutoView**

Branchez le cordon d'alimentation fourni à l'arrière du matériel, puis à une source d'alimentation adaptée. La figure 2.2 illustre une configuration possible du commutateur AutoView. Reportezvous aux instructions détaillées qui suivent afin d'installer correctement votre matériel.

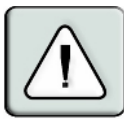

**ATTENTION :** Pour éviter d'endommager votre matériel et écarter tout risque d'électrocution :

- Ne retirez pas la prise de terre. Celle-ci constitue un élément de sécurité important.
- Branchez le cordon d'alimentation à une prise reliée à la terre et facilement accessible à tout moment.
- Coupez l'alimentation de l'unité en débranchant le cordon d'alimentation au niveau de la prise ou directement sur l'unité.

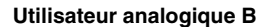

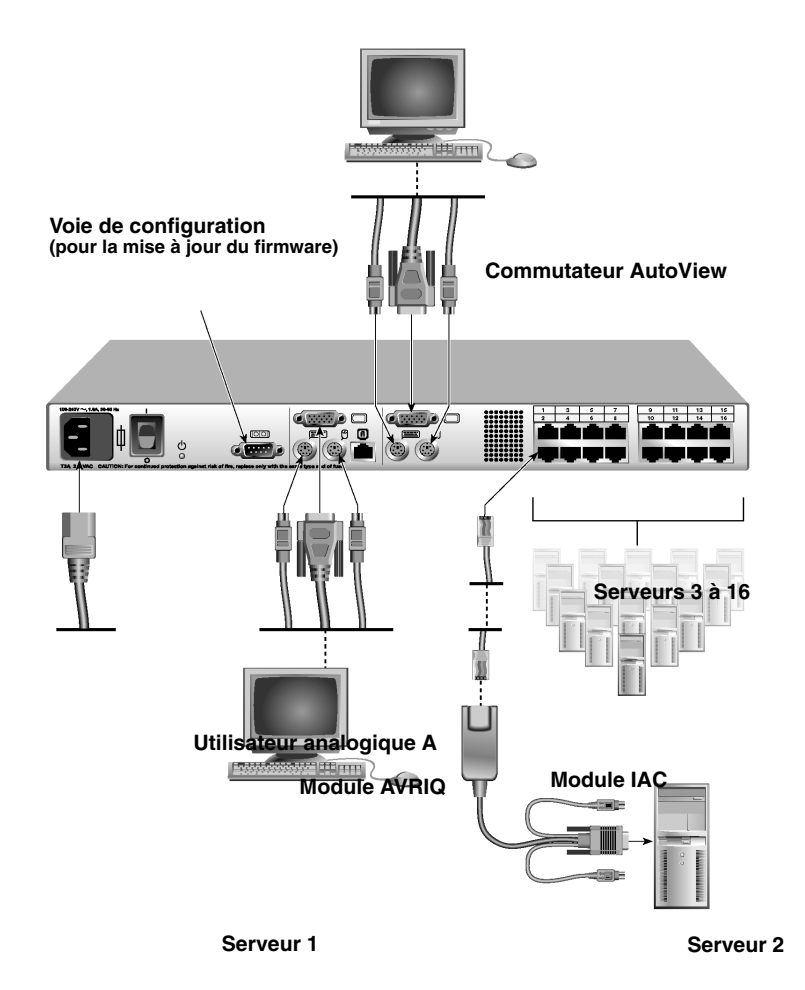

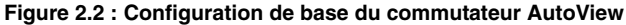

**NOTA :** Seuls les commutateurs AutoView 1500 et 2000 prennent en charge deux utilisateurs simultanés.

### **Connexion d'un serveur à l'aide d'un module AVRIQ :**

- 1. Repérez les modules AVRIQ du matériel AutoView.
- 2. Branchez les connecteurs clavier, moniteur et souris du câble aux voies correspondantes du premier serveur à relier au commutateur en vous aidant du code couleur.
- 3. Reliez une extrémité d'un câble CAT 5 au connecteur RJ-45 du module AVRIQ.
- 4. Reliez l'autre extrémité du câble CAT 5 à la voie ARI souhaitée à l'arrière du commutateur AutoView.
- 5. Répétez les étapes 2 à 4 pour tous les serveurs que vous souhaitez relier.

**NOTA :** Lors de la connexion d'un module AVRIQ Sun, utilisez un moniteur à synchronisation multiple pour prendre en compte les ordinateurs Sun compatibles à la fois avec la norme VGA et les synchronisations sur le vert ou composites.

### **Pour connecter un serveur à l'aide d'un module IAC :**

- 1. Repérez un module IAC sur le serveur que vous souhaitez connecter.
- 2. Reliez les connecteurs des câbles à code couleur du module IAC aux voies clavier, moniteur et souris correspondantes du serveur à relier au commutateur.
- 3. Branchez l'autre extrémité du module IAC à une voie ARI ouverte.
- 4. Répétez les étapes 1 à 3 pour tous les serveurs que vous souhaitez relier.

## **Connexion d'utilisateurs**

### **Connexion de périphériques locaux :**

- 1. Sélectionnez le clavier, le moniteur et la souris à connecter à l'utilisateur analogique local A.
- 2. Repérez le groupe de voies marqué A à l'arrière de l'équipement. Connectez les périphériques aux voies correspondantes.
- 3. Rassemblez et étiquetez les câbles afin de faciliter leur identification.
- 4. Répétez les étapes précédentes pour l'utilisateur B, si vous le souhaitez.

## **Montage en cascade des commutateurs AutoView**

Vous pouvez monter en cascade plusieurs commutateurs AutoView 1400/1500/2000 afin de permettre à un ou deux utilisateur(s) de se connecter à un nombre de serveurs pouvant aller jusqu'à 256. Dans un système en cascade, chaque voie ARI (Interface en rack d'Avocent) du commutateur AutoView principal est connectée à une voie ACI (Interface console d'Avocent) d'un commutateur AutoView monté en cascade. Chaque commutateur monté en cascade peut ensuite être connecté à un serveur à l'aide d'un module AVRIQ ou IAC. La figure 2.3 illustre un commutateur AutoView monté en cascade sur un commutateur principal, permettant ainsi la connexion de 15 serveurs primaires et 16 serveurs secondaires. À l'aide de cette configuration, vous pouvez relier 16 commutateurs AutoView au commutateur principal, permettant ainsi d'y relier jusqu'à 256 serveurs. Cette configuration ne permet qu'un niveau de montage en cascade ; vous ne pouvez par conséquent pas relier de commutateurs classiques supplémentaires ou d'autres commutateurs AutoView.

Dans cette configuration, l'interface OSCAR de voie locale est désactivée sur les commutateurs montés en cascade en dessous du commutateur AutoView principal.

### **Montage en cascade de plusieurs commutateurs AutoView :**

- 1. Connectez le commutateur AutoView en cascade à chaque serveur selon la procédure décrite à la section précédente, *Installation du commutateur AutoView*.
- 2. Connectez les périphériques locaux à la console de l'utilisateur local A et/ou B du commutateur principal, comme décrit à la section *Connexion de périphériques locaux*.
- 3. Connectez une extrémité du câble CAT 5, reliant le commutateur monté en cascade au commutateur AutoView principal, à la voie RJ-45 (ACI) du commutateur AutoView monté en cascade.
- 4. Reliez l'autre extrémité du câble CAT 5 à l'une des voies RJ-45 (ARI) du commutateur AutoView principal.

**NOTA :** Le système reconnaît les deux commutateurs en cascade comme un seul ensemble. Tous les serveurs connectés au commutateur AutoView monté en cascade s'affichent dans la liste de serveurs de l'interface OSCAR du commutateur AutoView principal.

5. Répétez les étapes 3 et 4 pour tout commutateur AutoView supplémentaire (secondaire) monté en cascade que vous souhaitez relier à l'ensemble du système.

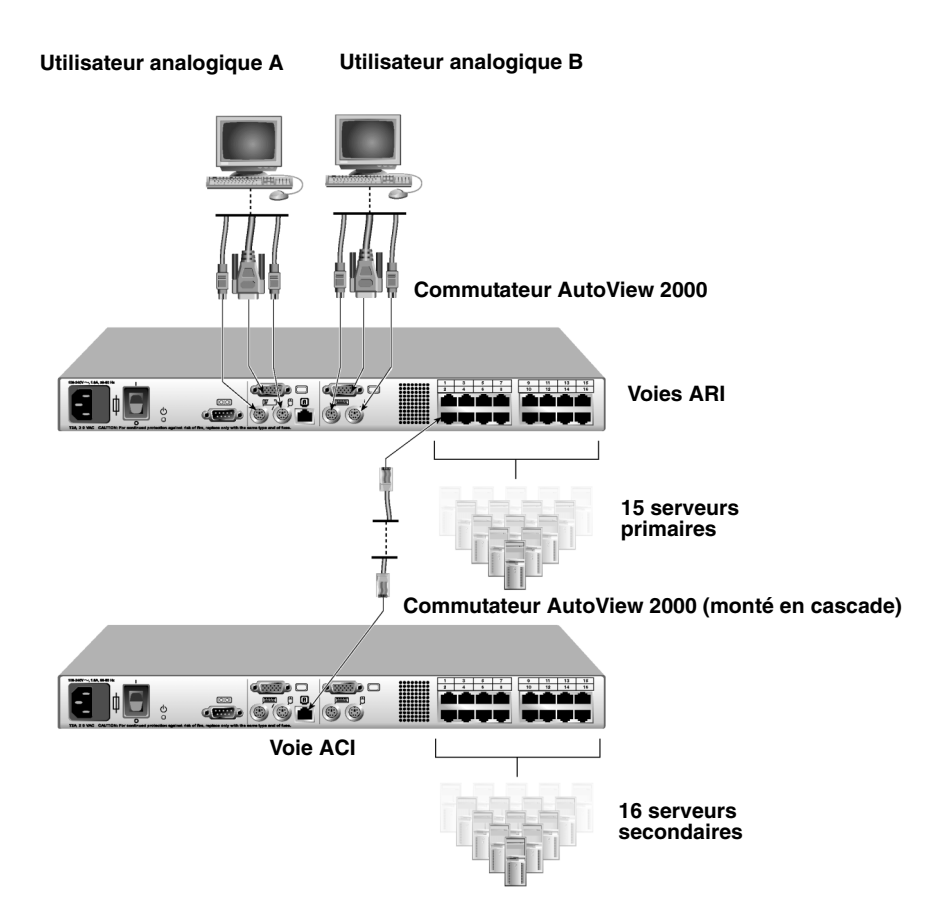

**Figure 2.3 : Configuration du commutateur AutoView 2000 avec un commutateur en cascade**

## **Ajout de commutateurs classiques**

Vous avez la possibilité de connecter des commutateurs classiques au commutateur AutoView en vue d'optimiser l'intégration de ce dernier à la configuration existante. Dans un système en cascade, chaque voie ARI peut être utilisée par un maximum de 24 serveurs. Reportez-vous au tableau suivant pour vérifier la compatibilité des commutateurs classiques avec le commutateur AutoView.

<span id="page-83-0"></span>**Tableau 2.1 : Compatibilité avec les commutateurs classiques**

| Commutateur classique | Modèles                                                                  |
|-----------------------|--------------------------------------------------------------------------|
|                       | Commutateur OutLook ES 140ES, 180ES, 280ES, 1160ES, 2160ES, 4160ES       |
| Commutateur AutoView  | AV200-4, AV200-8, AV400-4, AV400-8, AV416, AV424, AV1400, AV1500, AV2000 |

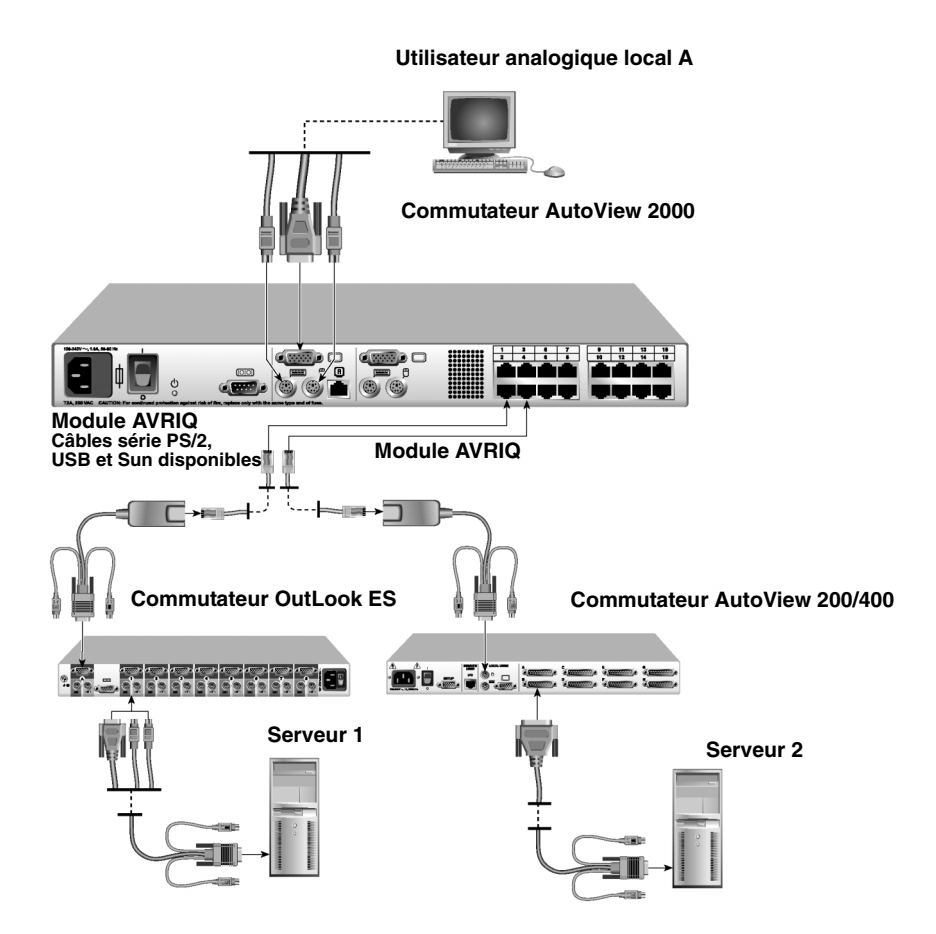

**Figure 2.4 : Configuration du commutateur AutoView 2000 avec des commutateurs KVM classiques**

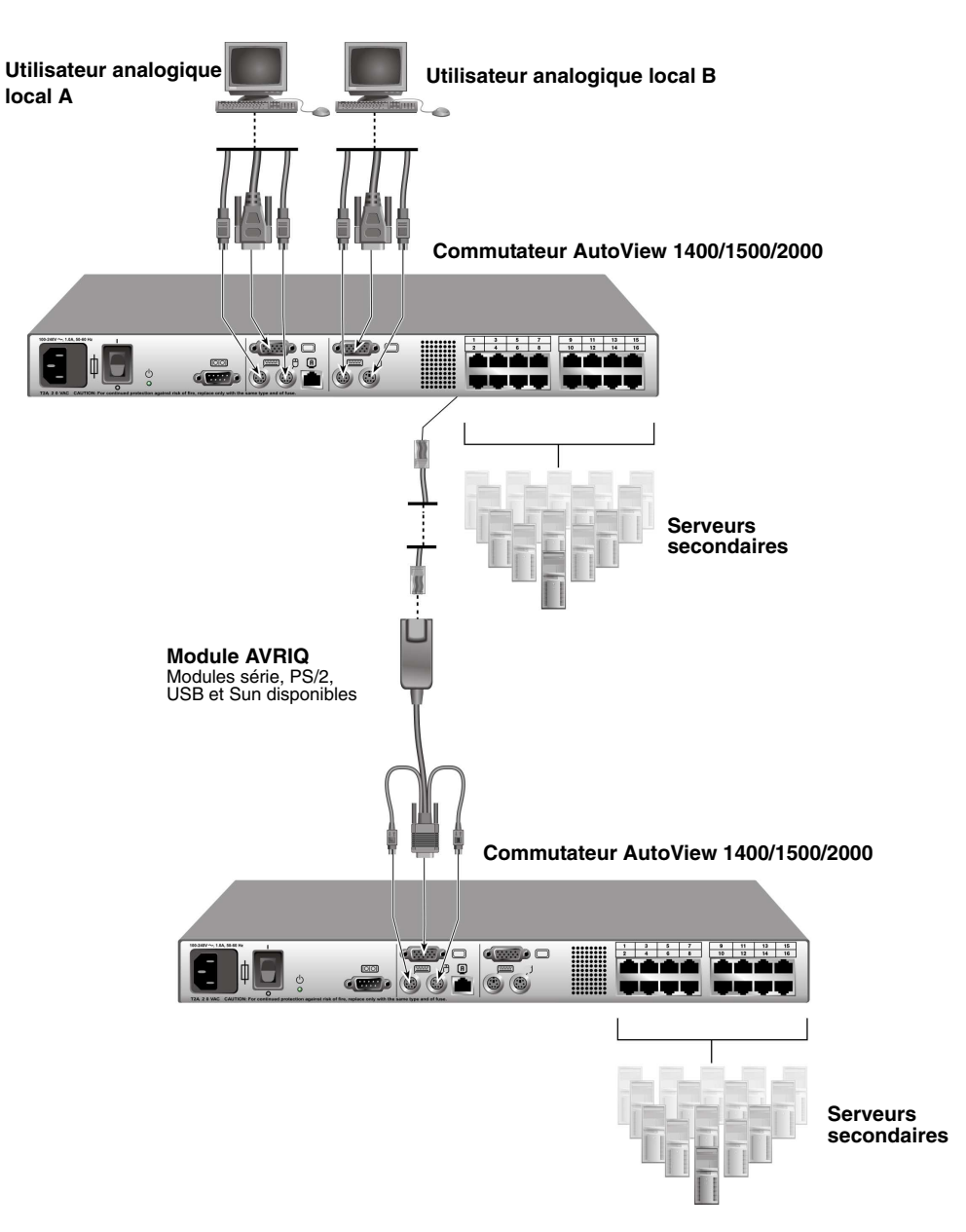

**Figure 2.5 : Configuration du commutateur AutoView avec des commutateurs AutoView 1400/1500/2000**

**NOTA :** Il est possible d'utiliser des modules PS2IAC dans la Figure 2.5.

### **Ajout d'un commutateur KVM classique :**

- 1. Montez le commutateur KVM primaire sur votre étagère à rack.
- 2. Reliez une extrémité du câble CAT 5 à une voie disponible à l'arrière du commutateur AutoView.
- 3. Reliez les connecteurs du clavier, du moniteur et de la souris du module AVRIQ à une voie utilisateur du commutateur en cascade.
- 4. Reliez l'autre extrémité du câble CAT 5 au connecteur RJ-45 du module AVRIQ.
- 5. Connectez les serveurs au commutateur monté en cascade conformément aux instructions accompagnant le commutateur.
- 6. Mettez le commutateur monté en cascade hors tension puis à nouveau sous tension pour que la voie de l'utilisateur local reconnaisse le module AVRIQ.
- 7. Répétez les étapes 2 à 6 pour tous les commutateurs montés en cascade que vous souhaitez relier au système.

### **Connexion de périphériques locaux :**

- 1. Sélectionnez le clavier, le moniteur et la souris à connecter à l'utilisateur local A.
- 2. Repérez le groupe de voies marqué A à l'arrière du commutateur. Connectez les périphériques aux voies correspondantes.
- 3. Pour le commutateur AutoView 16 voies pour utilisateurs multiples, répétez les étapes 1 et 2 pour la voie analogique marquée B. -ou-

Pour les commutateurs AutoView 1400/1500, passez à l'étape 4.

4. Rassemblez et étiquetez les câbles afin de faciliter leur identification.

## **Configuration du système de commutation AutoView**

Le système de commutation AutoView est capable de détecter et de configurer automatiquement toutes les voies du matériel. Le chapitre 3 fournit des instructions détaillées concernant la personnalisation des noms ainsi que sur la configuration de l'interface OSCAR.

## **CHAPITRE**

# **3 Opérations de base**

# **Contrôle du système par les voies analogiques**

Le commutateur AutoView est équipé d'un ou deux groupes de voies analogiques situés à l'arrière du commutateur qui vous permettent de relier un moniteur ainsi qu'un clavier et une souris PS/2 pour un accès analogique direct. Le commutateur AutoView fonctionne avec OSCAR, l'interface intuitive qui vous permet de configurer votre système et de sélectionner les serveurs.

# **Visualisation et sélection des voies et des serveurs**

Utilisez la boîte de dialogue Principal de l'interface OSCAR pour visualiser, configurer et contrôler les serveurs du système de commutation AutoView. Vous pouvez afficher vos serveurs par nom, par voie ou selon le numéro d'identification électronique (EID) unique intégré dans chaque module AVRIQ et IAC. Lors du premier lancement de l'interface OSCAR, la liste des voies générée par l'interface s'affiche par défaut.

La colonne Voie indique la voie ARI à laquelle un serveur est relié. Si vous reliez un commutateur KVM classique à un commutateur AutoView principal ou monté en cascade, le premier numéro qui s'affiche correspond au numéro de la voie ARI ; le second correspond à la voie du commutateur à laquelle le serveur est connecté. Par exemple, à la figure 3.1, les serveurs 04-03 et 01-02 sont connectés à des commutateurs puis à des serveurs sur les voies 03 et 02 respectivement.

### **Accès à la boîte de dialogue Principal :**

Appuyez sur **Impr écran** pour lancer l'interface OSCAR. La boîte de dialogue Principal s'affiche.

|                         | <b>Avocent Principal</b> |                |           | <b>71</b> |                         |                         |
|-------------------------|--------------------------|----------------|-----------|-----------|-------------------------|-------------------------|
| E                       | <b>Nom</b>               | <b>EID</b>     | Uoie      |           |                         | $\overline{\mathbf{u}}$ |
| Aubert                  |                          | 0ó             |           | ஃ         | $\overline{\mathbf{R}}$ |                         |
|                         | Barbier                  |                | Ūő        |           | ஃ                       | $\overline{B}$          |
|                         | Blanchard                |                | <b>NB</b> |           | $\bullet$               | n                       |
| <b>Bonnet</b>           |                          | n <sub>2</sub> |           | O         |                         |                         |
| Carlier                 |                          | Ωň             |           | ஃ         | B                       |                         |
| Caron                   |                          | $04 - 03$      |           | ×         | c                       |                         |
| Commersant              |                          | 0ó             |           | ஃ         | R                       |                         |
| Commis                  |                          | $01 - 02$      |           | శ         |                         |                         |
| E<br>Confiq.<br>Effacer |                          |                |           |           |                         |                         |
|                         | Déconnecter<br>Commandes |                |           |           |                         |                         |

**Figure 3.1 : Exemple de boîte de dialogue Principal configurée**

**NOTA :** Vous pouvez également lancer l'interface OSCAR en appuyant deux fois de suite dans l'intervalle d'une seconde sur la touche **Ctrl**, sur la touche **Alt**, ou sur la touche **Maj**. Reportez-vous au chapitre Modification de l'affichage ci-après pour obtenir des détails supplémentaires. Vous pouvez utiliser cette combinaison à chaque fois que vous voyez **Impr écran** mentionné dans ce guide d'installation et d'utilisation.

## **Visualisation de l'état du commutateur**

L'état des serveurs du système est indiqué dans les colonnes de droite de la boîte de dialogue Principal. Le tableau suivant présente les différents symboles d'état.

<span id="page-89-0"></span>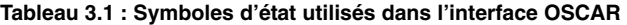

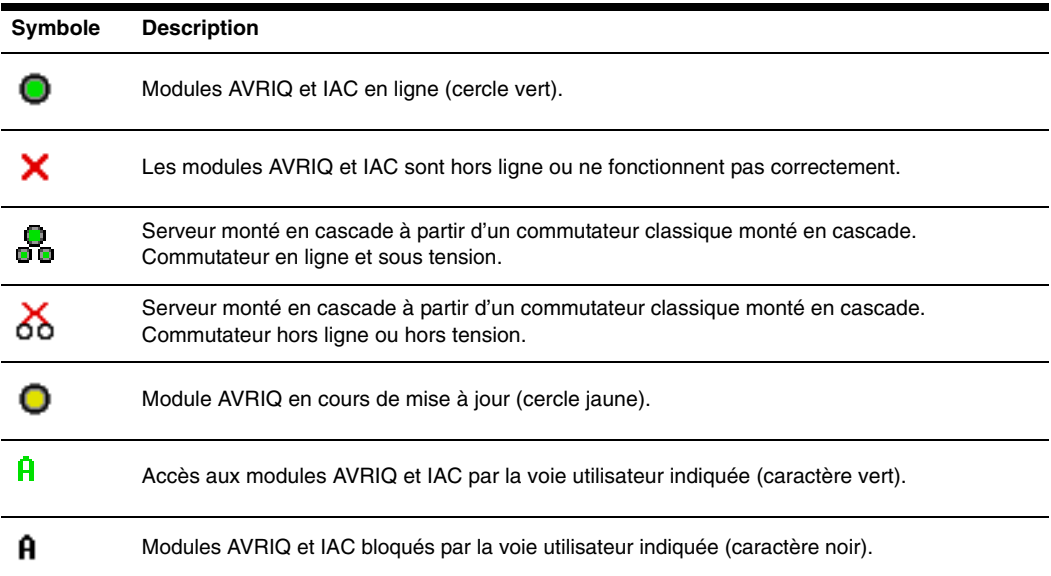

### **Sélection des serveurs**

Sélectionnez des serveurs à partir de la boîte de dialogue Principal. Lorsque vous sélectionnez un serveur, le commutateur reconfigure le clavier et la souris en fonction des paramètres adaptés à ce serveur.

### **Sélection de serveurs :**

Cliquez deux fois sur le nom du serveur, l'EID ou le numéro de voie.

-ou-

Si les serveurs sont affichés par voie (bouton *Voie* activé), indiquez le numéro de voie et appuyez sur **Entrée**

-ou-

Si les serveurs sont affichés par nom ou numéro d'EID (bouton *Nom* ou *EID* activé), saisissez les premiers caractères du nom du serveur ou du numéro d'EID pour l'identifier de manière unique et appuyez sur **Entrée**.

### **Sélection du serveur précédent :**

Appuyez sur **Impr écran**, puis sur **Retour arrière**. Cette combinaison de touches permet de basculer entre la connexion actuelle et la connexion précédente.

### **Déconnexion de l'utilisateur d'un serveur :**

Appuyez sur **Impr écran** puis sur **Alt+0**. Ceci place l'utilisateur en état libre, sans aucun serveur sélectionné. L'indicateur d'état du bureau affiche le message *Libre*.

### <span id="page-90-0"></span>**Commutation logicielle**

La commutation logicielle permet de changer de serveur à l'aide d'un raccourci clavier. Vous pouvez passer à un serveur par commutation logicielle en appuyant sur **Impr écran** puis en saisissant les premiers caractères de son nom ou de son numéro. Si vous avez configuré un retard d'affichage et que vous exécutez le raccourci clavier avant que ce délai ne se soit écoulé, l'interface OSCAR ne s'affiche pas.

### **Configuration des serveurs en vue d'une commutation logicielle :**

- 1. Appuyez sur **Impr écran** pour lancer l'interface OSCAR. La boîte de dialogue Principal s'affiche.
- 2. Cliquez sur *Config. Menu*. La boîte de dialogue Menu s'affiche.
- 3. Dans le champ Retard d'affichage, indiquez la durée, en secondes, du retard d'affichage souhaité entre le moment où vous appuyez sur **Impr écran** et l'affichage de la boîte de dialogue Principal.
- 4. Cliquez sur *OK*.

### **Sélection d'un serveur par commutation logicielle :**

1. Pour sélectionner un serveur, appuyez sur **Impr écran**. Si les serveurs sont affichés par voie (bouton *Voie* activé), indiquez le numéro de voie et appuyez sur **Entrée** -ou-

Si les serveurs sont affichés par nom ou numéro d'EID (bouton *Nom* ou *EID* activé), saisissez les premiers caractères du nom du serveur ou du numéro d'EID pour l'identifier de manière unique et appuyez sur **Entrée**.

2. Pour revenir au serveur précédent, appuyez sur **Impr écran**, puis sur **Retour arrière**.

# **Navigation dans l'interface OSCAR**

Le tableau suivant décrit comment utiliser le clavier et la souris pour naviguer dans l'interface OSCAR.

| Touche(s)                     | <b>Action</b>                                                                                                    |
|-------------------------------|----------------------------------------------------------------------------------------------------|
|                               | <b>Imprécran, Ctrl-Ctrl,</b> Permet d'activer l'interface OSCAR. Reportez-vous au chapitre Modification de<br>Maj-Maj, et/ou Alt-Alt <i>l'affichage</i> ci-après pour obtenir des détails supplémentaires.                                                                                                    |
| Impr écran-Impr<br>écran      | Appuyez deux fois sur <b>Impr écran</b> pour envoyer la commande <b>Impr écran</b> à<br>l'équipement actuellement sélectionné.                                                                                                    |
| F1.                           | Permet d'afficher l'aide relative à la boîte de dialogue active.                                                                                                    |
| Echap                         | Permet de fermer la boîte de dialogue active sans enregistrer les modifications et<br>d'ouvrir la dernière boîte de dialogue affichée. Dans la boîte de dialogue Principal :<br>permet de fermer OSCAR et d'afficher l'indicateur. Dans une boîte de message :<br>permet de fermer la fenêtre contextuelle et d'afficher la boîte de dialogue active. |
| Alt+raccourci<br>clavier      | Permet d'ouvrir les boîtes de dialogue, de sélectionner ou d'activer les options et<br>d'exécuter les actions en combinaison avec les lettres soulignées ou autres caractères<br>désignés.                                                                                                    |
| $Alt+X$                       | Permet de fermer la boîte de dialogue active et de revenir à la boîte de dialogue<br>précédente.                                                                                                    |
| $Alt+O$                       | Permet de sélectionner le bouton OK et d'activer la boîte de dialogue précédemment<br>affichée.                                                                                                    |
| Simple clic, Entrée           | Dans une zone de texte : permet de sélectionner le texte à modifier et d'activer les<br>flèches Gauche et Droite du clavier afin de déplacer le curseur. Appuyez de nouveau<br>sur Entrée pour quitter le mode d'édition.                                                                                                    |
| Entrée                        | Permet de terminer l'opération de commutation dans la boîte de dialogue Principal et<br>de quitter l'interface OSCAR.                                                                                                    |
| Impr écran, Retour<br>arrière | Permet de revenir à la sélection précédente.                                                                                                    |

<span id="page-91-0"></span>**Tableau 3.2 : Concepts de base de la navigation dans OSCAR** 

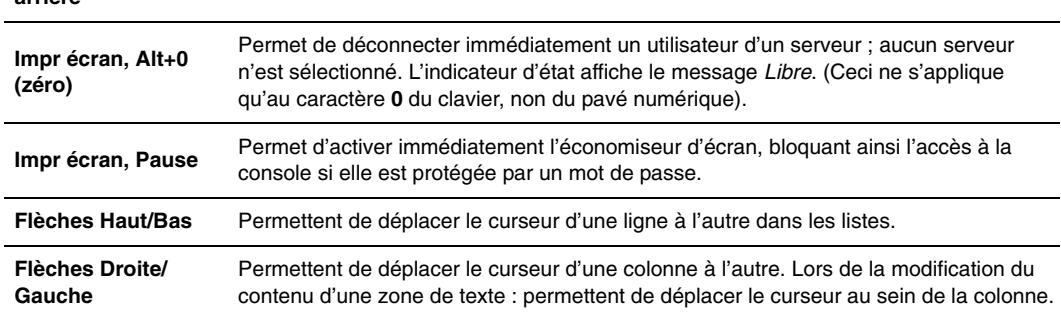

| Touche(s)                           | <b>Action</b>                                                                                                    |  |
|-------------------------------------|----------------------------------------------------------------------------------------------------|--|
| Page Précédente/<br><b>Suivante</b> | Permet de descendre ou de remonter d'une page dans les listes Nom et Voie ainsi que<br>dans les pages d'aide.                                                     |  |
| Origine/Fin                         | Permet de positionner le curseur au début ou à la fin d'une liste.                                                                                                |  |
| Suppr                               | Permet d'effacer les caractères d'une zone de texte.                                                                                                    |  |
| Page Précédente/<br><b>Suivante</b> | Permet de descendre ou de remonter d'une page dans les listes Nom et Voie ainsi que<br>dans les pages d'aide.                                                     |  |
| <b>Chiffres</b>                     | Saisissez-les depuis le clavier ou le pavé numérique.                                                                                                    |  |
| Impr écran, Ctrl + F4               | Permet de déconnecter l'utilisateur actuel du commutateur (disponible uniquement<br>lorsque la case Activer Compte Utilisateur est cochée dans l'écran Sécurité). |  |

**Tableau 3.2 : Concepts de base de la navigation dans OSCAR (suite)**

# **Fonctions de configuration de l'interface OSCAR**

Vous pouvez configurer votre commutateur AutoView à partir de la boîte de dialogue Configuration de l'interface OSCAR. Cliquez sur le bouton *Noms* lors de la configuration initiale du commutateur afin d'identifier les serveurs par des noms uniques. Les autres fonctions de la boîte de dialogue Configuration permettent de gérer les tâches de routine de vos serveurs depuis l'interface OSCAR.

| <b>Fonction</b>    | Objet                                                                                                    |
|--------------------|----------------------------------------------------------------------------------------------------|
| Menu               | Passer d'un mode de tri numérique des serveurs (par numéro de voie ou d'EID) à un mode de<br>tri alphabétique (par nom). Modifier le retard d'affichage entre le moment où <b>Imprécran</b> est<br>sélectionné et l'affichage de l'interface OSCAR. |
| Indicateur         | Modifier l'affichage, la temporisation, la couleur et la position de l'indicateur d'état.                                                                                                    |
| <b>Diffusion</b>   | Configurer un contrôle simultané de plusieurs serveurs à l'aide du clavier et de la souris.                                                                                                    |
| <b>Balayage</b>    | Configurer une méthode de balayage personnalisée pouvant s'appliquer à 16 serveurs.                                                                                                    |
| <b>Sécurité</b>    | Sélectionner des mots de passe pour restreindre l'accès aux serveurs. Activer l'économiseur<br>d'écran.                                                                                                    |
| <b>Équipements</b> | Identifier le nombre de voies correspondant pour chaque commutateur relié en cascade.                                                                                                    |
| <b>Noms</b>        | Identifier les serveurs à l'aide de noms uniques.                                                                                                    |
|                    | Commutateur Sélectionner le mode de commutation et le délai d'expiration du mode de partage.                                                                                                    |
| <b>Clavier</b>     | Sélectionner le paramètre régional du clavier envoyé aux modules AVRIQ et IAC.                                                                                                    |
| <b>Utilisateur</b> | Permet à l'administrateur de configurer des comptes utilisateurs locaux (disponible unique-<br>ment lorsque la case Activer Compte Utilisateur est cochée dans l'écran Sécurité).                                                                   |

<span id="page-92-0"></span>**Tableau 3.3 : Fonctions de configuration pour gérer les tâches de routine des serveurs**

**NOTA :** Seuls les écrans Menu, Indicateur et Sécurité s'affichent pour les utilisateurs ne possédant pas de droits d'administrateurs. L'administrateur a accès à tous les écrans, à l'exception de l'écran Utilisateur, lorsque la case Activer Compte Utilisateur est décochée.

### **Accès à la boîte de dialogue Configuration :**

- 1. Appuyez sur **Impr écran** pour lancer l'interface OSCAR. La boîte de dialogue Principal s'affiche.
- 2. Cliquez sur *Config*. La boîte de dialogue Configuration s'affiche.

| Avocent Configuration |             |
|-----------------------|-------------|
| Menu                  | Indicateur  |
| Diffusion             | Balayage    |
| Sécurité              | Commutateur |
| Clavier               | Utilisateur |
| Équipements           | <b>Noms</b> |

**Figure 3.2 : Boîte de dialogue Configuration**

### **Attribution de noms aux serveurs**

Utilisez la boîte de dialogue Noms pour identifier chaque serveur par nom plutôt que par numéro de voie. La liste Noms est toujours triée par numéro de voie. Les noms sont enregistrés dans le module AVRIQ ou IAC de sorte que le commutateur reconnaît le nom et la configuration même si vous déplacez le câble ou le module vers une autre voie ARI.

**NOTA :** Si un serveur est mis hors tension, son module AVRIQ ou IAC correspondant n'apparaît pas dans la liste Noms.

### **Accès à la boîte de dialogue Noms :**

- 1. Appuyez sur **Impr écran** pour lancer l'interface OSCAR. La boîte de dialogue Principal s'affiche.
- 2. Cliquez sur *Config.**Noms***.** La boîte de dialogue Noms s'affiche.

| Avocent Noms                 |                | п      |
|------------------------------|----------------|--------|
| <b>Basculer Nom/EID</b><br>회 | Voie           | Tupe   |
| Comm Lab                     | n1             | $C0-4$ |
| Lab-1                        | $01 - 01$ Srur |        |
| Lab-2                        | $01 - 02$ Srur |        |
| $Lab-3$                      | $01 - 03$ Srur |        |
| l ah-4                       | Ո1–Ո4 Srur     |        |
| Caron                        | 04-03 Srur     |        |
| Aubert                       | Ωň             | Srur   |
| Carlier                      | 06             | Srur   |
| Ы                            | Modif.         |        |
|                              |                | ΠК     |

**Figure 3.3 : Boîte de dialogue Noms**

**NOTA :** Si la liste de serveurs est modifiée, le curseur de la souris se transforme en sablier pendant que la liste est automatiquement mise à jour. Aucune opération de la souris ou du clavier n'est acceptée tant que la mise à jour de la liste n'est pas terminée.

### **Attribution d'un nom au serveur :**

1. Dans la boîte de dialogue Noms, sélectionnez un nom de serveur ou un numéro de voie et cliquez sur *Modif*. La boîte de dialogue Modifier nom s'affiche.

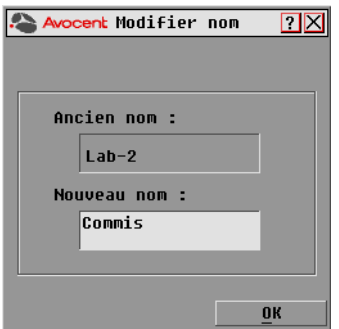

#### **Figure 3.4 : Boîte de dialogue Modifier nom**

- 2. Saisissez un nom dans le champ Nouveau nom. Les noms attribués aux serveurs peuvent contenir jusqu'à 15 caractères. Les caractères autorisés sont, entre autres : A à Z, a à z, 0 à 9, l'espace et le tiret.
- 3. Cliquez sur *OK* pour transférer le nouveau nom vers la boîte de dialogue Noms. La sélection n'est pas sauvegardée tant que vous n'avez pas cliqué sur *OK* dans la boîte de dialogue Noms.
- 4. Répétez les étapes 1 à 3 pour chacun des serveurs du système.
- 5. Cliquez sur *OK* dans la boîte de dialogue Noms pour enregistrer vos modifications. -ou-

Cliquez sur *X* ou appuyez sur **Echap** pour quitter la boîte de dialogue sans enregistrer les modifications.

**NOTA :** Si aucun nom n'a été attribué à un module AVRIQ, le numéro d'EID est utilisé comme nom par défaut.

## **Attribution des types d'équipements**

Le commutateur AutoView détecte automatiquement les commutateurs KVM en cascade ; vous devez cependant préciser le nombre de voies du commutateur en cascade à l'aide de la boîte de dialogue Équipements. Les mentions Sw-8 ou Sw-24 s'affichent dans la colonne Type sur la ligne du commutateur monté en cascade. Lorsque vous sélectionnez ce commutateur dans la liste, le bouton Modif. apparaît, ce qui vous permet d'attribuer au commutateur le nombre de voies approprié.

**NOTA :** Le bouton Modif. n'est disponible que si le commutateur sélectionné peut être configuré.

### **Accès à la boîte de dialogue Équipements :**

- 1. Appuyez sur **Impr écran** pour lancer l'interface OSCAR. La boîte de dialogue Principal s'affiche.
- 2. Cliquez sur *Config. Équipements.* La boîte de dialogue Équipements s'affiche.

| <b>Avocent Équipements</b><br>$\boxed{2}$ |            |                |           |
|-------------------------------------------|------------|----------------|-----------|
| 최<br><b>Nom</b>                           | <b>EID</b> | Unie           | Tupe      |
| Aubert                                    |            | Ωň             | Srur      |
| Rarhier                                   |            | በለ             | Srur      |
| B1 anchard                                |            | <b>NO</b>      | Srur      |
| Commis                                    |            | $01 - 02$ Srur |           |
| Comm Lab                                  |            | 01             | $C_0 - 8$ |
| Lab-1                                     |            | $01 - 01$ Srur |           |
| Lab-3                                     |            | $01 - 03$ Srur |           |
| $Lab-4$                                   |            | $01 - 04$ Srur |           |
| Ы                                         |            | Modif.         |           |
|                                           |            |                | OK        |

**Figure 3.5 : Boîte de dialogue Équipements**

Lorsque le commutateur AutoView détecte un commutateur en cascade, vous remarquez que la numérotation des voies est modifiée pour prendre en compte chaque serveur de ce commutateur. Par exemple, si le commutateur est relié à la voie ARI 6, la voie du commutateur est numérotée 06 et chaque serveur relié à ce commutateur est numéroté dans l'ordre 06-01, 06-02 et ainsi de suite.

### **Assignation d'un type d'équipement :**

- 1. Dans la boîte de dialogue Équipements, sélectionnez le numéro de voie souhaité.
- 2. Cliquez sur *Modif*. La boîte de dialogue Modif. équip. s'affiche.

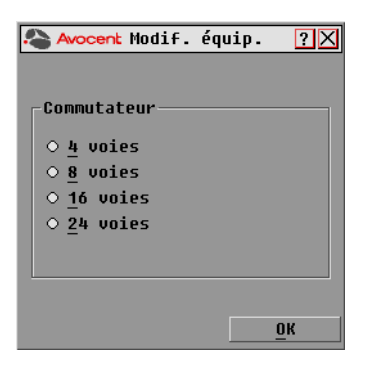

**Figure 3.6 : Boîte de dialogue Modif. équip.**

- 3. Choisissez le nombre de voies prises en charge par le commutateur monté en cascade et cliquez sur *OK*.
- 4. Répétez les étapes 1 à 3 pour chaque voie pour laquelle un type de dispositif doit être assigné.
- 5. Dans la boîte de dialogue Équipements, cliquez sur *OK* pour enregistrer les paramètres.

**NOTA :** Vous devez cliquer sur OK dans la boîte de dialogue Équipements pour enregistrer les modifications effectuées dans la boîte de dialogue Modif. équip.

## **Modification de l'affichage**

Utilisez la boîte de dialogue Menu pour modifier l'ordre d'affichage des serveurs, modifier les combinaisons de touches utilisées pour lancer l'interface OSCAR et configurer un retard d'affichage de l'interface OSCAR. La configuration de l'ordre d'affichage affecte l'affichage des serveurs sur plusieurs écrans, notamment les boîtes de dialogue Principal, Équipements et Diffusion.

### **Accès à la boîte de dialogue Menu**

- 1. Appuyez sur **Impr écran** pour lancer l'interface OSCAR. La boîte de dialogue Principal s'affiche.
- 2. Dans la boîte de dialogue Principal, cliquez sur *Config. Menu*. La boîte de dialogue Menu s'affiche.

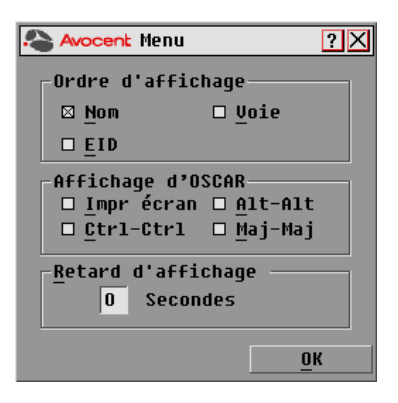

**Figure 3.7 : Boîte de dialogue Menu**

### **Choix de l'ordre d'affichage par défaut des serveurs :**

1. Cochez la case *Nom* pour afficher les serveurs par nom.

-ou-

Cochez la case *EID* pour afficher les serveurs par numéro d'EID.

-ou-

Cochez la case *Voie* pour afficher les serveurs par numéro de voie.

2. Cliquez sur *OK*.

### **Sélection d'une combinaison de touches pour lancer l'interface OSCAR :**

- 1. Cliquez sur la case en regard de la combinaison de touches que vous souhaitez utiliser pour lancer l'interface OSCAR. Décochez toutes les cases pour utiliser **Impr écran** par défaut.
- 2. Cliquez sur *OK*.

### **Définition du retard d'affichage de l'interface OSCAR :**

- 1. Saisissez la durée en secondes (de 0 à 9) du retard d'affichage souhaité entre le moment où vous appuyez sur **Impr écran** et l'affichage d'OSCAR. Saisissez la valeur **0** pour lancer l'interface OSCAR sans aucun délai.
- 2. Cliquez sur *OK*.

La définition d'un retard d'affichage permet d'exécuter une commutation logicielle sans afficher l'interface OSCAR. Pour effectuer une commutation logicielle, reportez-vous à la section *[Commutation logicielle](#page-90-0)* de ce chapitre.

## **Configuration du paramètre régional du clavier**

Le commutateur AutoView 1400/1500/2000 peut être configuré de manière à reconnaître de nombreux types de claviers. Le paramètre par défaut est le clavier américain. Si vous souhaitez modifier cette configuration, la boîte de dialogue Clavier vous permet de sélectionner un paramètre régional différent.

**NOTA :** Assurez-vous que le paramètre régional du clavier de votre serveur Sun correspond au paramètre régional du clavier sélectionné dans OSCAR sous peine que votre clavier ne soit pas mappé correctement.

| <b>Avocent Clauier</b>      |                |
|-----------------------------|----------------|
| Paramètre régional d'entrée |                |
| <b>211 ®</b>                | ○ Portugais    |
| <b>OUNIX</b>                | ○ Suédois      |
| ○ Français                  | ⊙ Finnnis      |
| ○ Allemand                  | ○ Coréen       |
| $\circ$ Anglais (GB)        | ○ Norvégien    |
| $\circ$ Japonais            | O FR (Suisse)  |
| ⊙ Italien                   | ⊙ ALL (Suisse) |
| $\circ$ Espagnol            | ○ Taïwanais    |
| ○ Danois                    | ○ FR (Canada)  |
| ○ Néerlandais               |                |
|                             |                |
|                             |                |

**Figure 3.8 : Boîte de dialogue Clavier**

### **Modification du paramètre régional du clavier :**

- 1. Appuyez sur **Impr écran** pour lancer l'interface OSCAR. La boîte de dialogue Principal s'affiche.
- 2. Cliquez sur *Config. Clavier*. La boîte de dialogue Clavier s'affiche.
- 3. Sélectionnez un paramètre régional de clavier et cliquez sur *OK*.
- 4. La boîte de dialogue Avertissement s'affiche afin que vous puissiez confirmer les modifications.
- 5. Cliquez sur *OK* pour enregistrer vos modifications.

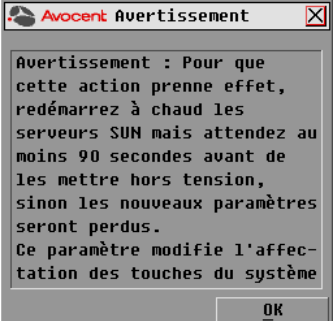

**Figure 3.9 : Boîte de dialogue Avertissement**

## **Contrôle de l'indicateur d'état**

L'indicateur d'état s'affiche sur le bureau et indique le nom ou le numéro d'EID du serveur sélectionné ou l'état de la voie sélectionnée. La boîte de dialogue Indicateur permet de configurer l'indicateur de manière qu'il affiche le nom ou le numéro d'EID du serveur ; elle permet également de modifier la couleur, l'opacité, le temps d'affichage et le positionnement de l'indicateur.

<span id="page-99-0"></span>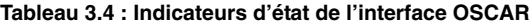

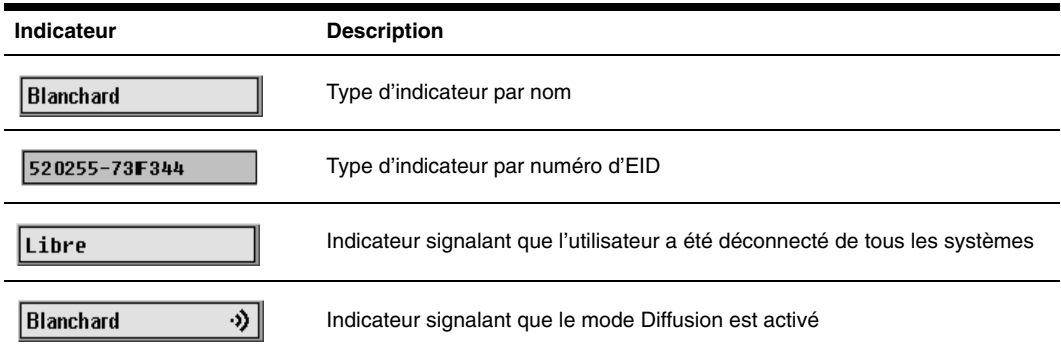

### **Accès à la boîte de dialogue Indicateur :**

- 1. Appuyez sur **Impr écran**. La boîte de dialogue Principal s'affiche.
- 2. Cliquez sur *Config. Indicateur*. La boîte de dialogue Indicateur s'affiche.

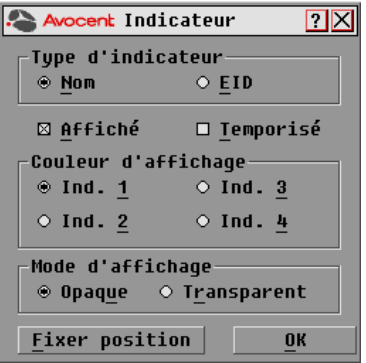

**Figure 3.10 : Boîte de dialogue Indicateur**

### **Affichage de l'indicateur d'état :**

- 1. Sélectionnez *Nom* ou *EID* pour déterminer quelle information sera affichée.
- 2. Sélectionnez *Affiché* pour que l'indicateur soit toujours affiché ou *Temporisé* pour que l'affichage ne dure que cinq secondes après une commutation.
- 3. Sélectionnez une couleur dans la zone Couleur d'affichage.
- 4. Dans la zone Mode d'affichage, sélectionnez *Opaque* pour une couleur pleine ou *Transparent* pour que le bureau soit visible en transparence.
- 5. Positionnement de l'indicateur d'état sur le bureau :
	- a. Cliquez sur *Fixer position* pour afficher l'écran Fixer position.
	- b. Cliquez sur la barre de titre avec le bouton gauche de la souris et faites glisser la boîte vers l'emplacement souhaité.
	- c. Cliquez avec le bouton droit de la souris pour revenir à la boîte de dialogue Indicateur.

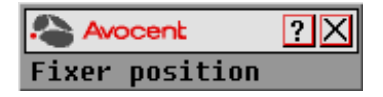

**Figure 3.11 : Indicateur Fixer position**

**NOTA :** Vous devez cliquer sur OK dans la boîte de dialogue Indicateur pour enregistrer le nouvel emplacement de l'indicateur.

6. Cliquez sur *OK* pour enregistrer les nouveaux paramètres. -ou-

Cliquez sur *X* pour quitter la fenêtre sans enregistrer les modifications.

### **Paramétrage de sécurité de la console**

L'interface OSCAR vous permet de configurer les paramètres de sécurité de votre console à la voie analogique. Vous pouvez définir un mode d'économiseur d'écran qui s'exécute automatiquement lorsque la console reste inutilisée pendant un temps d'inactivité déterminé.

Une fois l'économiseur d'écran activé, la console est bloquée tant que vous n'appuyez pas sur une touche du clavier ou que vous ne déplacez pas la souris. Vous devez alors saisir votre mot de passe pour continuer.

Utilisez la boîte de dialogue Sécurité pour verrouiller votre console en la protégeant par un mot de passe, pour choisir ou modifier votre mot de passe et pour activer l'économiseur d'écran.

**NOTA :** Si un mot de passe a été défini au préalable, vous devez le saisir pour pouvoir accéder à la boîte de dialogue Sécurité. En cas de perte ou d'oubli du mot de passe, le commutateur doit être retourné au fabricant pour réparation. Veuillez contacter le service d'assistance d'Avocent. Reportez-vous à l'Annexe C : Assistance technique pour obtenir les coordonnées.

### **Accès à la boîte de dialogue Sécurité :**

- 1. Appuyez sur **Impr écran** pour lancer l'interface OSCAR. La boîte de dialogue Principal s'affiche.
- 2. Cliquez sur *Config. Sécurité*. La boîte de dialogue Sécurité s'affiche.

| Avocent Sécurité                                                                    |        |
|-------------------------------------------------------------------------------------|--------|
| Modif. du mot de passe<br>Nouveau<br>Confirmation                                   | ****** |
| □ Activer Compte Utilisateur<br>□ Activer Écon. d'écran<br>Temps d'inactivité 5 min |        |
| Mode<br>⊙Énerqie ⊛Écran                                                             | Test   |
|                                                                                     |        |

**Figure 3.12 : Boîte de dialogue Sécurité**

**NOTA :** La figure 3.12 représente l'écran Sécurité de l'administrateur et de l'utilisateur local lorsque la case Activer Comptes utilisateurs locaux est décochée. Seule la fonction Modif. du mot de passe s'affiche pour les utilisateurs à accès restreint.

### **Configuration ou modification du mot de passe :**

- 1. Cliquez une fois et appuyez sur **Entrée** ou cliquez deux fois dans la zone de texte Nouveau.
- 2. Saisissez le nouveau mot de passe dans la zone de texte Nouveau et appuyez sur **Entrée**. Les mots de passe doivent être composés à la fois de lettres et de chiffres. Ils sont sensibles à la casse et peuvent contenir jusqu'à 12 caractères parmi les suivants : A à Z, a à z, 0 à 9, l'espace et le tiret.
- 3. Dans la zone Confirmation, ssaisissez de nouveau le mot de passe et appuyez sur **Entrée**.
- 4. Cliquez sur *OK* si vous souhaitez uniquement modifier le mot de passe puis fermer la boîte de dialogue.

### **Protection de la console par un mot de passe :**

- 1. Définissez le mot de passe en suivant la procédure décrite précédemment.
- 2. Sélectionnez *Activer Écon. d'écran*.
- 3. Spécifiez en minutes le temps d'inactivité (de 1 à 99) avant l'activation de la protection par mot de passe et le démarrage de l'économiseur d'écran.
- 4. Dans la zone Mode, sélectionnez *Énergie* si votre écran affiche le symbole ENERGY STAR® ; sinon, sélectionnez *Écran*.

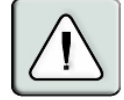

**ATTENTION :** L'activation du mode Énergie alors que l'écran n'est pas compatible avec la norme ENERGY STAR peut l'endommager.

- 5. (Facultatif) Cliquez sur *Test* pour lancer le test de l'économiseur d'écran ; celui-ci dure 10 secondes, puis la boîte de dialogue Sécurité réapparaît.
- 6. Cliquez sur *OK*.

### **Connexion à la console :**

- 1. Appuyez sur n'importe quelle touche du clavier ou déplacez la souris.
- 2. La boîte de dialogue Mot de passe s'affiche. Saisissez le mot de passe puis cliquez sur *OK*.
- 3. La boîte de dialogue Principal s'affiche si le mot de passe saisi est correct.

### **Suppression de la protection par mot de passe de la console :**

- 1. Depuis la boîte de dialogue Principal, cliquez sur *Config. Sécurité* ; la boîte de dialogue Mot de passe s'affiche. Saisissez le mot de passe puis cliquez sur *OK*.
- 2. Dans la boîte de dialogue Sécurité, cliquez une fois et appuyez sur **Entrée** ou cliquez deux fois dans la zone Nouveau. Ne renseignez pas la zone. Appuyez sur **Entrée**.
- 3. Cliquez une fois dans la zone de texte Confirmation et appuyez sur **Entrée** ou cliquez deux fois dans la zone Confirmation. Ne renseignez pas la zone. Appuyez sur **Entrée**.
- 4. Cliquez sur *OK* si vous souhaitez supprimer le mot de passe.

### **Activation des comptes utilisateurs locaux :**

- 1. Cochez la case *Activer Compte Utilisateur*.
- 2. Cliquez sur *OK*. Pour de plus amples informations à propos de la définition des comptes utilisateurs locaux, reportez-vous au chapitre 4.

### **Désactivation des comptes utilisateurs locaux (administrateur uniquement) :**

- 1. Décochez la case *Activer Compte Utilisateur* pour désactiver cette option.
- 2. Cliquez sur *OK*.

### **Activation du mode d'économiseur d'écran sans protection par mot de passe :**

1. Si la console ne nécessite pas l'utilisation d'un mot de passe pour accéder à la boîte de dialogue Sécurité, passez à l'étape 2. -ou-

Si la console est protégée par un mot de passe, reportez-vous à la procédure précédente, puis passez à l'étape 2.

- 2. Sélectionnez *Activer Écon. d'écran*.
- 3. Spécifiez en minutes la durée du temps d'inactivité (de 1 à 99) avant activation de l'économiseur d'écran.
- 4. Sélectionnez *Énergie* si votre écran est compatible avec la norme ENERGY STAR, sinon sélectionnez *Écran*.

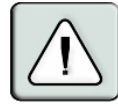

**ATTENTION :** Vous risquez d'endommager l'écran si vous activez le mode Énergie alors que l'écran n'est pas compatible avec la norme ENERGY STAR.

- 5. (Facultatif) Cliquez sur *Test* pour lancer le test de l'économiseur d'écran ; celui-ci dure 10 secondes, puis la boîte de dialogue Sécurité réapparaît.
- 6. Cliquez sur *OK*.

**NOTA :** L'activation du mode d'économiseur d'écran déconnecte automatiquement l'utilisateur d'un serveur ; aucun serveur n'est activé. L'indicateur d'état affiche Libre.

### **Sortie du mode d'économiseur d'écran :**

Appuyez sur n'importe quelle touche du clavier ou déplacez la souris. La boîte de dialogue Principal s'affiche et toute connexion précédente au serveur est rétablie.

### **Désactivation de l'économiseur d'écran :**

- 1. Dans la boîte de dialogue Sécurité, décochez la case *Activer Écon. d'écran*.
- 2. Cliquez sur *OK*.

### **Activation immédiate de l'économiseur d'écran :**

Appuyez sur **Impr écran**, puis sur **Pause**.

## **Affichage des informations relatives à la version**

L'interface OSCAR permet d'afficher les informations relatives aux versions du commutateur AutoView et du firmware des modules AVRIQ et IAC. Pour optimiser les performances, pensez à mettre à jour régulièrement votre firmware. Pour plus d'informations, consultez l'*Annexe A*.

### **Affichage des informations relatives à la version :**

- 1. Appuyez sur **Impr écran**. La boîte de dialogue Principal s'affiche.
- 2. Cliquez sur *Commandes**Affichage Version*. La boîte de dialogue Version s'affiche. La partie supérieure de la boîte de dialogue indique les versions des sous-systèmes du commutateur.

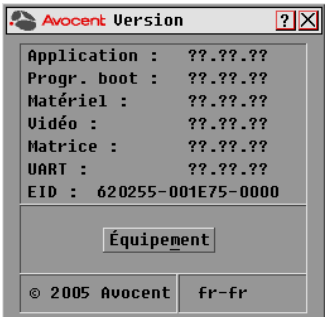

**Figure 3.13 : Boîte de dialogue Version**

3. Cliquez sur *Câble* pour visualiser les informations de version relatives aux modules AVRIQ et IAC. La boîte de dialogue Sélec. Équip. s'affiche.

| Avocent Sélec. Équip. |            |                |  |
|-----------------------|------------|----------------|--|
| <b>Non</b><br>÷       | <b>EID</b> | Uoie           |  |
| Comm Lab              |            | 0ó             |  |
| Ronnet                |            | በለ             |  |
| Comm EngLab           |            | 08             |  |
| Aubert                |            | 02             |  |
| Carlier               |            | Ωő             |  |
| Barbier               |            | 04             |  |
| Commersant            |            | በለ             |  |
| Blanchard             |            | 0 <sub>1</sub> |  |
| FI                    |            | <b>Version</b> |  |

**Figure 3.14 : Boîte de dialogue Sélec. Équip.**

4. Sélectionnez le module AVRIQ ou IAC que vous souhaitez visualiser et cliquez sur le bouton *Version*. La boîte de dialogue Version Équip. s'affiche. Pour plus d'informations concernant le chargement du firmware, consultez l'*Annexe A.*

| Avocent Version Équip.<br>2                     |
|-------------------------------------------------|
| Type Équip.: <unknown></unknown>                |
| FID:<br>xxxxxx-xxxxxx-xxxx<br>??.??.??          |
| <b>Application:</b><br>Programme boot: ??.??.?? |
| Matériel:<br>77.77.77<br>??.??.??<br>FPGA:      |
| <b>·FIRMWARE DISPONIBLE</b>                     |
| Application: ??.??.??                           |
| <b>Charger Firmware</b>                         |
| Réinit.<br>© 2005 Avocent                       |

**Figure 3.15 : Boîte de dialogue Version Équip.**

5. Cliquez sur la case de fermeture *X* pour fermer la boîte de dialogue Version Équip.

**NOTA :** Le bouton Charger Firmware s'affiche uniquement pour le module AVRIQ ; vous ne pouvez pas mettre à jour les modules IAC. Seuls l'administrateur et l'utilisateur (lorsque les comptes utilisateurs locaux sont activés) peuvent mettre à jour le firmware des modules AVRIQ.

## **Balayage du système**

En mode de balayage, le matériel analyse automatiquement les voies une par une (serveur par serveur). Vous pouvez balayer jusqu'à 16 serveurs, que vous choisissez, et préciser le nombre de secondes durant lesquelles chaque serveur s'affiche. L'ordre de balayage est déterminé par la position des serveurs dans la liste. La liste est toujours affichée dans cet ordre. Vous pouvez cependant choisir d'afficher les serveurs par nom ou par numéro d'EID en appuyant sur le bouton correspondant.

### **Ajout de serveurs à la liste de balayage**

- 1. Si l'interface OSCAR n'est pas lancée, appuyez sur **Impr écran**. La boîte de dialogue Principal s'affiche.
- 2. Cliquez sur *Config. Balayage*. La boîte de dialogue Balayage s'affiche.

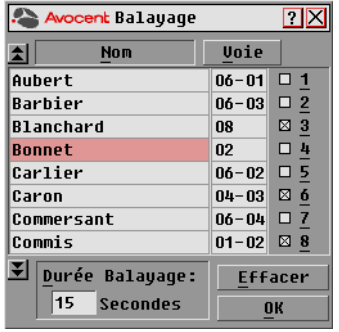

### **Figure 3.16 : Boîte de dialogue Balayage**

3. Cette boîte de dialogue dresse la liste de tous les serveurs reliés à votre matériel. Cochez les cases associées aux serveurs que vous souhaitez balayer. -ou-

Cliquez deux fois sur le nom ou la voie du serveur.

-ou-

Appuyez sur **Alt** et sur le numéro correspondant au serveur que vous souhaitez balayer. Vous pouvez sélectionner jusqu'à 16 serveurs dans la liste.

- 4. Dans le champ Durée Balayage, indiquez la durée en secondes (de 3 à 99) du délai de réponse souhaité avant que le balayage ne passe au serveur suivant de la séquence.
- 5. Cliquez sur *OK*.

### **Suppression d'un serveur de la liste de balayage :**

1. Dans la boîte de dialogue Balayage, décochez la case correspondant au serveur que vous souhaitez effacer de la liste.

-ou-

Cliquez deux fois sur le nom ou la voie du serveur.

-ou-

Cliquez sur le bouton *Effacer* pour supprimer tous les serveurs de la liste de balayage.

2. Cliquez sur *OK*.

### **Lancement du balayage :**

- 1. Si l'interface OSCAR n'est pas lancée, appuyez sur **Impr écran.** La boîte de dialogue Principal s'affiche.
- 2. Cliquez sur *Commandes*. La boîte de dialogue Commandes s'affiche.

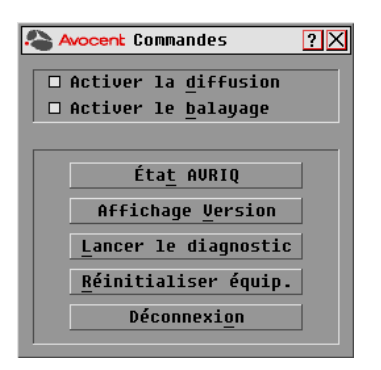

**Figure 3.17 : Boîte de dialogue Commandes**

**NOTA :** La figure 3.17 représente l'écran Commandes de l'administrateur et de l'utilisateur local lorsque la case Activer Compte Utilisateur est décochée. Seuls les boutons Affichage Version, Réinitialiser équip. et Déconnexion s'affichent pour les utilisateurs à accès restreint.

- 3. Sélectionnez *Activer le balayage* dans la boîte de dialogue Commandes.
- 4. Cliquez sur la case de fermeture *X* pour fermer la boîte de dialogue Commandes.

**NOTA :** Le balayage commence lorsque l'indicateur ou la boîte de dialogue Principal s'affiche. Le balayage est bloqué dans toute autre boîte de dialogue OSCAR.

#### **Interruption du mode de balayage :**

1. Sélectionnez un serveur si l'interface OSCAR est ouverte. -ou-

Déplacez la souris ou appuyez sur n'importe quelle touche du clavier si l'interface OSCAR n'est pas lancée. Le balayage s'interrompt au niveau du serveur sélectionné.

- 2. Appuyez sur **Impr écran**. La boîte de dialogue Principal s'affiche.
- 3. Cliquez sur *Commandes*. La boîte de dialogue Commandes s'affiche.
- 4. Désactivez la fonction *Activer le balayage*.

## **Diagnostic du système**

Vous pouvez valider l'intégrité de votre système à l'aide de la commande Lancer le diagnostic. Cette commande permet de vérifier les sous-systèmes fonctionnels de la carte mère (mémoire, communications, commande du commutateur et voies vidéo) pour chaque contrôleur du système. Lorsque vous sélectionnez la commande *Lancer le diagnostic*, un message d'avertissement s'affiche pour vous indiquer que tous les utilisateurs (distants et locaux) vont être déconnectés. Cliquez sur *OK* pour confirmer et commencer le test.

La boîte de dialogue Diagnostics s'affiche. La partie supérieure de la boîte de dialogue présente les tests effectués au niveau du matériel tandis que la partie inférieure répartit les modules AVRIQ et IAC testés en trois catégories : en ligne, hors ligne et suspect.

**NOTA :** Les modules AVRIQ et IAC peuvent apparaître hors ligne lors de leur mise à jour.

| <b>Avocent Diagnostics</b>         |  |
|------------------------------------|--|
| $\Omega$ : Tests de mémoire        |  |
| $\Omega$ : CRC du firmware         |  |
| $\Omega$ : Interfaces de com       |  |
| $\Omega$ Ctrlr commutateur         |  |
| $\Omega$ : Voie vidéo locale       |  |
| X – Unie vidén distante            |  |
| $\blacktriangledown$ Connexion LAN |  |
| Équip. en ligne 234                |  |
| Équip. hors ligne 16 Effacer       |  |
| 4 Afficher<br>Équip. suspects      |  |

**Figure 3.18 : Boîte de dialogue Diagnostics**

À la fin du test, chaque élément testé est précédé d'un symbole de réussite (cercle vert) ou d'un symbole d'échec (croix rouge). Le tableau ci-dessous décrit chacun des tests réalisés**.**

| Test              | <b>Description</b>                                                                                                    |
|-------------------|----------------------------------------------------------------------------------------------------|
| Tests de mémoire  | Indique l'état de la RAM de la carte mère.                                                                                                    |
| Firmware des CRC  | Indique l'état de la RAM de la carte mère.                                                                                                    |
| Interfaces de com | Valide les images du firmware actuellement enregistrées dans la mémoire FLASH du<br>système.                                                      |
| Ctrlr commutateur | Vérifie que le contrôleur de la matrice du commutateur est accessible et fonctionnel.                                                             |
| Voie vidéo locale | Indique l'état du moniteur connecté à la voie locale                                                                                              |
| Équip. en ligne   | Indique le nombre total d'équipements actuellement connectés et sous tension.                                                                     |
| Équip. hors ligne | Indique le nombre d'équipements qui ont précédemment été connectés avec succès<br>et qui sont hors tension.                                       |
| Equip. suspects   | Indique le nombre d'équipements qui ont été détectés mais qui sont inaccessibles ou<br>qui ont rejeté des paquets de données lors des tests PING. |

<span id="page-107-0"></span>**Tableau 3.5 : Détails des tests de diagnostic**
#### **Lancement des tests de diagnostic :**

- 1. Si l'interface OSCAR n'est pas lancée, appuyez sur **Impr écran**. La boîte de dialogue Principal s'affiche.
- 2. Cliquez sur *Commandes**Lancer le diagnostic*. Un message d'alerte s'affiche pour vous signaler que tous les utilisateurs vont être déconnectés.

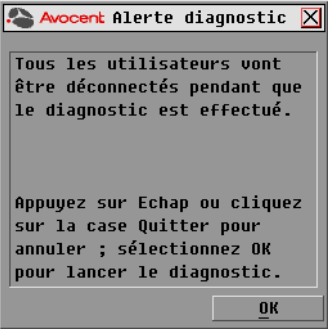

#### **Figure 3.19 : Boîte de dialogue Alerte diagnostic**

3. Cliquez sur *OK* pour lancer les diagnostics. -ou-

<span id="page-108-0"></span>Cliquez sur *X* ou appuyez sur **Echap** pour quitter la boîte de dialogue sans lancer de diagnostic.

- 4. Tous les utilisateurs sont déconnectés et la boîte de dialogue Diagnostics s'affiche.
- 5. À la fin de chaque test, un symbole de réussite (cercle vert) ou d'échec (croix rouge) s'affiche. Les tests sont terminés lorsque le symbole du dernier test est visible à l'écran.

# **Diffusion vers les serveurs**

L'utilisateur analogique peut contrôler simultanément plus d'un serveur dans un système, ce qui garantit que tous les serveurs sélectionnés reçoivent les mêmes informations. Vous pouvez choisir de diffuser les frappes au clavier ou les mouvements de la souris indépendamment les uns des autres.

**NOTA :** Vous pouvez diffuser simultanément vers 16 serveurs maximum, à raison d'un serveur par voie ARI.

#### <span id="page-108-1"></span>**Accès à la boîte de dialogue Diffusion :**

- 1. Appuyez sur **Impr écran**. La boîte de dialogue Principal s'affiche.
- 2. Cliquez sur *Config.**Diffusion*. La boîte de dialogue Diffusion s'affiche.

| <b>AvocentDiffusion</b> |                | $\overline{?}$ |   |
|-------------------------|----------------|----------------|---|
| 쇠<br><b>Nom</b>         | Uoie           | 僵              | 直 |
| Aubert                  | $06 - 01$      | □              | □ |
| Barbier                 | 06–03          | п              | □ |
| <b>Blanchard</b>        | <b>ND</b>      | ⊠              | п |
| Ronnet                  | n <sub>2</sub> | ⊠              | п |
| Carlier                 | $06 - 02$      | ⊠              | п |
| Commis                  | $01 - 02$      | ⊠              | □ |
| $L$ ab-1                | $01 - 01$      | ◻              | □ |
| $L$ ab-3                | $01 - 03$      | □              | □ |
| H                       |                | Effacer        |   |
|                         |                | ΩК             |   |

<span id="page-109-0"></span>**Figure 3.20 : Boîte de dialogue Diffusion**

**NOTA : Diffusion des entrées clavier :** pour que les serveurs destinataires interprètent les entrées clavier de manière identique, l'état du clavier doit être le même pour tous les serveurs. En particulier, les modes **Verr Maj** et **Verr Num** doivent être paramétrés de la même manière sur tous les claviers. Lorsque le matériel envoie les entrées clavier simultanément aux différents serveurs sélectionnés, certains serveurs peuvent bloquer et donc retarder la transmission.

**NOTA : Diffusion des mouvements de la souris** : pour que la souris fonctionne correctement, les pilotes de souris, les bureaux (le positionnement des icônes, par exemple) et les résolutions vidéo doivent être identiques sur tous les systèmes. La souris doit également être placée au même endroit sur tous les écrans. Ces impératifs étant difficiles à appliquer, la diffusion des mouvements de la souris vers plusieurs systèmes a parfois des résultats imprévus.

#### **Diffusion vers les serveurs sélectionnés :**

1. Dans la boîte de dialogue Diffusion, cochez les cases de la souris et/ou du clavier pour les serveurs devant recevoir les commandes de diffusion. -ou-

Appuyez sur les flèches **Haut** ou **Bas** pour déplacer le curseur vers le serveur cible. Appuyez ensuite sur les touches **Alt+K** pour sélectionner la case à cocher du clavier et/ou **Alt+M** pour sélectionner celle de la souris. Recommencez la procédure pour chaque serveur supplémentaire.

- 2. Cliquez sur *OK* pour enregistrer les paramètres et revenir à la boîte de dialogue Configuration. Cliquez sur *X* ou appuyez sur **Echap** pour revenir à la boîte de dialogue Principal.
- 3. Cliquez sur *Commandes*. La boîte de dialogue Commandes s'affiche.
- 4. Cochez la case *Activer la diffusion* pour activer la diffusion. La boîte de dialogue Activer diffusion s'affiche.

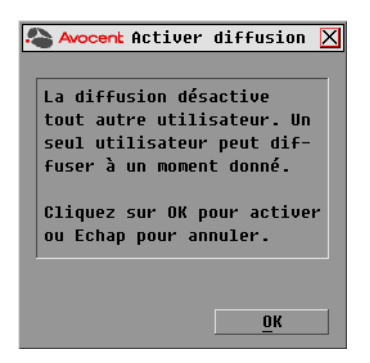

#### <span id="page-110-0"></span>**Figure 3.21 : Boîte de dialogue Activer diffusion**

- 5. Cliquez sur *OK* pour activer la diffusion. Cliquez sur *X* ou appuyez sur **Echap** pour retourner à la boîte de dialogue Commandes.
- 6. Si la diffusion est activée, saisissez les données ou effectuez les mouvements de souris à diffuser à partir du commutateur. Seuls les serveurs de la liste sont accessibles.

**NOTA :** Le deuxième utilisateur n'a pas accès aux serveurs lors de la diffusion.

#### <span id="page-110-1"></span>**Désactivation de la diffusion :**

<span id="page-110-2"></span>À partir de la boîte de dialogue Commandes, décochez la case *Activer la diffusion*.

## **Modification du mode de commutation**

Le commutateur AutoView vous permet de vous connecter aux serveurs reliés de deux manières différentes : en mode Préemption ou Coopération.

Sélectionnez le mode *Préemption* (mode par défaut) pour autoriser la sélection à tout moment de n'importe quel serveur par un utilisateur quelconque ; si un autre utilisateur exécute une procédure de connexion, l'utilisateur en cours est déconnecté sans avertissement.

-ou-

Sélectionnez le mode *Coopération* afin de maintenir la connexion utilisateur actuelle ; l'utilisateur actuel ne sera ainsi pas déconnecté si un autre utilisateur demande une connexion.

#### **Accès à la boîte de dialogue Commutateur :**

- 1. Appuyez sur **Impr écran**. La boîte de dialogue Principal s'affiche.
- 2. Cliquez sur *Config. Commutateur*. La boîte de dialogue Commutateur s'affiche.

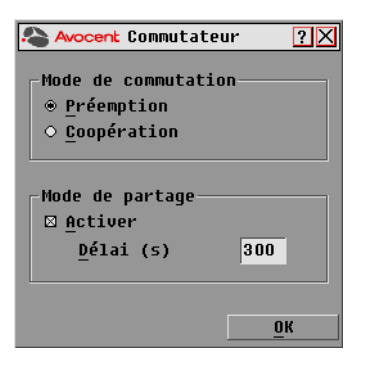

**Figure 3.22 : Boîte de dialogue Commutateur**

- <span id="page-111-0"></span>3. Sélectionnez au choix le mode *Préemption* ou le mode *Coopération* comme mode de commutation.
- 4. Cliquez sur *OK* pour enregistrer les modifications. Cliquez sur la case de fermeture *X* ou appuyez sur **Echap** pour annuler.

#### <span id="page-111-1"></span>**Configuration du mode de partage**

Les commutateurs AutoView 1400/1500/2000 comportent une fonction Mode de partage permettant à deux utilisateurs d'accéder à un serveur primaire simultanément.

#### **Activation du mode de partage :**

- 1. Appuyez sur **Impr écran**. La boîte de dialogue Principal s'affiche.
- 2. Cliquez sur *Config. Commutateur*. La boîte de dialogue Commutateur s'affiche.
- 3. Sélectionnez *Activer* dans la section Mode de partage de la boîte de dialogue Commutateur.
- 4. Sélectionnez le délai d'inactivité avant qu'un autre utilisateur puisse prendre le contrôle d'un équipement cible.
- 5. Cliquez sur *OK* pour enregistrer les modifications. Cliquez sur la case de fermeture *X* ou appuyez sur **Echap** pour annuler.

# **CHAPITRE**

# **4 Opérations avancées**

# **Utilisation des privilèges d'administrateur**

Les commutateurs AutoView 1400/1500/2000 permettent à quatre utilisateurs et un administrateur de se connecter à un même commutateur. Cet administrateur peut empêcher l'accès des utilisateurs à certains équipements depuis le menu Sécurité. Il peut également modifier, visualiser et/ou supprimer les comptes utilisateurs.

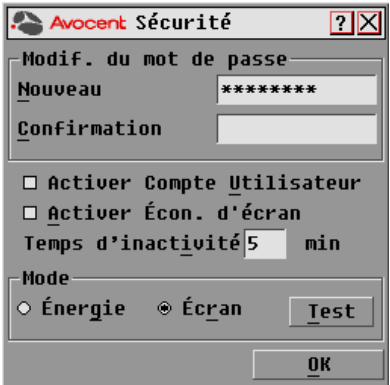

**Figure 4.1 : Menu Sécurité**

#### **Accès à la boîte de dialogue Utilisateur (administrateur uniquement) :**

- 1. Cochez la case *Activer Compte Utilisateur* du menu Sécurité. Le menu Configuration s'affiche.
- 2. Cliquez sur *OK*.
- 3. Cliquez sur le bouton *Utilisateur* de l'écran Configuration pour accéder à l'écran Utilisateur.

**NOTA :** Le fait de cliquer sur le bouton Utilisateur de l'écran Configuration entraîne la déconnexion automatique de tout utilisateur connecté. Aucun utilisateur ne peut se connecter tant que les modifications ne sont pas enregistrées.

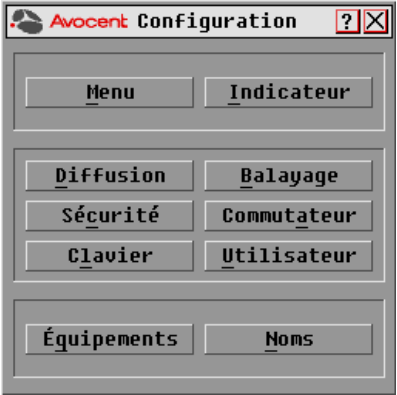

**Figure 4.2 : Menu Configuration (administrateur uniquement)**

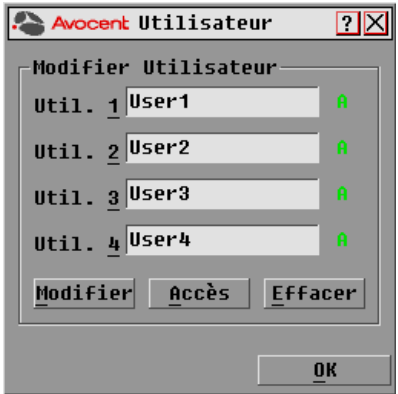

**Figure 4.3 : Menu Utilisateur (administrateur uniquement)**

#### **Fonctions du menu Utilisateur (administrateur uniquement)**

Depuis le menu Utilisateur, l'administrateur peut modifier, visualiser et/ou supprimer les comptes utilisateurs. Ce menu n'est disponible que lorsque la case Activer Compte Utilisateur est cochée dans le menu Sécurité. Les commutateurs AutoView 1400/1500/2000 comprennent quatre comptes utilisateurs standards. Les noms d'utilisateur par défaut sont les suivants : User1, User2, User3 et User4.

#### **Modification d'un utilisateur :**

- 1. Cliquez sur le nom de l'utilisateur à modifier.
- 2. Cliquez sur *Modifier* pour modifier le nom et/ou le mot de passe de l'utilisateur sélectionné.
- 3. Cliquez sur *Accès* pour restreindre l'accès de l'utilisateur sélectionné à certaines voies.
- 4. Cliquez sur *Effacer* pour rétablir les paramètres par défaut pour l'utilisateur sélectionné (nom par défaut, pas de mot de passe, pas d'accès aux voies).
- 5. Cliquez sur *OK* sur l'écran Utilisateur pour enregistrer les modifications, ou cliquez sur le bouton *Quitter* pour quitter l'écran sans enregistrer les modifications.

#### **Menu Modifier utilis. (administrateur uniquement)**

Le menu Modifier utilis. permet à l'administrateur de définir ou de modifier les noms et les mots de passe des utilisateurs.

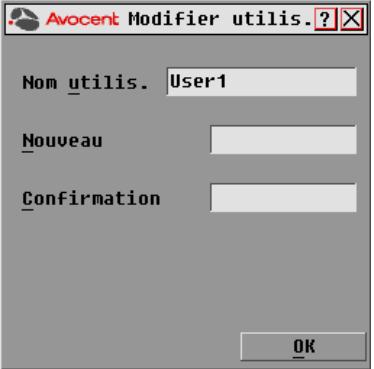

**Figure 4.4 : Menu Modifier utilis. (administrateur uniquement)**

Le champ Nom utilis. affiche des noms par défaut. Ceux-ci peuvent être modifiés par l'administrateur. Les noms d'utilisateur doivent comprendre de 1 à 15 caractères. Les administrateurs peuvent également définir les mots de passe des utilisateurs dans le menu Modifier utilis. Les mots de passe doivent comprendre entre 5 et 12 caractères et être composés à la fois de lettres et de chiffres. Les administrateurs doivent confirmer les nouveaux mots de passe en les saisissant de nouveau dans le champ Confirmation.

**NOTA :** Pour enregistrer les modifications, l'administrateur doit cliquer sur OK dans le menu Utilisateur.

#### **Menu Accès utilis. (administrateur uniquement)**

Le menu Accès utilis. affiche le nom de l'utilisateur et le numéro de voie et indique si celui-ci a accès aux voies KVM répertoriées. Pour autoriser l'accès des utilisateurs à certaines voies, l'administrateur doit cocher les cases correspondantes.

| Avocent Accès utilis.<br>$\overline{\mathbf{r}}$ |             |            |
|--------------------------------------------------|-------------|------------|
| <b>EID</b><br><b>Nom</b><br>۰                    | Uoie        | <b>KUM</b> |
| Aubert                                           | $06 - 01$   | п          |
| Barbier                                          | $06 - 03$   | п          |
| Blanchard                                        | 08          | п          |
| <b>Bonnet</b>                                    | 02          | п          |
| Carlier                                          | $06 - 02$   | п          |
| Caron                                            | 04-03       | п          |
| Commersant                                       | $06 - 04$   | п          |
| Commis                                           | $01 - 02$   | п          |
| Н<br>Tout suppr.                                 | Tout sélec. |            |
|                                                  |             |            |

**Figure 4.5 : Menu Accès utilis. (administrateur uniquement)**

Le bouton *Tout Suppr.* permet à l'administrateur de refuser l'accès d'un utilisateur donné à toutes les voies plutôt que de supprimer le compte correspondant. Le bouton *Tout Sélec.* permet à l'administrateur d'assigner toutes les voies KVM disponibles à un utilisateur donné.

**NOTA :** Pour enregistrer les modifications, l'administrateur doit cliquer sur OK dans le menu Utilisateur.

#### **Menu Utilisateur - Effacer (administrateur uniquement)**

Le bouton Effacer du menu Utilisateur permet à l'administrateur de supprimer des comptes utilisateurs. Il suffit pour cela de sélectionner un compte dans le menu et de cliquer sur le bouton *Effacer*. Les paramètres par défaut des comptes utilisateurs supprimés sont alors rétablis.

## **ANNEXES**

# **Annexe A : Mises à jour Flash**

### **Mise à jour du commutateur AutoView**

Avocent fournit un utilitaire spécifique vous permettant de mettre à jour le firmware du commutateur AutoView. Cet utilitaire configure automatiquement les paramètres de communication de la voie pour permettre un téléchargement direct depuis le serveur connecté.

#### **Éléments indispensables à la mise à jour**

- Un serveur sous système d'exploitation Windows NT<sup>®</sup>, Windows ® 95, Windows 98 ou Windows 2000
- Une voie série libre (voie COM) sur le serveur
- Un câble série null modem (DB mâle) reliant le commutateur au serveur
- Une mise à jour du firmware

#### **Mise à jour du firmware :**

- 1. Reliez le câble série standard à la voie COM du serveur et au connecteur série situé sur le panneau arrière du commutateur. Notez le port COM sélectionné et mettez le commutateur sous tension.
- 2. Connectez-vous au site http://www.avocent.com/support et cliquez sur *All Product Upgrades*  (mises à jour produits) pour accéder au fichier de mise à jour. Une fois le téléchargement terminé, recherchez le fichier sur votre disque et décompressez-le.
- 3. Cliquez deux fois pour exécuter le fichier ApplianceUpdate.exe.
- 4. Cliquez sur le bouton *Next* (Suivant) pour afficher la boîte de dialogue principale.
- 5. Dans la boîte de dialogue qui s'affiche, sélectionnez la langue de préférence dans le menu déroulant Langue et la voie COM souhaitée dans le menu Voie COM.
- 6. Cliquez sur *Update* (Mise à jour).
- 7. Une fois le firmware mis à jour, le message *Update Complete* (Mise à jour terminée) apparaît*.* Cliquez sur le bouton *Close* (Fermer) pour fermer la boîte de dialogue.
- 8. Une fois la mise à jour terminée, le commutateur redémarre automatiquement.

#### **Cas d'erreurs possibles**

Si le téléchargement ne s'effectue pas correctement, vérifiez les points suivants :

- Vérifiez que la bonne voie COM est utilisée.
- Vérifiez qu'aucun autre programme n'utilise la voie COM ou qu'aucune session DOS window/shell ayant utilisé la voie COM n'est restée ouverte.
- Vérifiez qu'une seconde exécution du programme ApplianceUpdate.exe n'est pas en cours.
- Vérifiez que le câble utilisé est un câble série null modem.
- Vérifiez dans les paramètres avancés de la voie COM que les mémoires tampon FIFO sont sélectionnées et que la mémoire tampon est définie sur Haute.

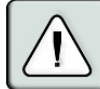

<span id="page-117-0"></span>**ATTENTION :** N'utilisez pas l'ordinateur pendant la mise à jour, pas même pour basculer d'une fenêtre à une autre. Si nécessaire, fermez toutes les fenêtres autres que celle de la mise à jour. Si la mise à jour échoue (suite à une panne de courant, par exemple), renouvelez l'opération.

### **Mise à jour du firmware du module AVRIQ**

Il est possible de mettre à jour les modules AVRIQ individuellement ou collectivement.

**NOTA :** Vous ne pouvez pas mettre à jour les modules IAC.

#### **Mise à jour simultanée de plusieurs modules AVRIQ :**

- 1. Appuyez sur **Impr écran**. La boîte de dialogue Principal s'affiche.
- 2. Cliquez sur *Commandes État AVRIQ*. La boîte de dialogue État AVRIQ s'affiche.

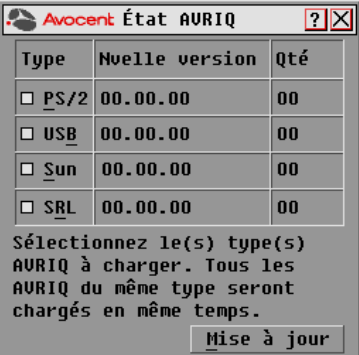

#### **Figure A.1 : Boîte de dialogue État AVRIQ**

- 3. Cliquez sur un ou plusieurs types de modules à mettre à jour. Cliquez sur *Mise à jour*.
- 4. La boîte de dialogue Mise à jour AVRIQ s'affiche. Cliquez sur *OK* pour lancer la mise à jour et retourner à la boîte de dialogue État AVRIQ.

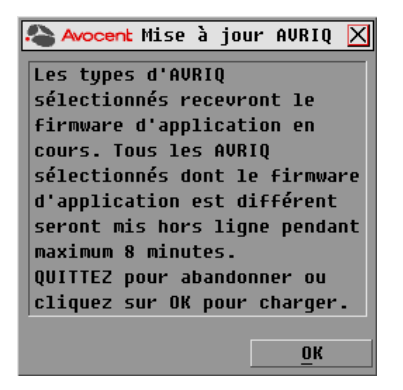

**Figure A.2 : Boîte de dialogue Mise à jour AVRIQ**

#### **Mise à jour du firmware d'un module AVRIQ particulier :**

- 1. Appuyez sur **Impr écran**. La boîte de dialogue Principal s'affiche.
- 2. Cliquez sur *Commandes Affichage Version*. La boîte de dialogue Version s'affiche.

| <b>Avocent Version</b>           |  |  |
|----------------------------------|--|--|
| <b>Application :</b><br>77.77.77 |  |  |
| Progr. boot : ??.??.??           |  |  |
| Matériel :<br>77.77.77           |  |  |
| Uidén :<br>77.77.77              |  |  |
| Matrice :<br>77.77.77            |  |  |
| 77.77.77<br>$HART$ :             |  |  |
| EID : 620255-001E75-0000         |  |  |
| Équipement                       |  |  |
| © 2005 Avocent<br>$Fr$ - $Fr$    |  |  |

**Figure A.3 : Boîte de dialogue Version**

3. Cliquez sur *Équip.*pour visualiser les informations de version relatives aux différents modules AVRIQ. La boîte de dialogue Sélec. Équip. s'affiche.

| Avocent Sélec. Équip.<br>2 |                    |  |
|----------------------------|--------------------|--|
| <b>Nom</b><br>A            | Uoie<br><b>EID</b> |  |
| Comm Lab                   | Ωő                 |  |
| <b>Bonnet</b>              | Oó                 |  |
| Comm EngLab                | 08                 |  |
| Aubert                     | 02                 |  |
| Carlier                    | 0ő                 |  |
| Rarhier                    | n4                 |  |
| Commersant                 | 0ó                 |  |
| <b>Blanchard</b>           | 01                 |  |
| H<br><b>Version</b>        |                    |  |

**Figure A.4 : Boîte de dialogue Sélec. Équip.**

4. Sélectionnez le module AVRIQ que vous souhaitez mettre à jour et cliquez sur le bouton *Version*. La boîte de dialogue Version Équip. s'affiche.

| $\sqrt{2}$<br>Avocent Version Équip.                                                                                                |
|----------------------------------------------------------------------------------------------------|
| Tupe Équip.: <unknown></unknown>                                                                                                    |
| EID:<br>xxxxxx-xxxxxx-xxxx<br>Application:<br>$-22.77.77$<br>Programme boot: ??.??.??<br>Matériel:<br>77.77.77<br>77.77.77<br>FPGA: |
| <b>∙FIRMWARE DISPONIBLE</b><br>Application: ??.??.??<br><b>Charger Firmware</b>                                                     |
| Réinit.<br>© 2005 Avocent                                                                                                    |

**Figure A.5 : Boîte de dialogue Version Équip.**

5. Cliquez sur le bouton *Charger firmware*. La boîte de dialogue Chargement AVRIQ s'affiche.

**NOTA :** Le bouton Charger Firmware s'affiche uniquement pour les modules AVRIQ ; vous ne pouvez pas mettre à jour les modules IAC.

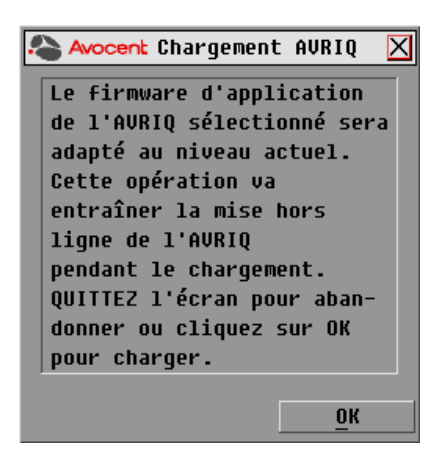

#### **Figure A.6 : Boîte de dialogue Chargement AVRIQ**

6. Cliquez sur *OK* pour lancer la mise à jour et retourner à la boîte de dialogue État.

**NOTA :** Au cours d'une mise à jour, l'indicateur d'état de l'AVRIQ apparaît en jaune dans la boîte de dialogue Principal. Le module AVRIQ n'est pas disponible lorsqu'une mise à jour est en cours. Lorsqu'une mise à jour est lancée, toute connexion active au serveur via le module AVRIQ est interrompue.

# **Annexe B : Spécifications techniques**

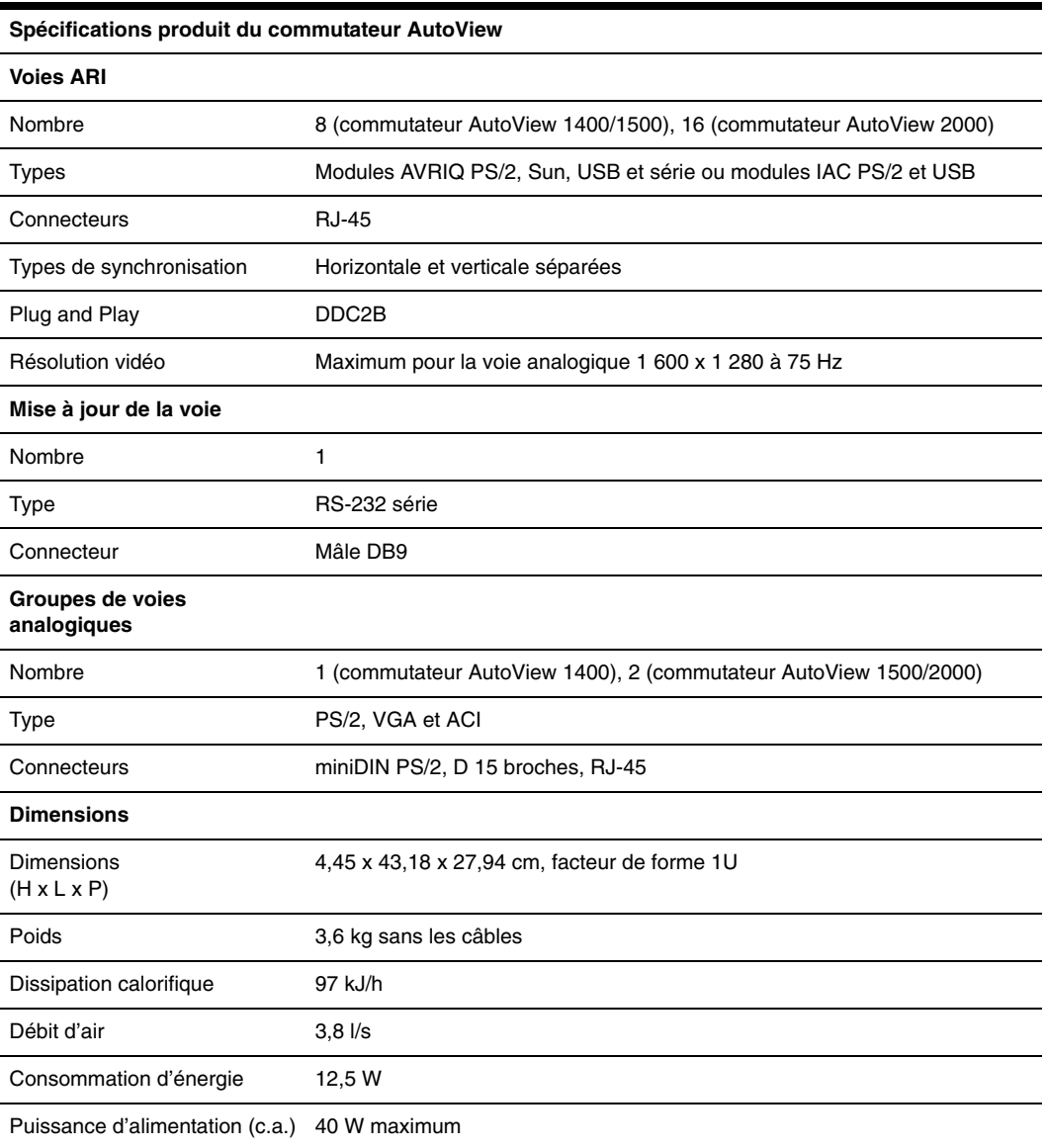

#### **Tableau B.1 : Spécifications du produit**

#### **Tableau B.1 : Spécifications du produit (Suite)**

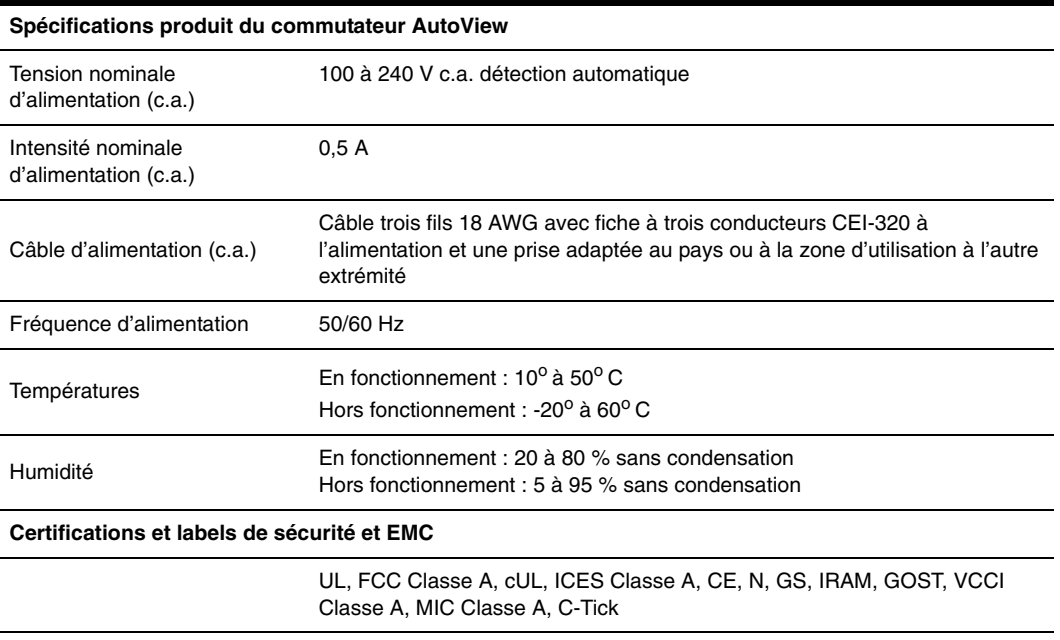

# **Annexe C : Émulation des touches avancées du clavier Sun**

<span id="page-123-1"></span>Il est possible d'émuler certaines touches d'un clavier Sun (US) de type 5 standard en utilisant des combinaisons de touches sur un clavier PS/2. Pour activer le mode d'émulation de touches avancées du clavier Sun et utiliser ces raccourcis clavier, maintenez les touches **Ctrl+Maj+Alt** enfoncées, puis appuyez sur la touche **Arrêt défil**. Le voyant *Arrêt défil* se met à clignoter. Utilisez la touche indiquée dans le [Tableau C.1](#page-123-0) comme si vous utilisiez les touches avancées sur un clavier Sun.

| Touche Sun (US)                       | Touche PS/2 activant l'émulation des touches Sun |  |
|---------------------------------------|--------------------------------------------------|--|
| Composer                              | Application <sup>(1)</sup>                       |  |
| Composer                              | Pavé numérique                                   |  |
| Cordon d'alimentation                 | F11                                              |  |
| Ouvrir                                | F7                                               |  |
| Aide                                  | Verr Num                                         |  |
| Props                                 | F <sub>3</sub>                                   |  |
| Devant                                | F <sub>5</sub>                                   |  |
| Stop                                  | F1                                               |  |
| Encore                                | F <sub>2</sub>                                   |  |
| Annuler                               | F <sub>4</sub>                                   |  |
| Couper                                | F <sub>10</sub>                                  |  |
| Copier                                | F <sub>6</sub>                                   |  |
| Coller                                | F <sub>8</sub>                                   |  |
| Cher.                                 | F <sub>9</sub>                                   |  |
| Silence                               | Touche / du pavé numérique                       |  |
| $Vol +$                               | Touche + du pavé numérique                       |  |
| Vol-                                  | Touche - du pave numérique                       |  |
| Commande (gauche) <sup>(2)</sup>      | F <sub>12</sub>                                  |  |
| Commande (gauche) <sup>(2)</sup>      | Touche Windows gauche <sup>(1)</sup>             |  |
| Commande (droite) <sup>(2)</sup>      | Touche Windows droite <sup>(1)</sup>             |  |
| (1) Clavier Windows 95 à 104 touches. |                                                  |  |

<span id="page-123-0"></span>**Tableau C.1 : Émulation des touches du clavier Sun**

(2)(2) La touche Commande est la touche Sun Meta (représentant un losange).

Par exemple : Pour **Arrêt + A**, maintenez les touches **Ctrl+Maj+Alt** enfoncées et appuyez sur **Arrêt défil**, puis sur **F1 + A**.

Ces combinaisons de touches fonctionnent avec le module AVRIQ-USB (si votre système Sun est équipé d'une voie USB) ainsi qu'avec les modules AVRIQ-VSN et AVRIQ-WSN Sun. À l'exception de la touche **F12**, ces raccourcis clavier ne sont pas reconnus sous Microsoft Windows. La touche **F12** exécute l'activation d'une touche Windows.

Une fois terminé, maintenez les touches **Ctrl+Shift+Alt** enfoncées, puis appuyez sur la touche **Arrêt défil** pour désactiver l'émulation des touches avancées du clavier Sun.

### **Remarques spéciales concernant les claviers USB Sun japonais et coréens (modules AVRIQ-USB uniquement)**

<span id="page-124-1"></span>Les claviers USB Sun japonais et coréens attribuent des ID d'utilisation à certaines touches qui diffèrent des ID d'utilisation USB standard. Si des modules AVRIQ-USB sont reliés à vos serveurs Sun, il est nécessaire d'utiliser des combinaisons de touches alternatives pour les touches Han/Zen et Katakana/Hiragana des claviers USB Sun japonais et les touches Hangul et Hanja des claviers USB Sun coréens.

Ces différences de claviers peuvent entraîner des incohérences de mappage du clavier lors de la commutation entre les équipements cibles utilisant des modules AVRIQ-VSN et AVRIQ-VSN Sun et des équipements cibles utilisant les modules AVRIQ-USB. Ces touches fonctionnent normalement si vos serveurs Sun sont reliés au matériel AutoView 1400/1500 via un module AVRIQ-VSN ou AVRIQ-VSN Sun.

Le [Tableau C.2](#page-124-0) décrit le mappage du clavier lors de l'utilisation d'un module AVRIQ-USB.

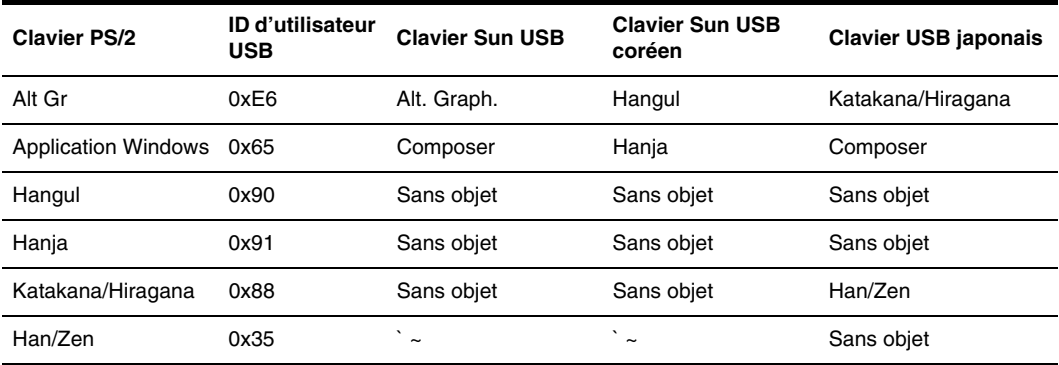

#### <span id="page-124-0"></span>**Tableau C.2 : Mappages de touches PS/2-USB**

# **Annexe D : Assistance technique**

<span id="page-125-0"></span>Notre équipe d'assistance technique se tient à votre disposition en cas de problème d'installation ou de fonctionnement susceptible de se produire avec un produit Avocent. Si vous rencontrez des difficultés, suivez les procédures ci-dessous afin de bénéficier d'une aide le plus rapidement possible.

#### **Résolution des problèmes :**

- 1. Vérifiez la section appropriée du manuel pour voir si le problème peut être résolu à l'aide des procédures indiquées.
- 2. Consultez le site www.avocent.com/support et effectuez une recherche dans la base de connaissances ou utilisez le formulaire d'aide en ligne.
- 3. Appelez le service d'assistance technique Avocent le plus proche.

# **INDEX**

# **A**

Ajout de commutateurs classiques [10](#page-83-0) Assistance techniqu[e 52](#page-125-0)

## **B**

Boîte de dialogue Activer diffusion [37](#page-110-0) Boîte de dialogue Balayag[e 32](#page-105-0) Boîte de dialogue Commande[s 33](#page-106-0) Boîte de dialogue Commutateur [38](#page-111-0) Boîte de dialogue Configuratio[n 20](#page-93-0) Boîte de dialogue de sélec. Équip[. 31](#page-104-0) Boîte de dialogue Diffusio[n 36](#page-109-0) Boîte de dialogue Équipement[s 22](#page-95-0) Boîte de dialogue Indicateur [26](#page-99-0) Boîte de dialogue Men[u 23](#page-96-0) Boîte de dialogue Modif. équip. [23](#page-96-1) Boîte de dialogue Modifier nom [21](#page-94-0) Boîte de dialogue Noms [20](#page-93-1) Boîte de dialogue Sécurité [28](#page-101-0) Boîte de dialogue Version [30](#page-103-0)

# **C**

CAT [5 1](#page-74-0) Clavier Sun USB coréen [51](#page-124-1) Clavier Sun USB japonai[s 51](#page-124-1) Commutateur AutoView 2000 ajout de commutateurs classique[s 10](#page-83-0) chargement du rack [6](#page-79-0) éléments inclus dans la livraiso[n 5](#page-78-0) montage du suppor[t 6](#page-79-1) montage en cascade [8](#page-81-0) Commutateur OutLook [3](#page-76-0) Commutateurs classiques [10](#page-83-0)

Commutation logicielle [17](#page-90-0) Configuration des menus de l'interface OSCAR [19](#page-92-0) Configuration du mot de passe [28](#page-101-1)

# **D**

DDC Plug and Pla[y 2](#page-75-0) Définition du retard d'affichag[e 24](#page-97-0) Désactivation de la diffusio[n 37](#page-110-1) Diagnostic du système [33](#page-106-1)

## **E**

Économiseur d'écran désactivation [30](#page-103-1) Émulation des touches avancées du clavier Su[n 50](#page-123-1) État du serveur [16](#page-89-0)

# **F**

Fonction Keep Alive [1](#page-74-0)

## **I**

Identification électronique (EID) [1,](#page-74-0) [2](#page-75-1) Indicateur d'état [26](#page-99-1) Indicateur Fixer position [27](#page-100-0) Interface OSCA[R 1,](#page-74-1) [15](#page-88-0)

### **M**

Message d'alerte diagnostic[s 35](#page-108-0) Mesures de sécurit[é 4](#page-77-0) Mise à jour FLASH [2](#page-75-2) mise à jour FLASH 43 Mode de commutation modificatio[n 37,](#page-110-2) [38](#page-111-1) Modes de fonctionnemen[t 2](#page-75-3) Modification du mot de passe [28](#page-101-1)

#### Module AVRI[Q 1](#page-74-0)

connexion au serveu[r 8](#page-81-1) mise à jou[r 44](#page-117-0) Montage du support du commutateu[r 6](#page-79-1) Montage en cascad[e 3,](#page-76-0) [8](#page-81-2) Montage en rac[k 5](#page-78-1)

### **N**

Navigation dans l'interface OSCAR [18](#page-91-0)

### **P**

Protection par mot de pass[e 28](#page-101-2)

## **S**

Sécurité de la consol[e 27](#page-100-1) Sécurité relative au montage en rack [4](#page-77-1)

#### Serveurs

ajout à la liste de balayage [32](#page-105-1) attribution de noms [20](#page-93-2) configuration en vue d'une commutation logiciell[e 17](#page-90-1) déconnexio[n 17](#page-90-2) diffusio[n 35](#page-108-1) sélection [16](#page-89-1) sélection d'un serveur par commutation logiciell[e 17](#page-90-3) visualisation et sélectio[n 15](#page-88-1) Suppression de la protection par mot de passe [29](#page-102-0) Système de balayage [31](#page-104-1)

### **V**

Vidéo SVG[A 2](#page-75-4) Vidéo VGA [2](#page-75-5) Vidéo XGA [2](#page-75-6) Voie AR[I 15](#page-88-2)

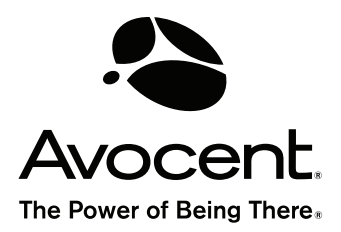

#### For Technical Support:

www.avocent.com/support

Avocent Corporation 4991 Corporate Drive Huntsville, Alabama 35805-6201 USA Tel: +1 256 430 4000 Fax: +1 256 430 4031

Avocent Asia Pacific Singapore Branch Office 100 Tras Street, #15-01 Amara Corporate Tower Singapore 079027 Tel: +656 227 3773 Fax: +656 223 9155

Avocent Canada 20 Mural Street, Unit 5 Richmond Hill, Ontario L4B 1K3 Canada Tel: +1 877 992 9239 Fax: +1 877 524 2985

Avocent International Ltd. Avocent House, Shannon Free Zone Shannon, County Clare, Ireland Tel: +353 61 715 292 Fax: +353 61 471 871

Avocent Germany Gottlieb-Daimler-Straße 2-4 D-33803 Steinhagen **Germany** Tel: +49 5204 9134 0 Fax: +49 5204 9134 99

590-507-616 C